Revolutionary HiFi component All-in-one smart HD Music Server/Network Streamer/CD Storage(Ripper)/power Amplifier

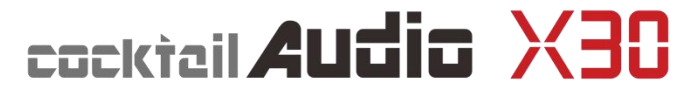

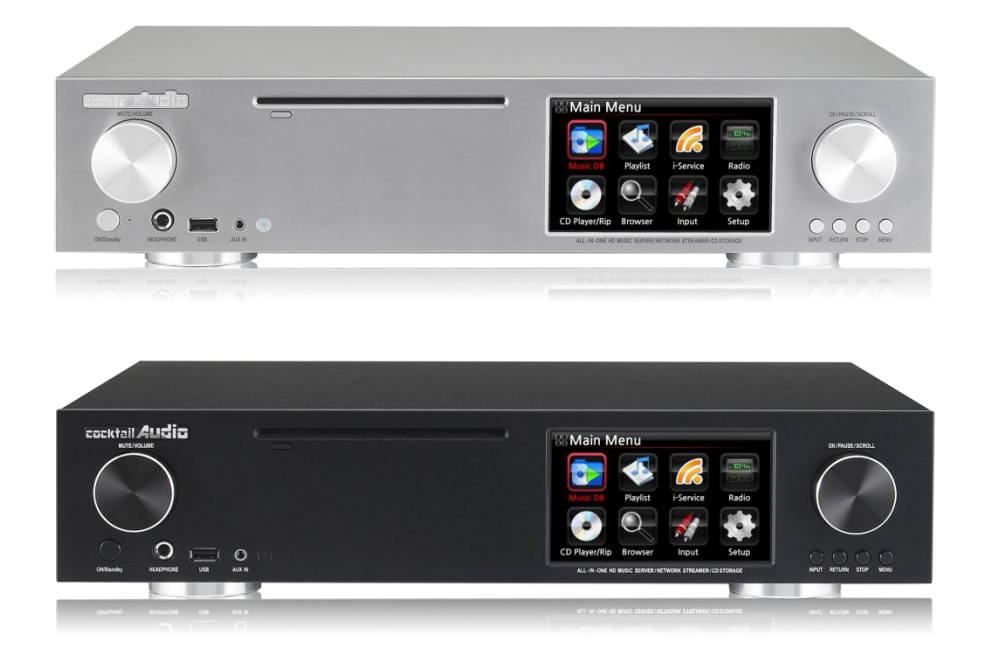

Equipped with embedded 700MHz MIPS host CPU, Burr-Brown digitalto-analogue converter, powerful TI stereo digital amplifier, high-speed optical disk drive for quick ripping, 5in full colour screen for intuitive graphical user interface, FM radio tuner, Bluetooth (decoding APTX codec), limitless capacity storage installation with 3.5" SATA hard disk (2.5" hard disk or SSD), versatile network solution, rugged construction with 8mm aluminum front and metal chassis, and various software functions.

#### www.cocktailaudio.de

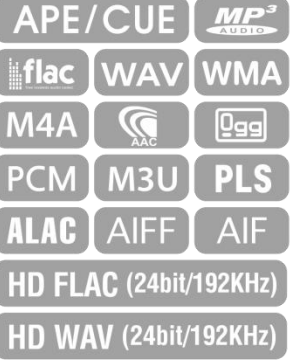

Rev2.0

# **Inhaltsverzeichnis**

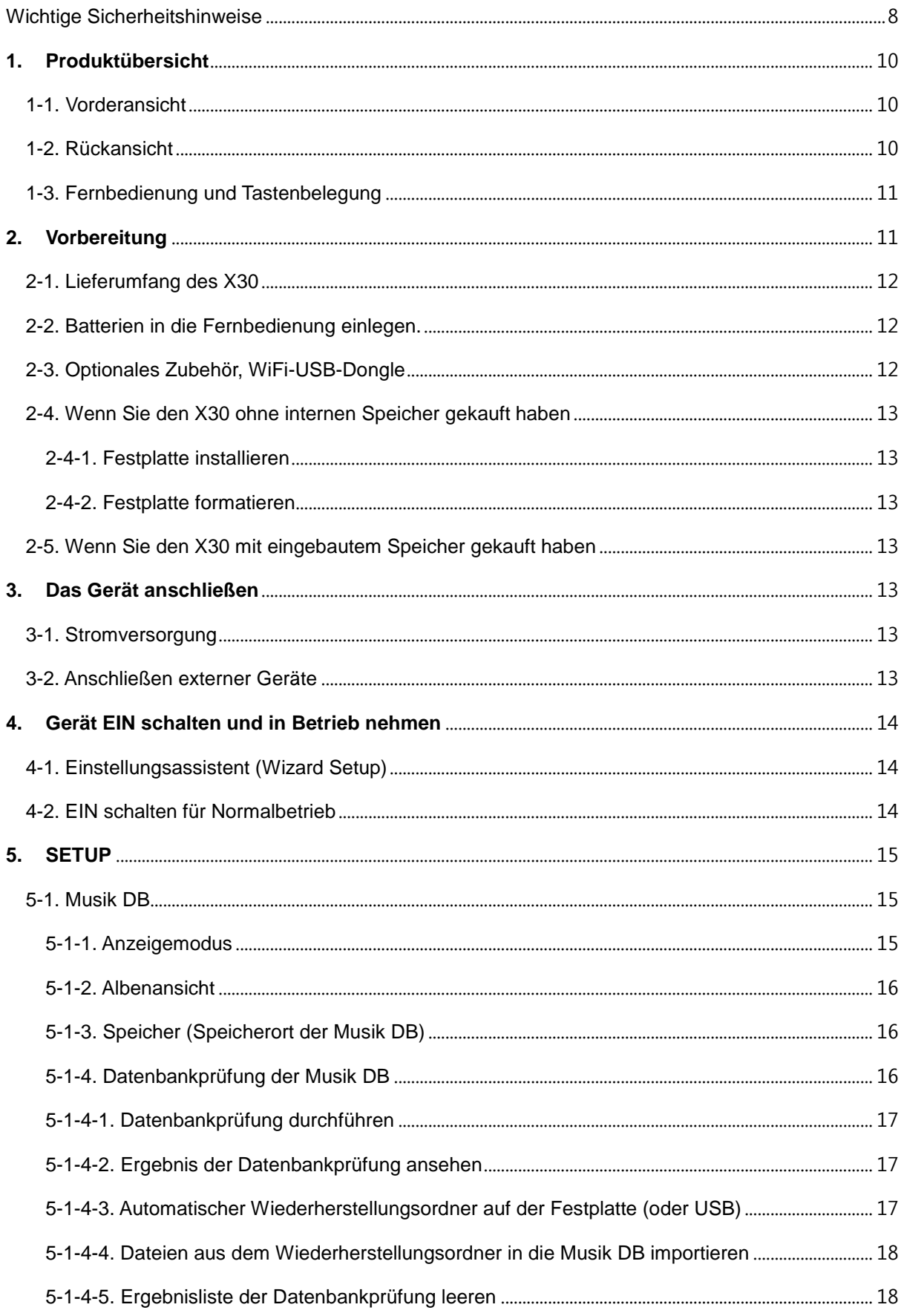

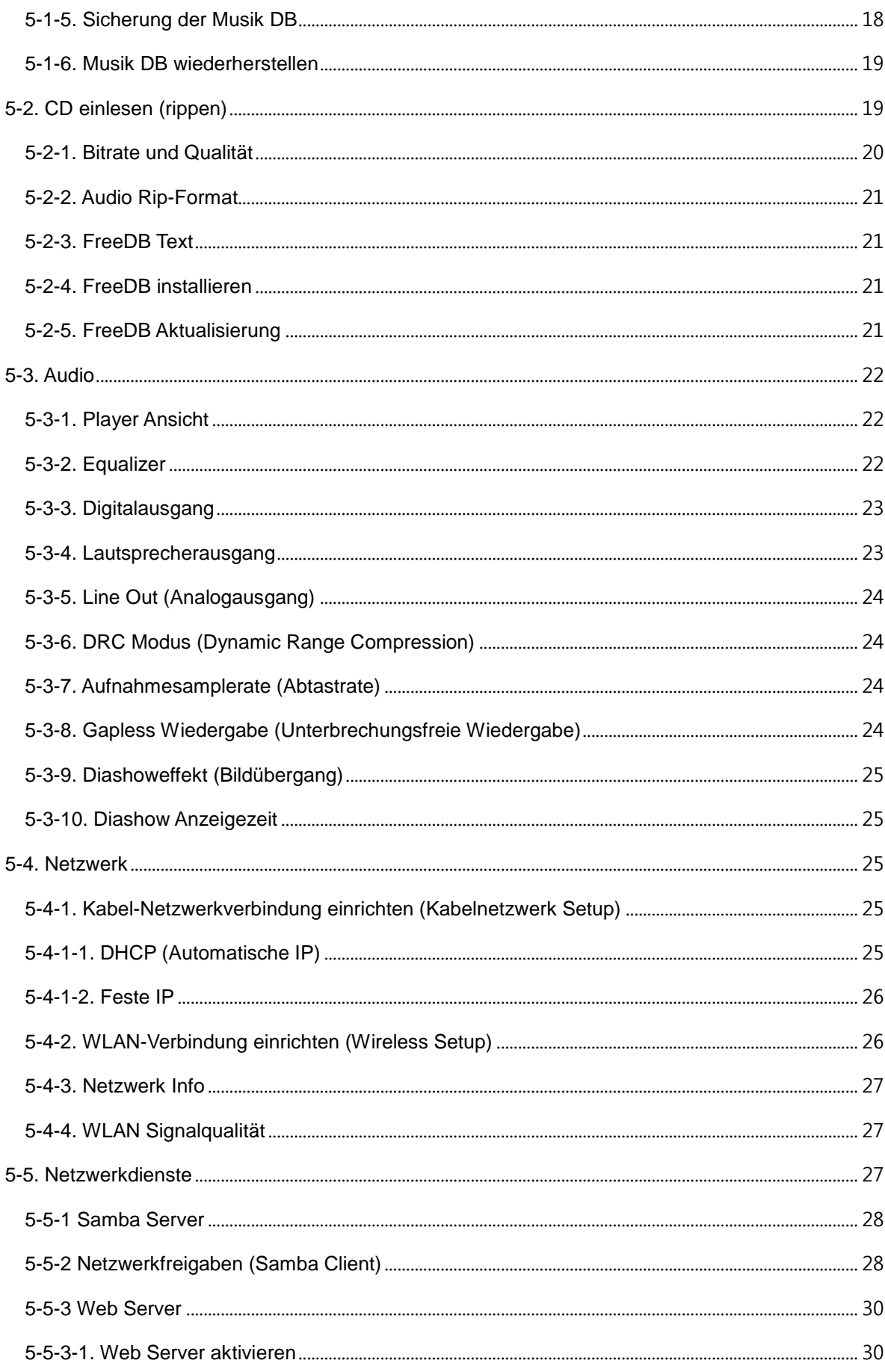

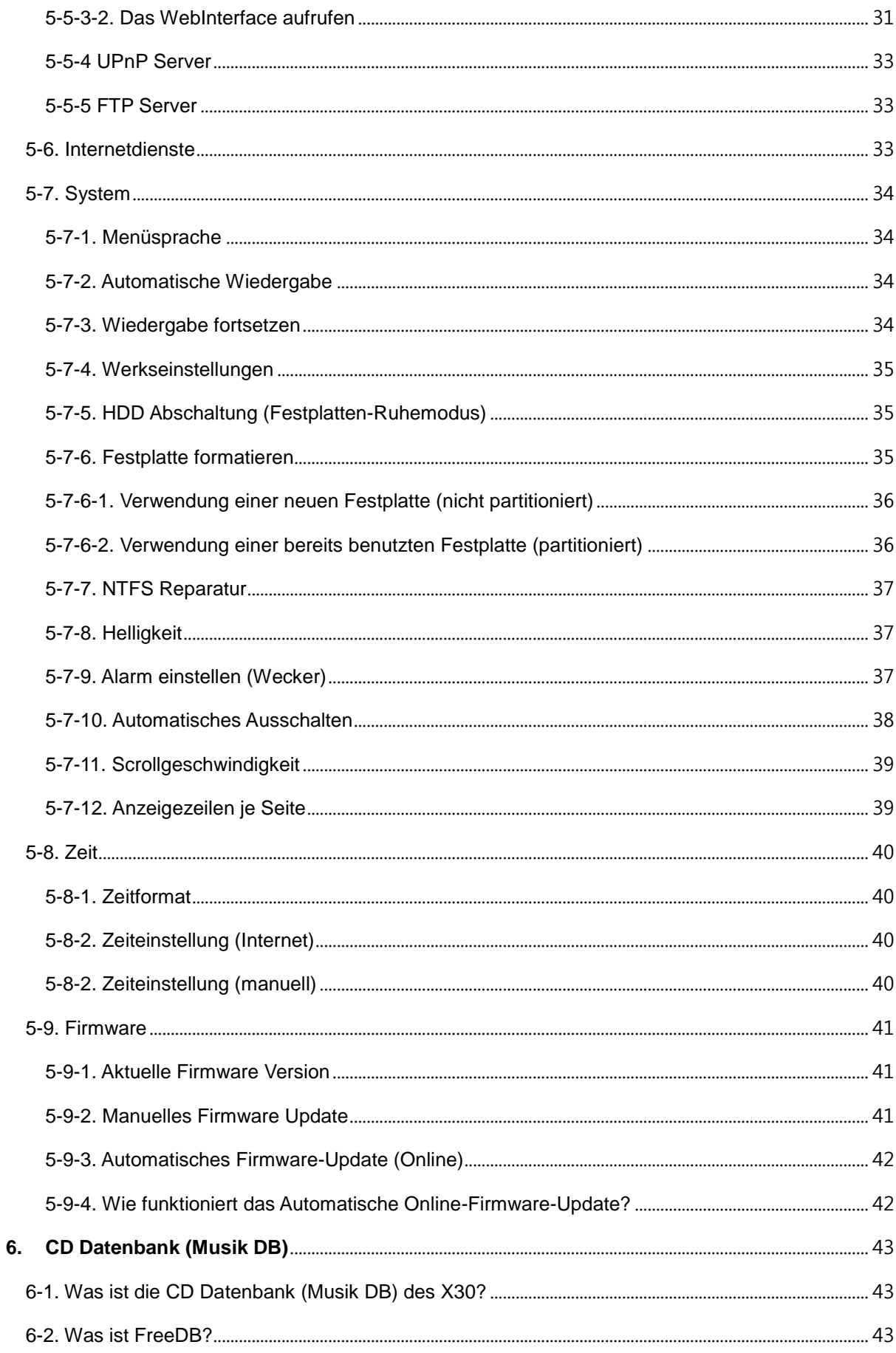

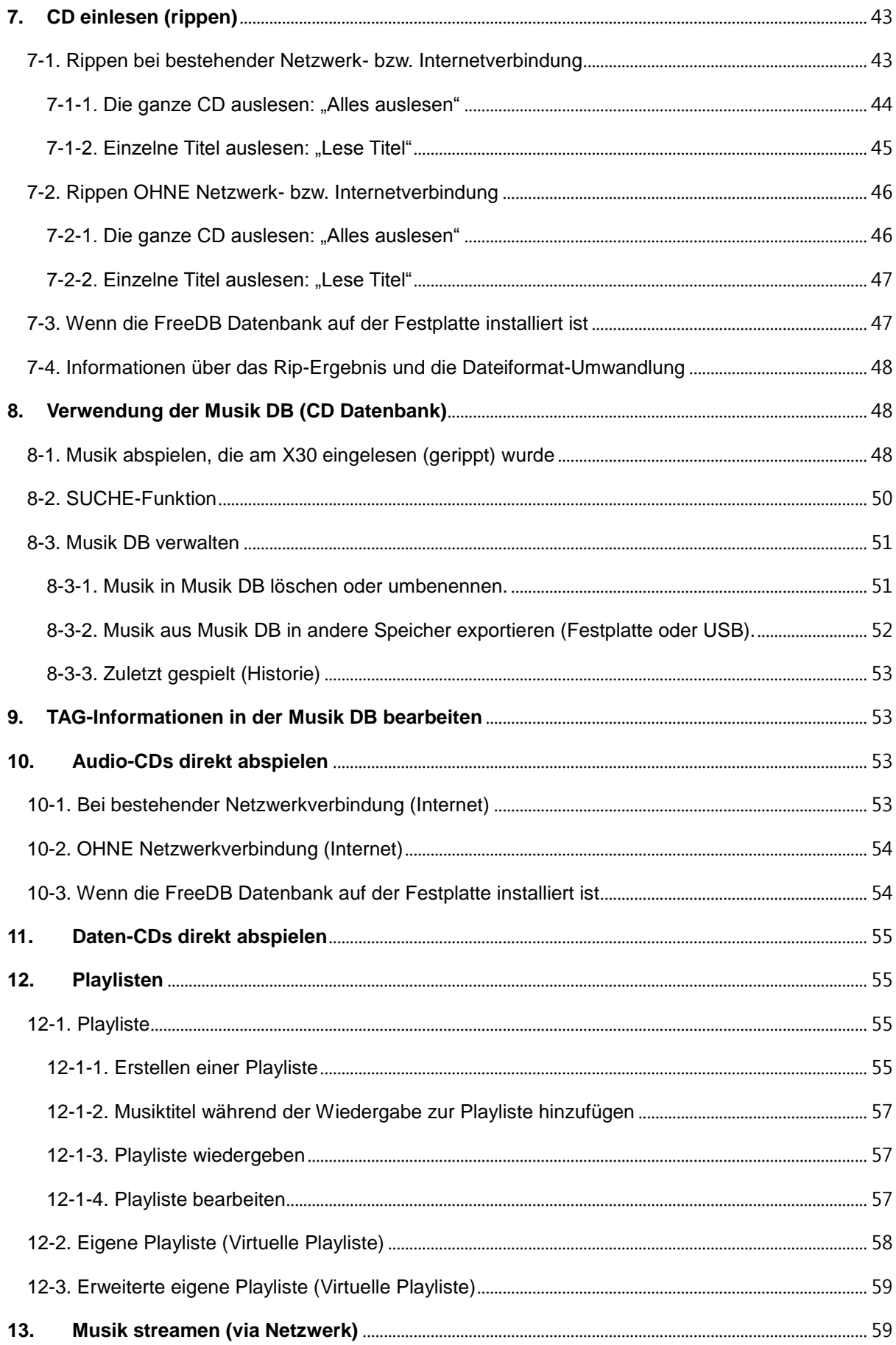

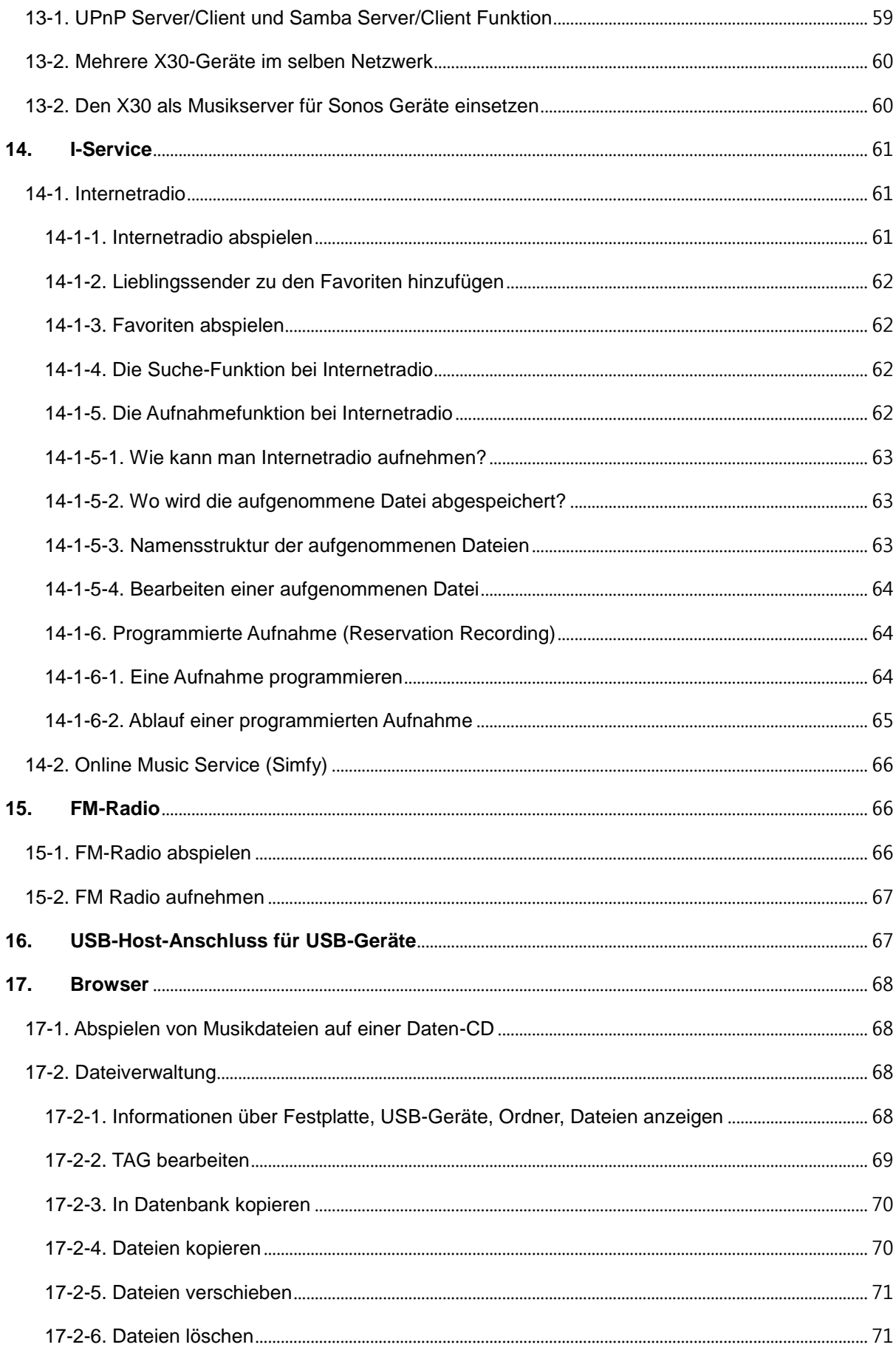

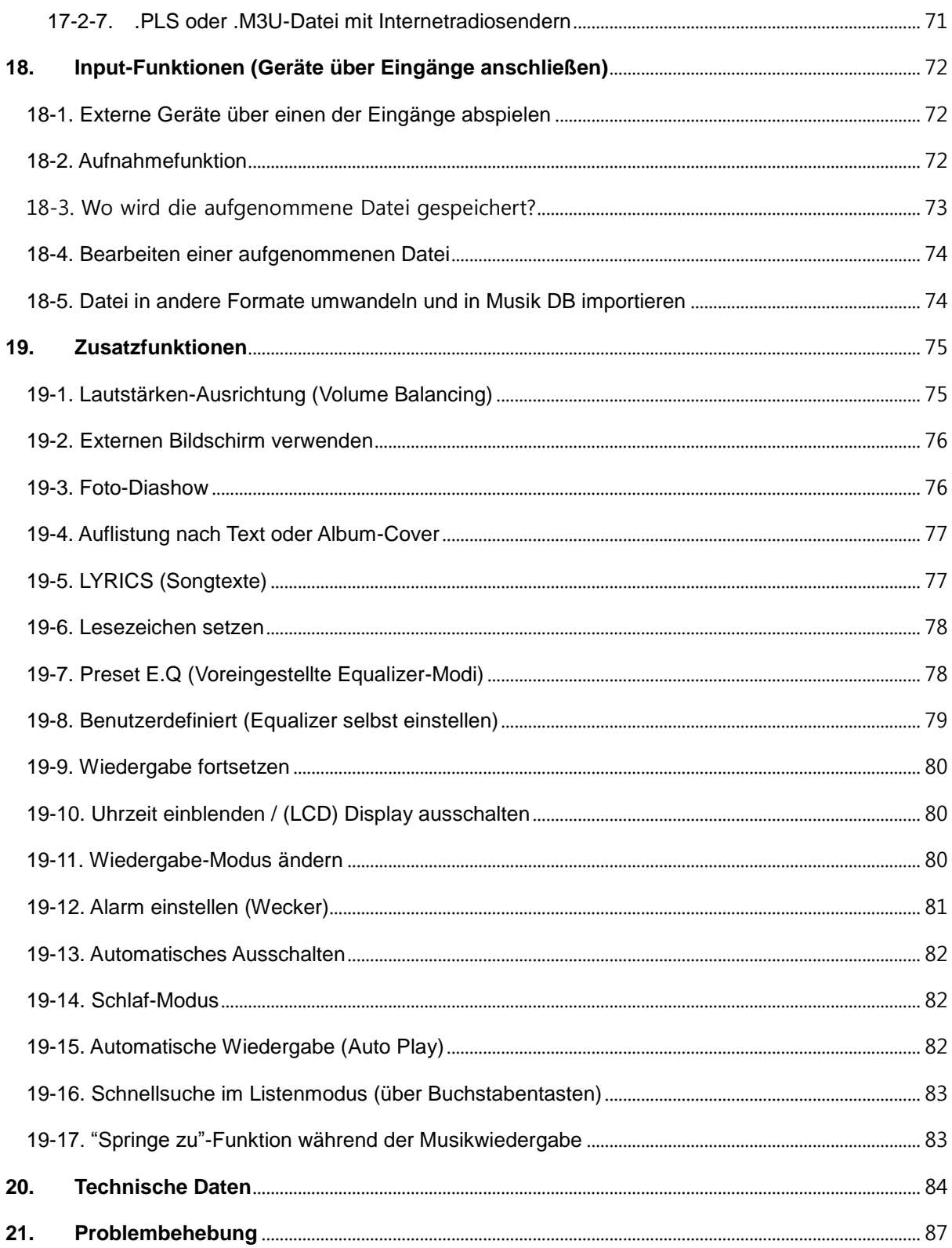

## <span id="page-7-0"></span>**Wichtige Sicherheitshinweise**

Zu Ihrer eigenen Sicherheit lesen Sie bitte die folgenden Sicherheitshinweise sorgfältig, bevor Sie das Gerät an die Stromversorgung anschließen. Dadurch können Sie die Lebensdauer des Geräts verlängern und die beste Leistung erzielen:

1.Lesen Sie Anweisungen.

- 2.Bewahren Sie die Anweisungen auf.
- 3.Nehmen Sie die Warnungen ernst.
- 4.Befolgen Sie alle Anweisungen.

5.Verwenden Sie das Gerät nicht in der Nähe von Wasser.

6.Verwenden Sie zur Reinigung nur ein trockenes Tuch.

7.Verdecken oder blockieren Sie keine Lüftungsöffnungen. Befolgen Sie die Anweisungen des Herstellers.

8.Entfernen Sie nicht das Gehäuse dieses Geräts.

9.Das Gerät ist nur für die Verwendung in Innenräumen geeignet. Das Gerät darf nicht tropfendem/ spritzendem Wasser, Regen oder hoher Luftfeuchtigkeit ausgesetzt sein.

10.Das Gerät darf nicht direkter Sonneneinstrahlung, offenem Feuer oder Hitze ausgesetzt sein.

11.Platzieren Sie das Gerät nicht in der Nähe von Wärmequellen, wie z.B. Heizstrahler, Wärmespeicher, Öfen oder andere elektrische Geräte (einschließlich Verstärker) die viel Wärme abstrahlen.

12.Stellen Sie keine anderen elektronischen Geräte auf das Gehäuse.

13.Stellen Sie keine Gefahrenquellen auf das Gerät (z.B. Gegenstände, die Flüssigkeit enthalten oder brennende Kerzen).

14.Dieses Gerät enthält Batterien. Siehe Hinweise zur Sicherheit und Entsorgung von Batterien.

15. Ziehen Sie den Netzstecker bei Gewittern oder wenn das Gerät für längere Zeit nicht genutzt wird. 16.Überlassen Sie sämtliche Reparaturen/ Wartungsarbeiten einem qualifizierten Fachmann. Diese sind erforderlich wenn das Gerät beschädigt wurde, z.B. Beschädigungen am Stromkabel, defekter Stecker, verschüttete Flüssigkeit, wenn Gegenstände auf das Gerät gefallen sind, es Regen oder Nässe ausgesetzt war, es nicht richtig funktioniert oder es heruntergefallen ist.

#### ACHTUNG

- Die Verwendung von Kopfhörern mit hoher Lautstärke kann Ihr Gehör schädigen. Dieses Gerät erzeugt Töne in einem Dezibel-Bereich, der bei einer normalen Person zu einem Gehörverlust führen kann – und dies bereits bei einer Beschallung von weniger als einer Minute. Die höheren Dezibel-Bereiche werden für diejenigen angeboten, die an einer Gehörschädigung leiden. Im Laufe der Zeit passt sich der "Komfortpegel" Ihres Gehörs an höhere Lautstärken an, sodass nach ausgedehntem Anhören eine "normale" Lautstärke tatsächlich zu laut und schädlich für Ihr Gehör sein kann. Um dies zu vermeiden, stellen Sie die Lautstärke bitte auf einen sicheren Pegel ein.
- Lautsprecher: Achten Sie vor dem Anschließen von Lautsprechern darauf, dass alle Geräte ausgeschaltet sind (Netzstecker ziehen) und nur geeignete Verbindungsstecker/ Kabel verwendet werden.
- Verwenden Sie nur vom Hersteller angegebenes Zubehör.

FCC Regelungen

HINWEIS: DER HERSTELLER IST NICHT VERANTWORTLICH FÜR JEGLICHEN STÖRUNGEN / EINGRIFFE BEI RADIO ODER TV DURCH UNERLAUBTE ÄNDERUNGEN AN DIESEM GERÄT. DURCH DERARTIGE ÄNDERUNGEN AM GERÄT KANN DER NUTZER SEIN RECHT ZUR VERWENDUNG DES GERÄTS VERLIEREN.

Dieses Gerät wurde getestet und erfüllt die Grenzwerte für ein digitales Gerät der Klasse B, laut Abschnitt 15 der FCC Regelungen. Diese Grenzwerte wurden zu einem vernünftigen Schutz gegen funktechnische Störungen in Wohnungen festgelegt. Dieses Gerät erzeugt, verwendet und strahlt Hochfrequenzenergie aus. Wenn es nicht laut Anweisungen angeschlossen und verwendet wird, kann es empfindliche Störungen im Funkverkehr verursachen.

Allerdings gibt es keine Garantie, dass bei einer bestimmten Installation Störungen ausgeschlossen sind. Sollte dieses Gerät den Radio- oder Fernsehempfang empfindlich stören, was durch Ein- und Ausschalten des Geräts festzustellen ist, sollte der Benutzer versuchen die Störung durch eine oder mehrere der folgenden Maßnahmen zu beheben.

- Richten Sie die Empfänger-Antenne anders aus bzw. platzieren Sie sie an einem anderen Ort.
- Entfernen Sie das Gerät und den Empfänger weiter voneinander.
- Schließen Sie das Gerät an eine Anschlussdose eines anderen Stromkreises als den des Empfängers an.
- Fragen Sie bei Ihrem Händler oder einem erfahrenen Radio/TV-Techniker nach.

## <span id="page-9-0"></span>**1. Produktübersicht**

### <span id="page-9-1"></span>**1-1. Vorderansicht**

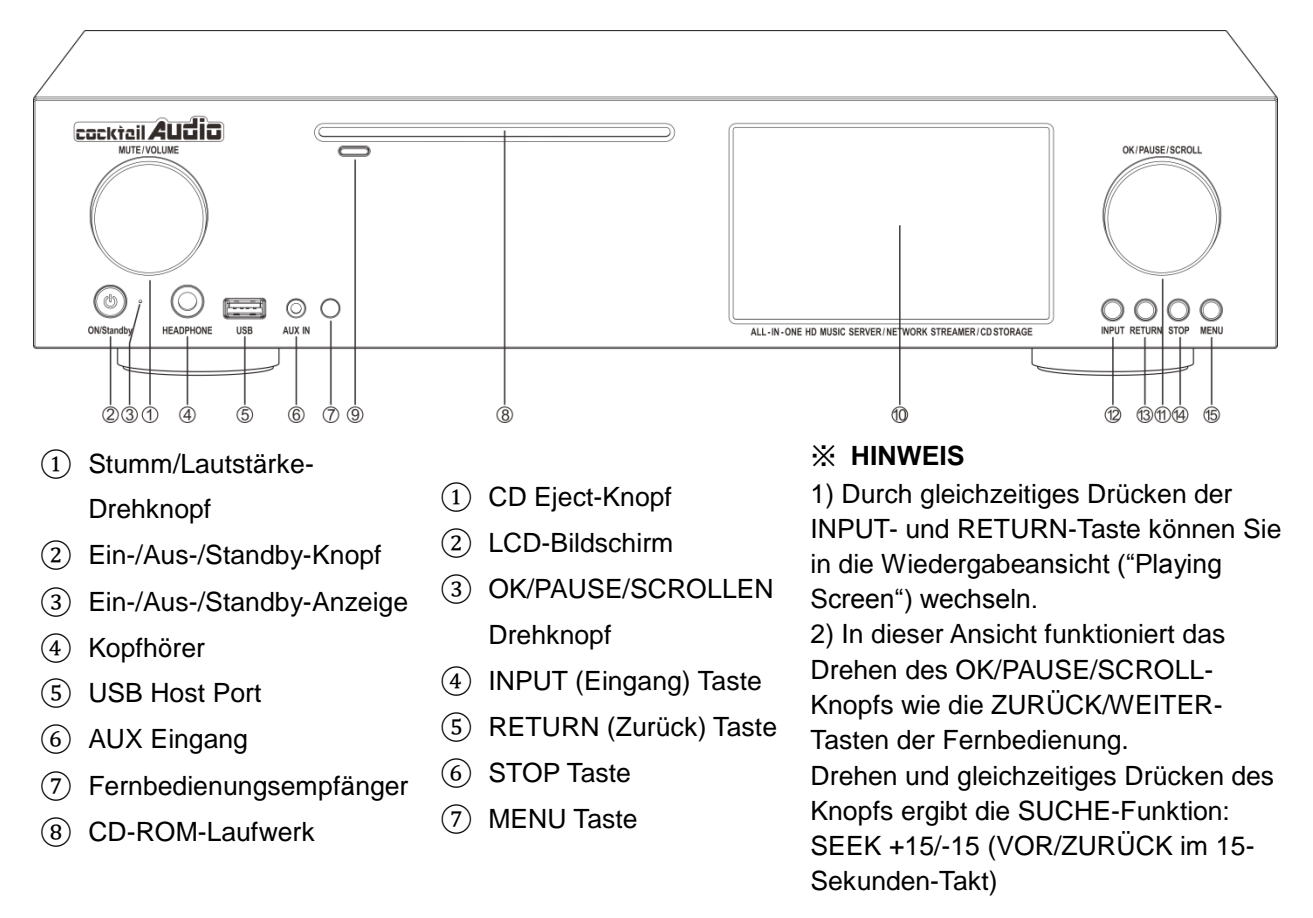

### <span id="page-9-2"></span>**1-2. Rückansicht**

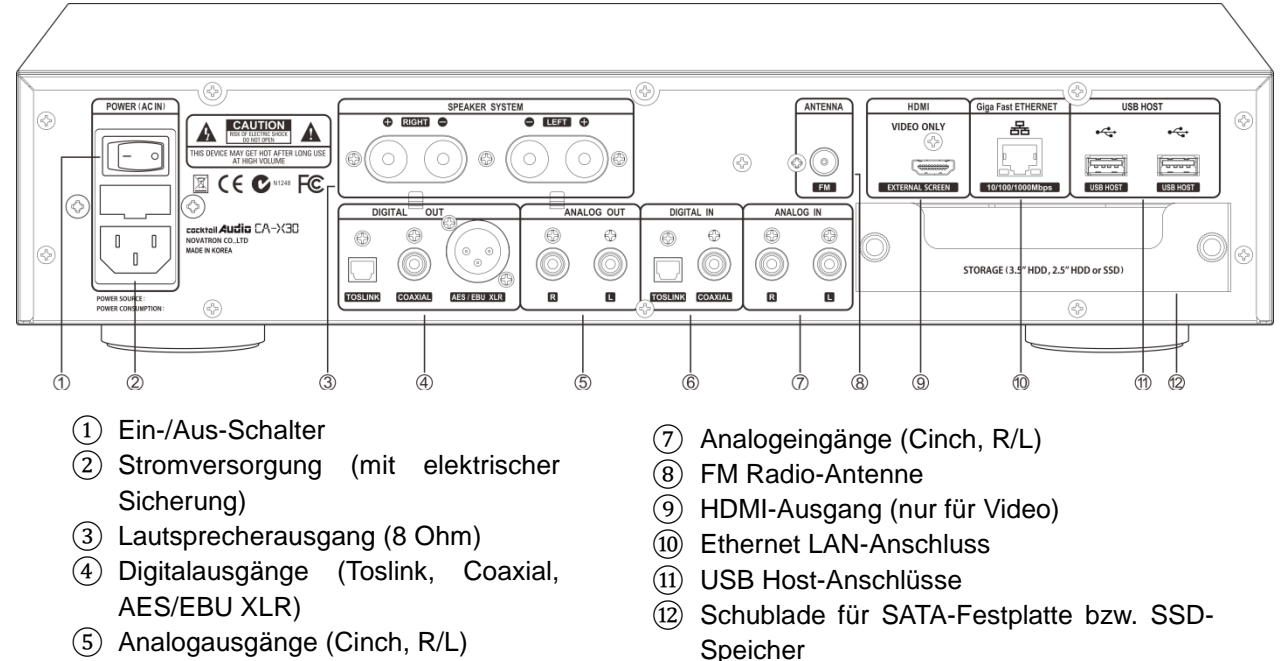

- ⑥ Digitaleingänge (Toslink, Coaxial)
- 10

### <span id="page-10-0"></span>**1-3. Fernbedienung und Tastenbelegung**

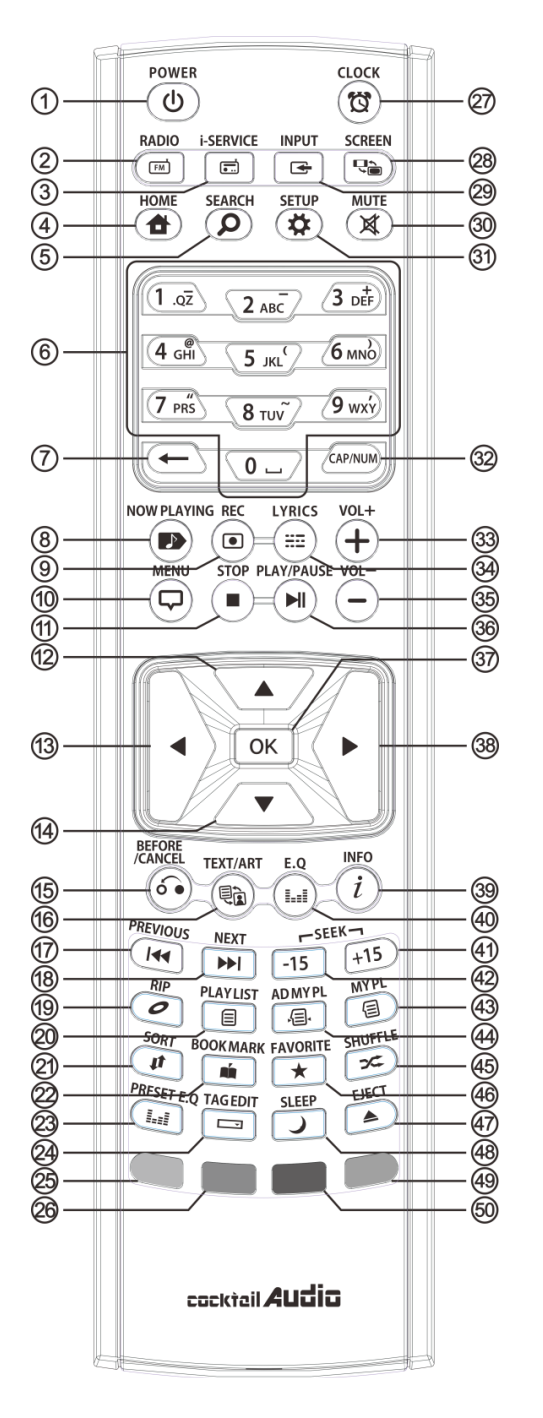

#### 45. SHUFFLE: Wiedergabe-Modus ändern

46. FAVORITE: i-Radio-Favoritenliste erstellen / Favoritenliste öffnen

- <span id="page-10-1"></span>**2. Vorbereitung** 47. EJECT: CD auswerfen
- 48. SLEEP: in den Schlafmodus wechseln
- 49. BLAUE Taste: (noch) keine

**Tastenbelegung** 

50.GELBE Taste: (noch) keine Tastenbelegung

- 1. POWER : EIN/AUS
- 2. RADIO: zur FM-Radio-Ansicht wechseln
- 3. I-SERVICE: zur i-Service-Ansicht wechseln
- 4. HOME : ins Hauptmenü wechseln
- 5. SEARCH : Suche-Fenster öffnen
- 6. Alphanumerische Tasten zur Zeicheneingabe/ Suche im Wiedergabemodus
- 7.  $\leftarrow$ : eingegebene Buchstaben/Zeichen löschen
- 8. NOW PLAYING : Aktuelle Wiedergabe anzeigen
- 9. REC: Aufnehmen
- 10. MENÜ : Menü aufrufen
- 11. STOP : Wiedergabe beenden
- 12. PFEIL : Cursor nach oben bewegen
- 13. PFEIL : Cursor nach links bewegen
- 14. PFEIL : Cursor nach unten bewegen
- 15. BEFORE/CANCEL: zurück zur nächsthöheren Ebene
- 16. TEXT/ART: zwischen Text- und Bild-Ansicht wechseln
- 17. PREVIOUS : Vorherigen Titel abspielen
- 18. NEXT : Nächsten Titel abspielen
- 19. RIP : Rippen-Menüfenster öffnen
- 20. PLAYLIST : Playliste anzeigen
- 21. SORT : Dateiliste sortieren
- 22. BOOK MARK : Lesezeichen einfügen
- 23. PRESET E.Q. : voreingestellten E.Q auswählen
- 24. TAG EDIT : TAG-Informationen bearbeiten
- 25. ROTE Taste: Lautstärke Balance
- 26. GRÜNE Taste: (noch) keine Tastenbelegung
- 27. CLOCK : digitale Uhrzeit ein-/ ausblenden
- 28. SCREEN: zwischen LCD- oder HDMI-Bildschirm wechseln
- 29. INPUT: Menü zur Input-Auswahl öffnen
- 30. MUTE : Ton stumm (& wieder laut) schalten
- 31. SETUP : Menüpunkt "Einstellungen" öffnen
- 32. CAP/NUM: Umschalten zwischen Zahlen- und Buchstaben-Tasten
- 33. VOL+ : Ton lauter
- 34. LYRICS: Lyrics (Songtexte) einblenden
- 35. VOL- : Ton leiser
- 36. PLAY/PAUSE : Wiedergabe/ Pause
- 37. OK : Bestätigen
- 38. PFEIL: Cursor nach rechts bewegen
- 39. INFO : Weitere Informationen zum laufenden Titel einblenden
- 40. E.Q.: Equalizer-Menü öffnen
- 41. SEEK/+15 : Vor im 15 Sekunden-Takt.
- 42. SEEK/-15 : Zurück im 15 Sekunden-Takt.
- 43. MY PL : Eigene Playliste (My Playlist) erstellen
- 44. AD MY PL : Erweiterte eigene Playliste erstellen

### <span id="page-11-0"></span>**2-1. Lieferumfang des X30**

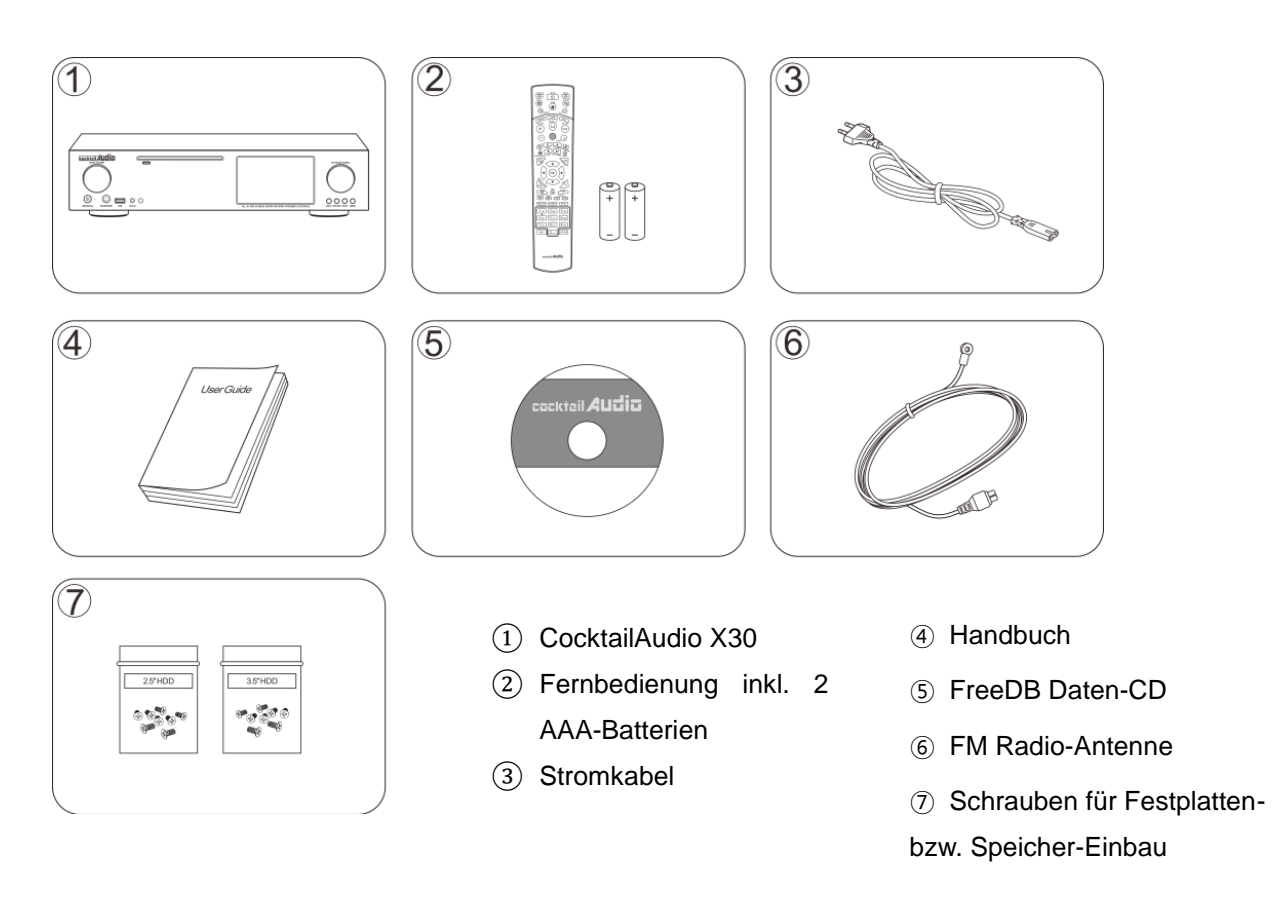

### <span id="page-11-1"></span>**2-2. Batterien in die Fernbedienung einlegen.**

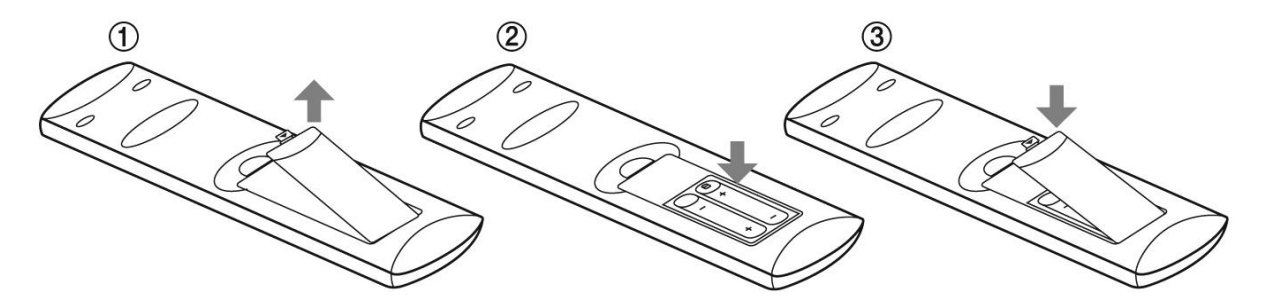

Öffnen Sie das Batteriefach und legen Sie die beiden AAA-Batterien ein.

### <span id="page-11-2"></span>**2-3. Optionales Zubehör, WiFi-USB-Dongle**

Optionales Zubehör, wie das WiFi USB-Dongle, können Sie separat erwerben und sieht wie folgt aus:

801.11b/g/n WiFi USB Dongle

### <span id="page-12-0"></span>**2-4. Wenn Sie den X30 ohne internen Speicher gekauft haben**

Sie benötigen eine 3,5 Zoll oder 2,5 Zoll SATA-Festplatte oder einen SSD-Speicher, die Sie, wie in der Zeichnung zu sehen, in den X30 einbauen und dann formatieren müssen. Zum Formatieren des eingebauten Speichers siehe Kapitel 5-7-6. (Seite [35\)](#page-34-2)

#### <span id="page-12-1"></span>**2-4-1. Festplatte installieren**

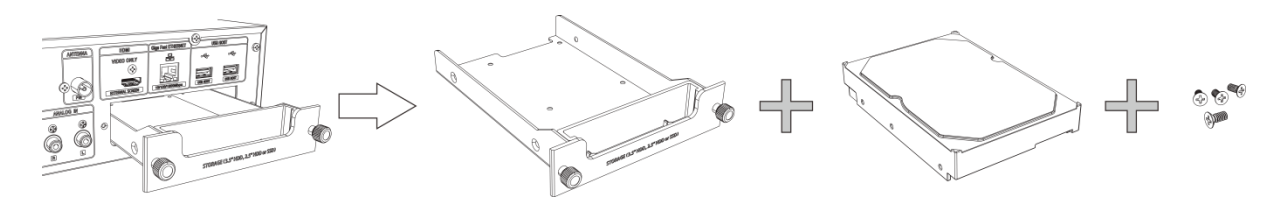

【 TIPP ①】 Der X30 unterstützt 3,5" oder 2,5" SATA-Festplatten oder SSD-Speicher.

### <span id="page-12-2"></span>**2-4-2. Festplatte formatieren**

※ Siehe Kapitel 5-7-6 (Seite [35\)](#page-34-2)

### <span id="page-12-3"></span>**2-5. Wenn Sie den X30 mit eingebautem Speicher gekauft haben**

Prüfen Sie ob der Speicher bzw. die Festplatte formatiert ist oder nicht. Falls nicht, formatieren Sie die Festplatte wie in Kapitel 5-7-6. beschrieben. (Seite [35\)](#page-34-2)

### <span id="page-12-4"></span>**3. Das Gerät anschließen**

### <span id="page-12-5"></span>**3-1. Stromversorgung**

Schließen Sie den X30 mit dem Stromkabel an die Stromversorgung an. Schalten Sie dann den X30 mit dem Kippschalter auf der Rückseite ein.

#### <span id="page-12-6"></span>**3-2. Anschließen externer Geräte**

Dank der umfangreichen Anschlussleiste auf der Rückseite des Geräts (siehe Kapitel 1-2. Rückansicht) können verschiedene weitere Geräte an den X30 angeschlossen werden:

- Lautsprecherausgang (4-8 Ohm): Regal- oder Stand-Lautsprecher
- Digitalausgänge (Digital Out (Toslink, Coaxial, AES/EBU XLR) : Externe Digital-Analog-Wandler etc.
- Analogausgänge (Cinch, R/L) : Externe Verstärker etc.
- FM Radio-Antennenanschluss: FM Radio-Antenne
- USB Host Ports: WiFi USB-Dongle, externe USB-Geräte etc.
- HDMI-Ausgang : Externe Bildschirme wie z.B. TV, etc.

## <span id="page-13-0"></span>**4. Gerät EIN schalten und in Betrieb nehmen**

#### <span id="page-13-1"></span>**4-1. Einstellungsassistent (Wizard Setup)**

Ohne eingebaute Festplatte; wenn Sie die Festplatte installieren, bei der ersten Inbetriebnahme sowie beim ersten Hochfahren nach Zurücksetzen auf Werkseinstellungen erscheint der Einstellungsassistent ("Wizard Setup" – siehe Abbildungen unten). Zum Einschalten betätigen Sie zuerst den Schalter auf der Rückseite des Geräts und schalten dann den X30 mit der Fernbedienung oder dem Ein/Aus-Knopf an der Gerätefront ein.

Um den Einstellungsassistenten zu starten wählen Sie OK und bestätigen Sie Ihre Auswahl mit der OK-Taste auf der Fernbedienung. Wenn Sie die Einstellungen erst nach vollständigem Hochfahren des Geräts anpassen möchten, können Sie im ersten Schritt auch "Abbrechen" auswählen.

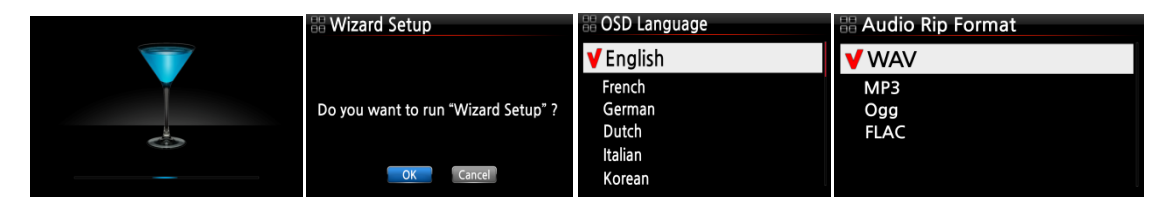

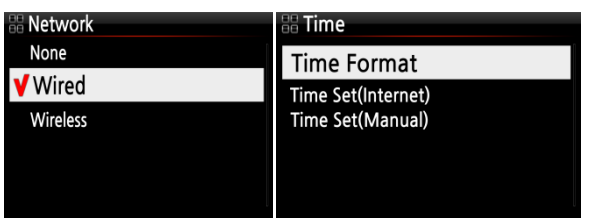

【 TIP ① 】 Der Assistent fragt nur dann nach dem Formatieren der Festplatte , wenn die eingebaute Festplatte NICHT formatiert ist.

### <span id="page-13-2"></span>**4-2. EIN schalten für Normalbetrieb**

Zunächst müssen Sie den Schalter auf der Rückseite des Geräts auf EIN umlegen. Die LED-Anzeige leuchtet grün. Schalten Sie nun den X30 mit der Fernbedienung oder dem Ein/Aus-Knopf auf der Gerätevorderseite ein. Die LED-Anzeige leuchtet blau und das Gerät fährt hoch. Das Hochfahren dauert ca. 1 Minute, da unter anderem nach vorhandenen Netzwerkverbindungen gesucht wird.

Wenn der X30 eingeschaltet ist, erscheinen nacheinander folgende Bildschirmansichten:

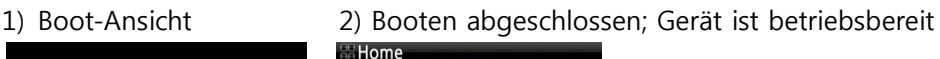

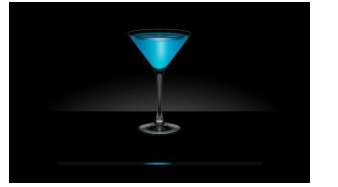

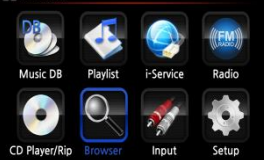

 **Musik DB**: Eingelesene (gerippte) Musik aus dem Datenbankverzeichnis des X30 abspielen.

- **Playliste**: Playliste erstellen und abspielen.
- **i-Service** : i-Radio oder Online-Musikdienste wiedergeben.
- **FM Radio**: FM-Radio abspielen
- **CD Player/Rip**: CD einlesen (rippen) und/oder direkt abspielen.
- **Browser** : Alle Speichermedien des X30 anzeigen, wie USB Host und Netzwerkspeicher.
- **Eingang :** Alle Input-Terminals anzeigen, wie Coaxial, Toslink, Cinch R/L und AUX IN
- **Setup** : Einstellungen ändern.

## <span id="page-14-0"></span>**5. SETUP**

Öffnen Sie das SETUP Menü mit der Fernbedienung.

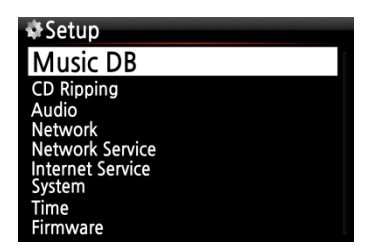

Die einzelnen Menüpunkte können mit den Pfeiltasten ausgewählt werden.

Bestätigen Sie Ihre Auswahl durch Drücken der OK-Taste.

### <span id="page-14-1"></span>**5-1. Musik DB**

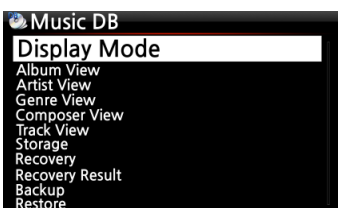

Wählen Sie Anzeigemodus aus und bestätigen Sie mit der OK-Taste.

### <span id="page-14-2"></span>**5-1-1. Anzeigemodus**

Sie können eine von acht (8) verschiedenen Ansichten für die Darstellung der Musikdatenbank auswählen (siehe unten). Wenn als Anzeigemodus z.B. Titel ausgewählt ist, werden beim Öffnen der Musik DB alle Musiktitel (Songs) aufgelistet. (※ werksseitig voreingestellt: Album)

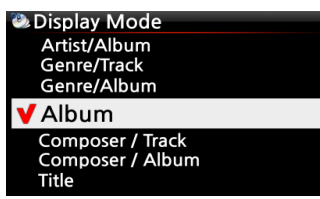

※ Voreingestellt: Album

#### ※ **Die einzelnen Modi zeigen folgende Auflistungen an:**

- Künstler/Titel: Künstlerliste → Titelliste (Songs)
- Künstler/Album : Künstlerliste → Albumlisten des Künstlers→ Titelliste (Songs) des Albums
- Genre/Titel : Genre-Liste → Titelliste (Songs) des Genres
- Genre/Album : Genre-Liste → Albumliste des Genres→ Titelliste (Songs) des Albums
- $\bullet$  Album : Albumliste  $\rightarrow$  Titelliste des Albums
- Komponist/Titel: Komponistenliste → Titelliste (Songs)
- Komponist/Album : Komponistenliste → Albumliste des Komponisten
- Titel : Titelliste (Songs)

### <span id="page-15-0"></span>**5-1-2. Albenansicht**

In diesem Menü können Sie auswählen, ob Ihre Musikalben in der Musik DB als Albumnamen (Text) oder Album-Cover (kleine oder große Albumbilder) angezeigt werden sollen. (※ voreingestellt: Text)

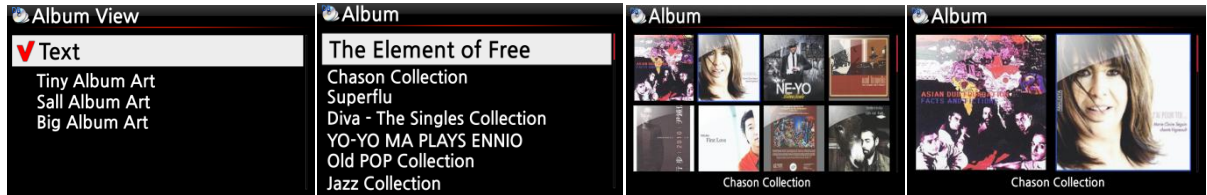

※ Die Ansichten "Künstler", "Genre", "Komponist" und "Titel" sind ebenfalls möglich.

### <span id="page-15-1"></span>**5-1-3. Speicher (Speicherort der Musik DB)**

Als Speicherort der Musikdatenbank können Sie zwischen interner Festplatte (SSD) und angeschlossenem USB-Speicher wählen.

(※ Interne Festplatte (SSD) ist standardmäßig voreingestellt.)

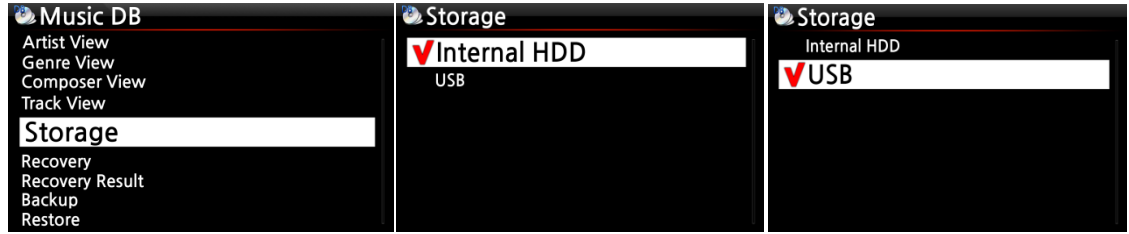

#### [ACHTUNG]

1. Diese Einstellung sollte als erstes überprüft werden, falls beim Versuch auf die Musikdatenbank zuzugreifen, eine Fehlermeldung am Bildschirm erscheint. Wenn Sie beispielsweise auf Ihre Musikdatenbank auf der internen Festplatte zugreifen möchten, in den Musik DB-Speichereinstellungen jedoch USB aktiviert ist, erscheint eine Fehlermeldung.

2. Wenn Sie eine externe USB-Festplatte mit separatem Netzteil verwenden, achten Sie bitte darauf, dass diese an die Stromversorgung angeschlossen ist.

### <span id="page-15-2"></span>**5-1-4. Datenbankprüfung der Musik DB**

Es besteht die Möglichkeit, dass bei der Nutzung diverser Funktionen, wie z.B. Umbenennen, Löschen, in DB kopieren, CD Einlesen etc. Alben bzw. Dateien in der Musikdatenbank fehlerhaft oder beschädigt werden. Sollte ein derartiger Fehler in der Musik DB auftreten, kann der X30 unter Umständen Dateien nicht richtig abspielen oder CDs nicht richtig einlesen. Die Durchführung einer Datenbankprüfung hilft diese Probleme zu lösen.

### <span id="page-16-0"></span>**5-1-4-1. Datenbankprüfung durchführen**

 Im SETUP-Menü öffnen Sie den Menüpunkt Musik DB. Wählen Sie den Menüpunkt Datenbankprüfung und drücken Sie auf die OK-Taste.

※ Dieser Vorgang kann je nach Größe Ihrer Musikdatenbank einige Zeit in Anspruch nehmen.

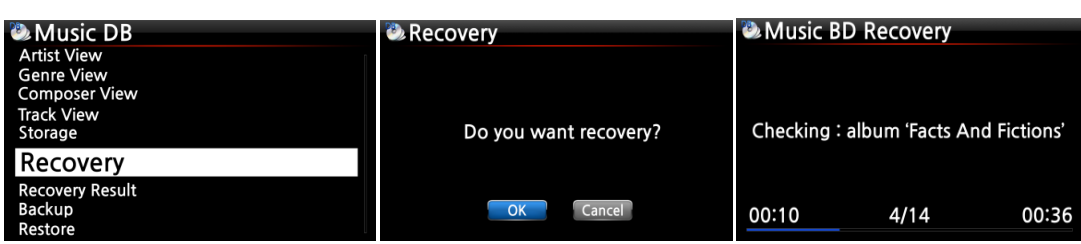

#### <span id="page-16-1"></span>**5-1-4-2. Ergebnis der Datenbankprüfung ansehen**

Wenn Sie die Datenbankprüfung der Musik DB wie oben beschrieben durchgeführt haben, können Sie sich hier das Ergebnis der Datenbankprüfung ansehen.

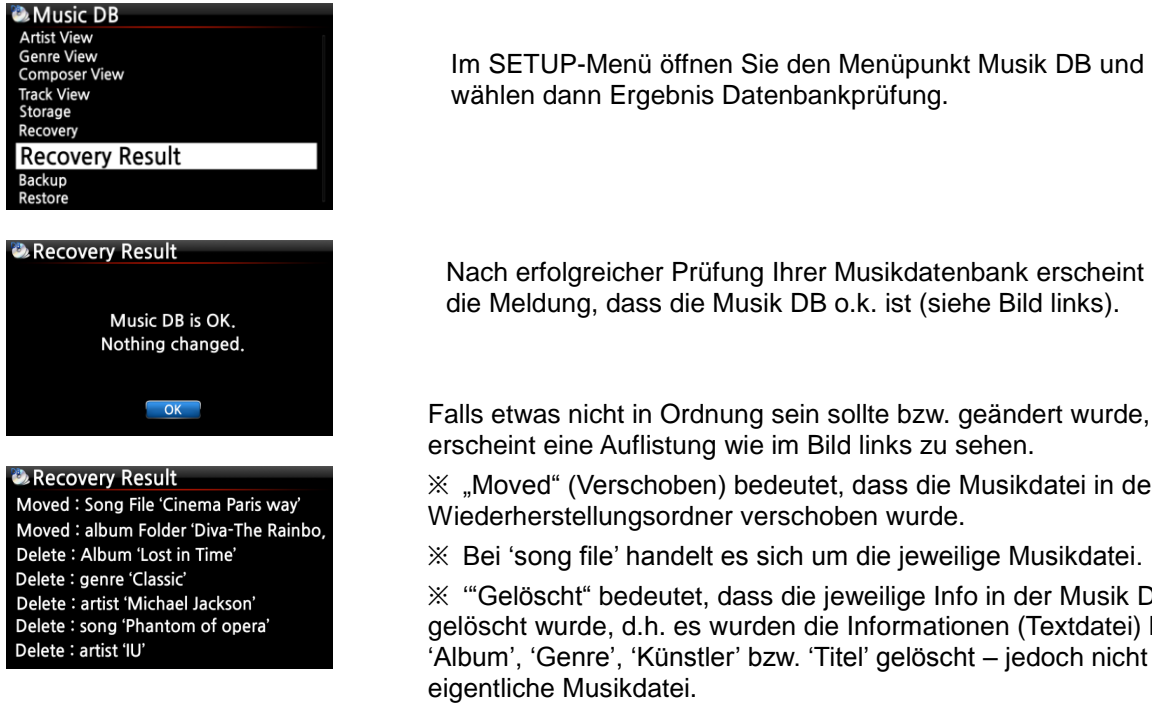

Falls etwas nicht in Ordnung sein sollte bzw. geändert wurde, erscheint eine Auflistung wie im Bild links zu sehen.

※ "Moved" (Verschoben) bedeutet, dass die Musikdatei in den Wiederherstellungsordner verschoben wurde.

※ Bei 'song file' handelt es sich um die jeweilige Musikdatei.

※ '"Gelöscht" bedeutet, dass die jeweilige Info in der Musik DB gelöscht wurde, d.h. es wurden die Informationen (Textdatei) bzgl. 'Album', 'Genre', 'Künstler' bzw. 'Titel' gelöscht – jedoch nicht die eigentliche Musikdatei.

### <span id="page-16-2"></span>**5-1-4-3. Automatischer Wiederherstellungsordner auf der Festplatte (oder USB)**

Während der Datenbankprüfung erstellt der X30 automatisch einen Wiederherstellungsordner namens "Recovery MM-DD hh-mm" (Monat-Tag Stunde-Minute) auf der internen Festplatte (bzw. auf einem angeschlossenen USB-Speichergerät). Die überprüften Dateien bzw. Albumordner werden hier gespeichert (bzw. hierhin verschoben).

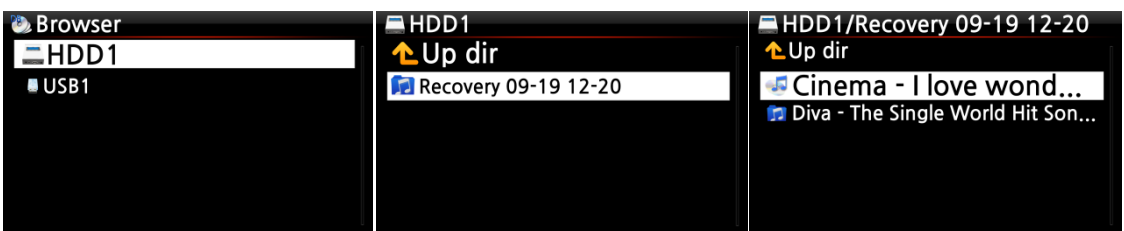

#### <span id="page-17-0"></span>**5-1-4-4. Dateien aus dem Wiederherstellungsordner in die Musik DB importieren**

Nach Überprüfung der Dateien, die in den Wiederherstellungsordner verschoben wurden, können Sie diese Dateien mit dem Menübefehl "zur Datenbank kopieren" wieder in die Musikdatenbank importieren.

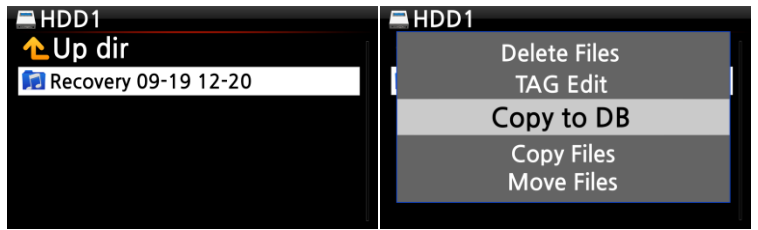

### <span id="page-17-1"></span>**5-1-4-5. Ergebnisliste der Datenbankprüfung leeren**

Die aufgelisteten Ergebnisse der Datenbankprüfung können gelöscht werden:

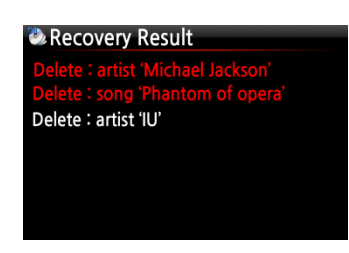

- ① Öffnen Sie den Menüpunkt Ergebnis Datenbankprüfung.
- ② Wählen Sie mit der RECHTEN Pfeiltaste die zu löschende Liste aus.
- ③ Drücken Sie auf die MENU-Taste.

④ Wählen Sie nun, ob Sie nur die ausgewählte oder alle Listen löschen möchten.

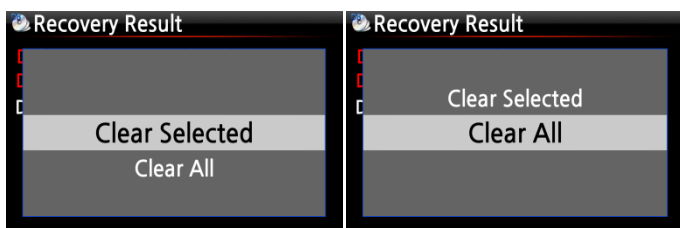

### <span id="page-17-2"></span>**5-1-5. Sicherung der Musik DB**

Sie können Ihre Musikdatenbank auf einer externen USB-Festplatte sichern. ※ Sie benötigen hierfür eine USB-Festplatte, deren Speicherkapazität größer ist als der benötigte Speicher der Musikdatenbank.

① Schließen Sie die externe USB-Festplatte an den USB-Host des X30 an.

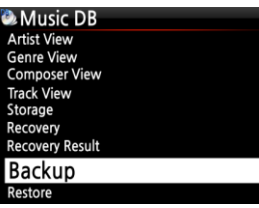

**Shi Discolution Dist** 

② Öffnen Sie das SETUP-Menü -> Music DB -> Sicherung und bestätigen Sie mit der OK-Taste.

③ Wählen Sie das externe USB-Laufwerk aus, das angezeigt wird und bestätigen Sie mit der OK-Taste. Die Größe der Musik-Datenbank und der freie Speicherplatz auf der USB-Sicherungsfestplatte werden angezeigt. Mit OK starten Sie die

Sicherung.**St. Marche D.D. Dealmon St. Music DD Bealu** 

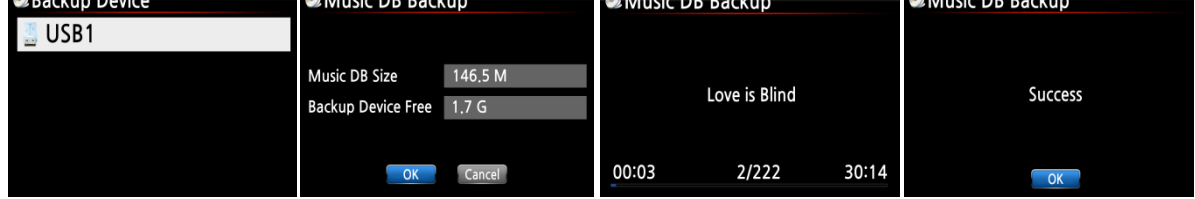

### <span id="page-18-0"></span>**5-1-6. Musik DB wiederherstellen**

Sie können die gesicherten Daten in der Musik DB wiederherstellen.

① Schließen Sie das Speichergerät mit den gesicherten Daten an den USB-Host-Anschluss des X30 an.

② Öffnen Sie das SETUP-Menü -> Musik DB -> Wiederherstellung Sicherung und bestätigen Sie mit der OK-Taste.

③ Das Speichergerät wird angezeigt. Wählen Sie es aus und bestätigen Sie mit der OK-Taste. Die Musik-Datenbank wird wiederhergestellt.

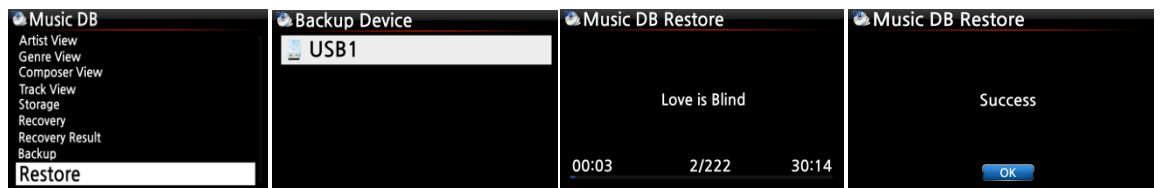

### <span id="page-18-1"></span>**5-2. CD einlesen (rippen)**

Wählen Sie den Menüpunkt CD einlesen und bestätigen Sie Ihre Auswahl mit der OK-Taste. Folgende Menüpunkte werden angezeigt.

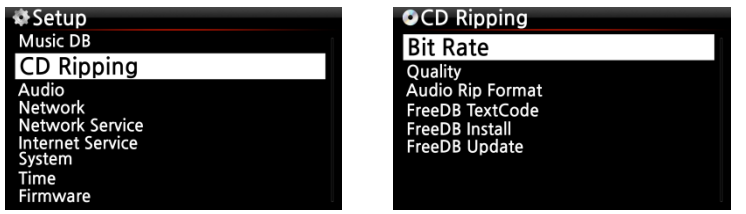

### <span id="page-19-0"></span>**5-2-1. Bitrate und Qualität**

Beim Einlesen ("Rippen") in das MP3-Dateiformat können Sie die Bitrate und die gewünschte Qualität auswählen.

Es gibt zwei(2) Menüpunkte. (Für das Rippen von CD in MP3-Dateiformat)

- □ Kompressionsrate : 128K / 192K / 320K *[Standardeinstellung] 192K*
- □ Qualität : Ausgezeichnet / Sehr gut / Gut / Schnell / Sehr schnell

*[Standardeinstellung] Sehr schnell*

Wählen Sie jeweils eine Option aus und bestätigen Sie mit der **OK** Taste der Fernbedienung.

 $\blacksquare$  TIPP  $\Omega$   $\blacksquare$  Benötigte Zeit zum Rippen einer CD im MP3-Format je nach gewählter Qualität:

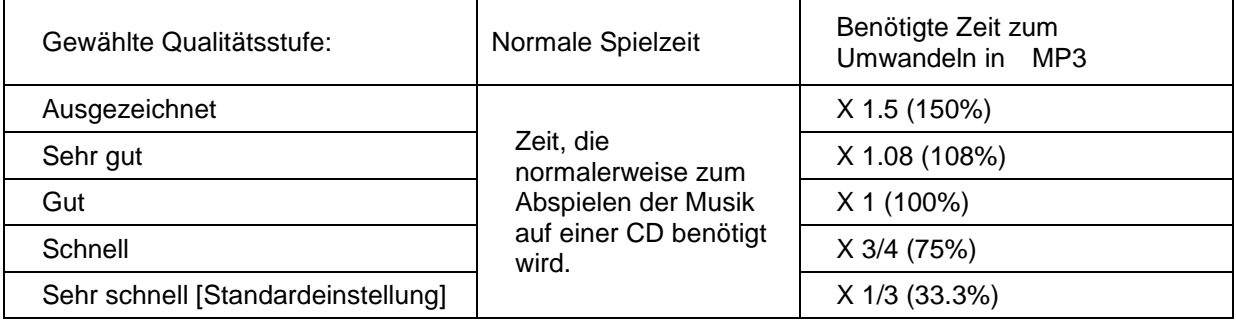

※ Beim Rippen von MP3 und Ogg beeinflusst die gewählte Qualitätsstufe die Tonqualität und beim Rippen von FLAC die Dateigröße.

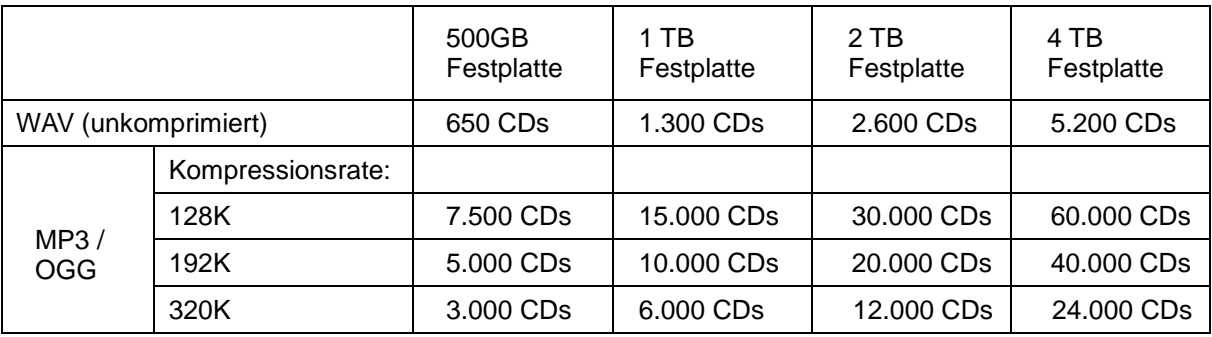

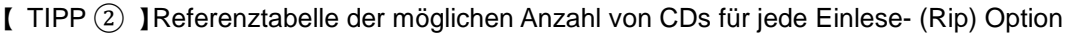

Leichte Abweichungen bei den genannten Zahlen sind möglich, je nach Anzahl der Songs, die sich auf den CDs befinden.

### <span id="page-20-0"></span>**5-2-2. Audio Rip-Format**

Für das Einlesen (Rippen) von CDs können Sie eines der vier Audioformate auswählen.

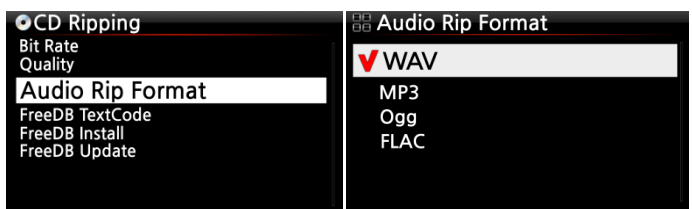

※ Das Format WAV ist voreingestellt.

### <span id="page-20-1"></span>**5-2-3. FreeDB Text**

Falls der FreeDB Text defekt oder nicht in Ordnung sein sollte, können Sie den FreeDB Text-Code ändern (siehe Bild).

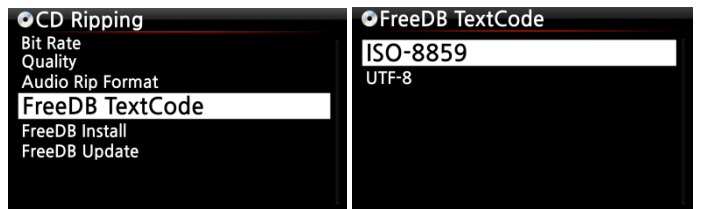

### <span id="page-20-2"></span>**5-2-4. FreeDB installieren**

FreeDB ist eine freie [Datenbank](http://de.wikipedia.org/wiki/Datenbanksystem) mit Informationen über den Inhalt von [Audio-CDs](http://de.wikipedia.org/wiki/Compact_Disc_Digital_Audio) (z.B. Titel, Künstler, Jahr, Genre etc.), die im Internet zur Verfügung steht.

Im Lieferumfang enthalten ist die FreeDB Daten-DVD, mit der Sie die FreeDB Datenbank auf der Festplatte des X30 installieren können. Wenn Sie die Datenbank auf dem X30 installiert haben, können die CD Informationen auch ohne Internetverbindung angezeigt werden.

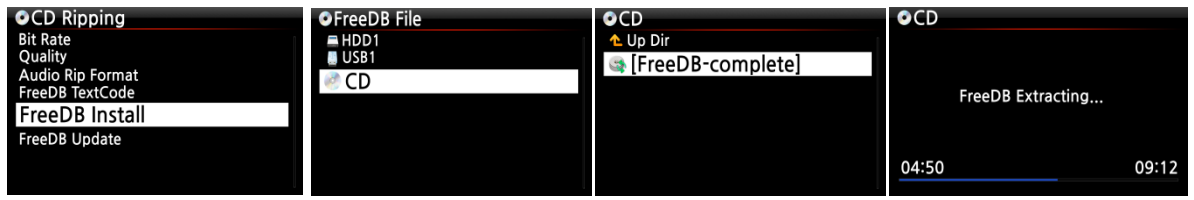

Zum Installieren der FreeDB Datenbank auf der Festplatte des X30 gehen Sie wie folgt vor: Legen Sie die FreeDB Daten-DVD in das optische Laufwerk des X30 ein, öffnen Sie das SETUP-Menü -> CD einlesen und wählen FreeDB installieren. Wählen Sie das angezeigte CD-Symbol aus und bestätigen Sie mit der OK-Taste. Der X30 fährt herunter, startet neu und installiert die FreeDB-Daten automatisch.

### <span id="page-20-3"></span>**5-2-5. FreeDB Aktualisierung**

Informationen zum Update der FreeDB finden Sie auf unserer Website [\(www.cocktailaudio.de\)](http://www.cocktailaudio.de/) oder bei Ihrem Händler.

Kopieren Sie die FreeDB Update-Datei auf einen Speicherstick und schließen Sie diesen an den USB Host-Anschluss des X30 an. Öffnen Sie das SETUP-Menü -> CD einlesen und wählen FreeDB Aktualisierung. Öffnen Sie den angezeigten USB-Speicher mit der OK-Taste und wählen die FreeDB Update-Datei aus. Bestätigen Sie mit der OK-Taste. Das Update beginnt.

### <span id="page-21-0"></span>**5-3. Audio**

Wählen Sie den Menüpunkt Audio und bestätigen Sie mit der OK-Taste.

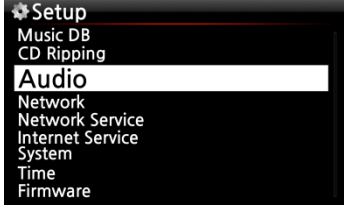

### <span id="page-21-1"></span>**5-3-1. Player Ansicht**

Sie können die gewünschte Bildschirmansicht einstellen, die während einer Musikwiedergabe angezeigt wird: Albenbilder & Listen, Musikinfo oder Nur Liste.

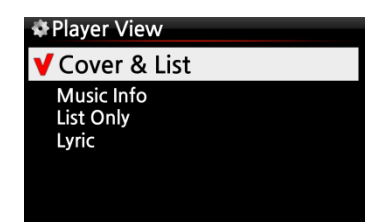

※ HINWEIS : Mit der INFO-Taste der Fernbedienung können Sie die Player-Ansicht auf Albenbilder & Listen, Musikinfo oder Nur Liste ändern (siehe nachfolgende Bilder).

※ Voreingestellt: Albenbilder & Listen

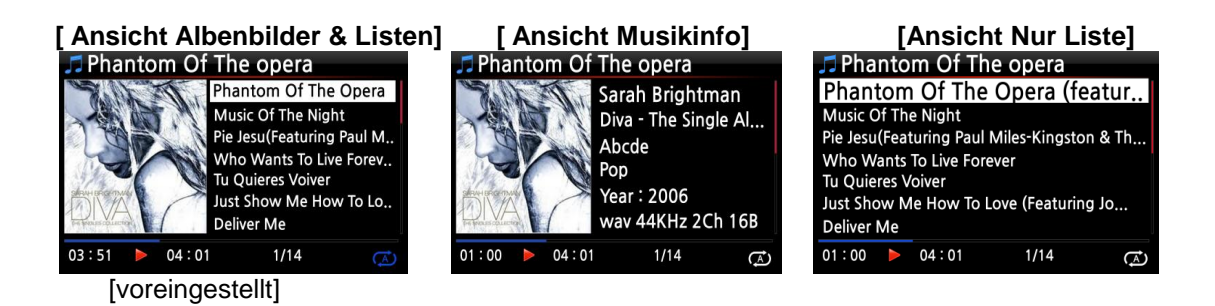

### <span id="page-21-2"></span>**5-3-2. Equalizer**

Sie können einen der folgenden Modi auswählen: Normal  $\rightarrow$  Klassisch  $\rightarrow$  Club  $\rightarrow$  Konzerthalle  $\rightarrow$ Dance  $\rightarrow$  Live  $\rightarrow$  Party  $\rightarrow$  Pop  $\rightarrow$  Reggae  $\rightarrow$  Rock  $\rightarrow$  Soft  $\rightarrow$  Soft Rock  $\rightarrow$  Techno  $\rightarrow$  Bass  $\rightarrow$  Bass & Höhen  $\rightarrow$  Höhen  $\rightarrow$  Schlager  $\rightarrow$  Benutzerdefiniert  $\rightarrow$  Normal. (※ standardmäßig voreingestellt: Normal)

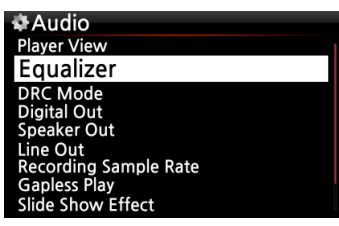

① Wählen Sie den Menüpunkt Equalizer und bestätigen Sie mit der OK-Taste um die Liste voreingestellten EQ-Modi zu öffnen (siehe Bild unten).

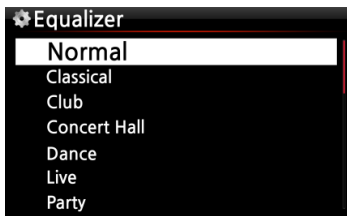

② Wählen Sie aus einem der 18 Modi.

※ HINWEIS: Die Equalizer-Modi funktionieren nur über den Lautsprecherausgang (interner Verstärker).

※ HINWEIS: Der voreingestellte E.Q.-Modus kann auch während einer Wiedergabe durch Drücken der "Preset E.Q"-Taste auf der Fernbedienung geändert werden. Für persönliche Equalizer-Einstellungen (Benutzerdefiniert) drücken Sie die "E.Q"-Taste auf der Fernbedienung.

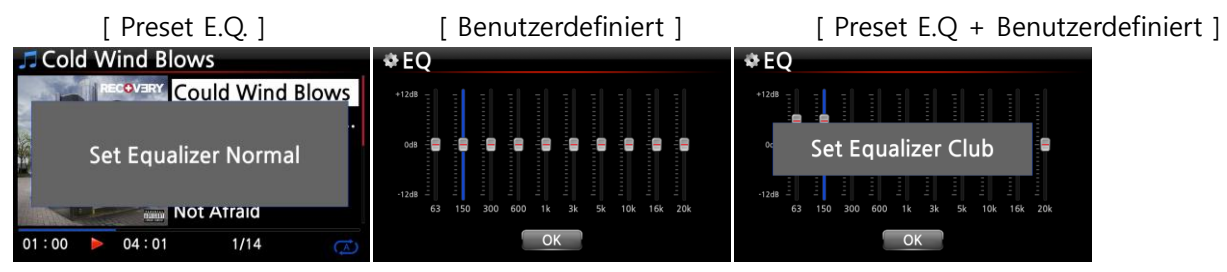

※ HINWEIS: Eine genauere Beschreibung hierzu finden Sie in Kapitel 19-7. Preset E.Q. (Seite 78) und 19-8. Benutzerdefinierter E.Q. (Seite 79)

### <span id="page-22-0"></span>**5-3-3. Digitalausgang**

Sie können eine von fünf (5) Optionen auswählen:

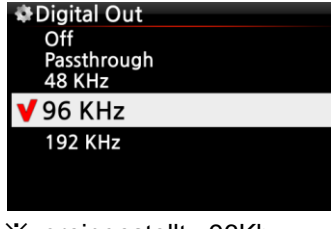

※voreingestellt : 96Khz

- 1) AUS : Kein Signal
- 2) Passthrough : Originale Auflösung (Frequenz)
- 3) 48Khz : Max. Frequenz 48Khz
- 4) 96Khz : Max. Frequenz 96Khz
- 5) 192Khz : Max. Frequenz 192Khz

### <span id="page-22-1"></span>**5-3-4. Lautsprecherausgang**

Der Lautsprecherausgang kann EIN oder AUS geschaltet werden.<br>Speaker Out

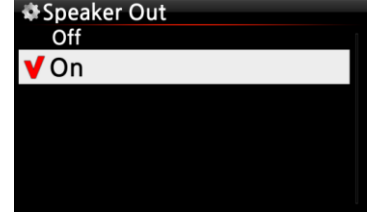

Wenn Sie den Verstärker des X30 verwenden möchten, sollte der Lautsprecherausgang auf EIN geschaltet sein.

※ voreingestellt: EIN

### <span id="page-23-0"></span>**5-3-5. Line Out (Analogausgang)**

Der analoge Ausgang kann hier EIN oder AUS geschaltet werden.<br>Extine Out

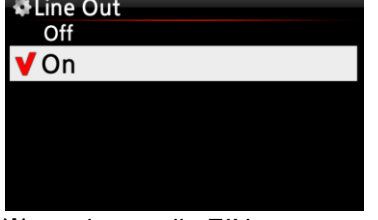

※ voreingestellt: EIN

Falls Sie einen externen Verstärker verwenden möchten, sollte der Analogausgang (Line Out) auf EIN eingestellt sein und der externe Verstärker an den Analogausgang auf der Rückseite des X30 angeschlossen werden.

### <span id="page-23-1"></span>**5-3-6. DRC Modus (Dynamic Range Compression)**

※ HINWEIS: Der DRC Modus funktioniert nur für den Lautsprecherausgang.

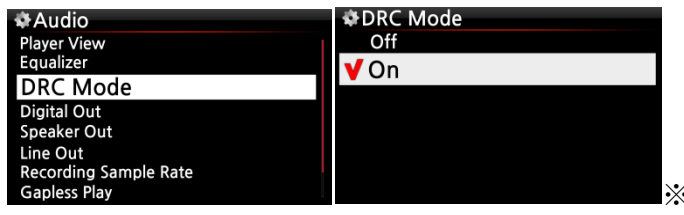

※ Standardmäßig voreingestellt: AN

### <span id="page-23-2"></span>**5-3-7. Aufnahmesamplerate (Abtastrate)**

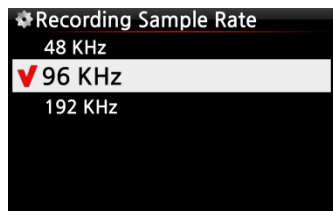

※ Voreingestellt: 96Khz

Wenn Sie mit dem X30 aufnehmen möchten, können Sie eine von drei Abtastraten für die Aufnahme auswählen: 48Khz, 96Khz oder 192Khz.

※ HINWEIS: Je höher die Abtastrate, desto mehr Speicherplatz wird für die Aufnahme benötigt.

### <span id="page-23-3"></span>**5-3-8. Gapless Wiedergabe (Unterbrechungsfreie Wiedergabe)**

Der X30 unterstützt die Funktion der lückenlosen, unterbrechungsfreien Wiedergabe für MP3-, WAVund FLAC-Dateien.

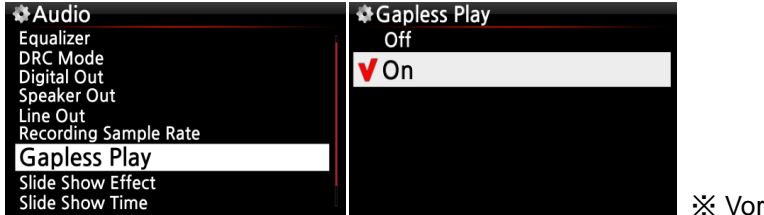

reingestellt: AN

【 TIPP 】

- ※ Nur mit LAME-codierte MP3-Dateien werden unterstützt.
- ※ Die Funktion der unterbrechungsfreien Wiedergabe wird nur im "Alle wiederholen"- und im "Normal"-Wiedergabemodus voll unterstützt. Z.B. ist im "Shuffle"-Modus (Zufallswiedergabe) die lückenlose Wiedergabe nicht sinnvoll.

### <span id="page-24-0"></span>**5-3-9. Diashoweffekt (Bildübergang)**

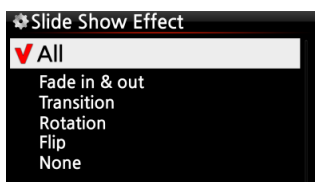

Hier stehen sechs (6) verschiedene Optionen zur Verfügung: Alle, Ein- & Ausblenden, Übergang, Rotation, Umblenden oder Kein (Effekt).

※ HINWEIS: Für weitere Informationen siehe Kapitel 19-3. Foto-Diashow (Seite 76)

### <span id="page-24-1"></span>**5-3-10. Diashow Anzeigezeit**

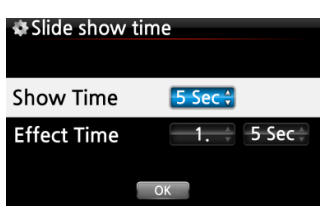

Sie können die Anzeigedauer und die Effektdauer für Ihre Diaschau beliebig einstellen.

※ Anzeigedauer ("Show time"): Zeitspanne, wie lange jedes einzelne Foto angezeigt wird.

※ Effektdauer ("Effect time"): Zeitspanne, die für den Übergang eines Fotos zum nächsten benötigt wird.

※ HINWEIS: Für weitere Informationen siehe Kapitel 19-3. Foto-Diashow (Seite 76).

### <span id="page-24-2"></span>**5-4. Netzwerk**

Vergewissern Sie sich, dass ein Netzwerkkabel (Ethernet Kabel) oder ein USB WiFi-Dongle an den X30 angeschlossen ist.

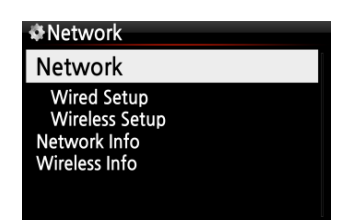

① Im SETUP-Menü wählen Sie den Menüpunkt Netzwerk und drücken die OK-Taste.

② Wählen Sie Wired Setup (LAN) oder Wireless Setup (WLAN) und bestätigen Sie Ihre Auswahl mit der OK-Taste.

【 TIPP 】 Unter Netzwerk Info werden die Netzwerkinformationen

angezeigt.

### <span id="page-24-3"></span>**5-4-1. Kabel-Netzwerkverbindung einrichten (Kabelnetzwerk Setup)**

### <span id="page-24-4"></span>**5-4-1-1. DHCP (Automatische IP)**

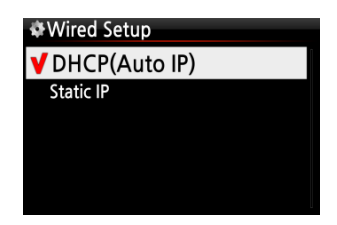

① Wählen Sie DHCP(Automatische IP) und bestätigen mit der OK-Taste. Es müssen keine Werte eingegeben werden.

② Wählen Sie die Schaltfläche "OK" und bestätigen Ihre Auswahl mit der OK-Taste.

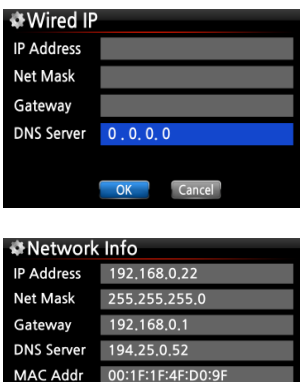

③ Wenn die Netzwerkverbindung erfolgreich hergestellt wurde, werden die Netzwerkinformationen (wie im Bild links) angezeigt.

### <span id="page-25-0"></span>**5-4-1-2. Feste IP**

 $\overline{\text{OK}}$ 

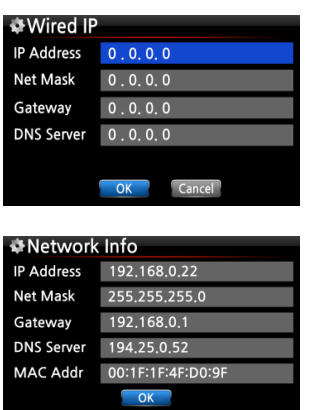

① Wählen Sie Feste IP und bestätigen mit der OK-Taste.

② Geben Sie die entsprechenden Werte ein (IP Adresse, Subnet mask, etc.)

③ Wählen Sie die Schaltfläche "OK" und bestätigen Ihre Auswahl mit der OK-Taste.

④ Wenn die Netzwerkverbindung erfolgreich hergestellt wurde, werden die Netzwerkinformationen (wie im Bild links) angezeigt.

### <span id="page-25-1"></span>**5-4-2. WLAN-Verbindung einrichten (Wireless Setup)**

① Für die Einrichtung eines Drahtlosnetzwerks wählen Sie Wireless Setup und bestätigen mit der OK-Taste. Der verfügbare AP (Access Point) wird angezeigt (siehe Bild unten).

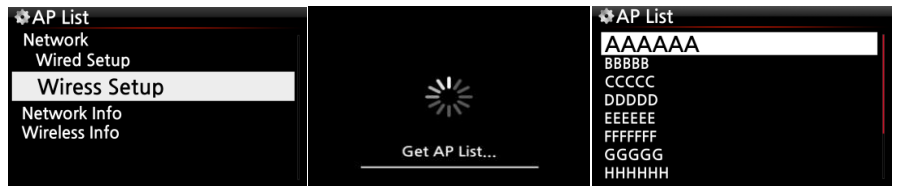

② Wählen Sie den entsprechenden AP aus und bestätigen mit der OK-Taste.

③ Wenn der AP ein Passwort hat, geben Sie das Passwort ein und wählen die Schaltfläche "OK". Bestätigen Sie Ihre Auswahl mit der OK-Taste.

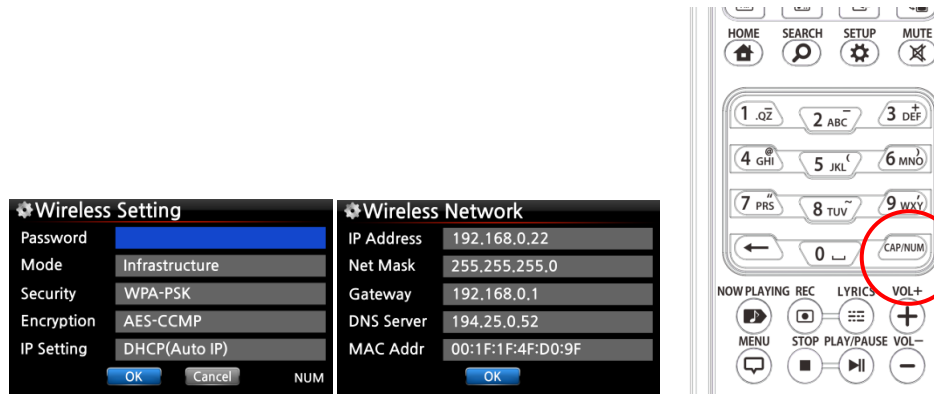

※ Zum Eingeben Ihrer Daten verwenden Sie die alphanumerischen Tasten der Fernbedienung. Mit der "CAP/NUM"-Taste können Sie zwischen Ziffern, Groß- und Kleinbuchstaben und Zeichen umschalten.

### <span id="page-26-0"></span>**5-4-3. Netzwerk Info**

Unter Netzwerk Info werden die Netzwerkinformationen angezeigt wie auf dem Bild zu sehen.

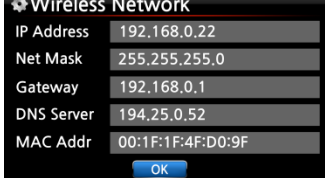

### <span id="page-26-1"></span>**5-4-4. WLAN Signalqualität**

Unter WLAN Signalqualität können Sie sich die Signalstärke Ihrer drahtlosen Netzwerkverbindung anzeigen lassen.

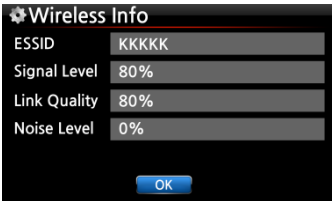

### <span id="page-26-2"></span>**5-5. Netzwerkdienste**

Im SETUP-Menü unter Netzwerkdienste werden die verschiedenen Dienste angezeigt, wie Samba-Server, Web-Server, UPnP-Server und FTP-Server.

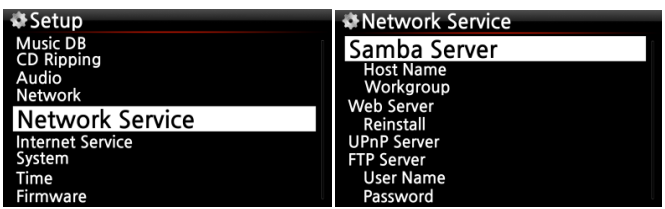

### <span id="page-27-0"></span>**5-5-1 Samba Server**

Mit dieser Funktion können Sie vom PC über Ihr lokales Netzwerk auf den X30 zugreifen.

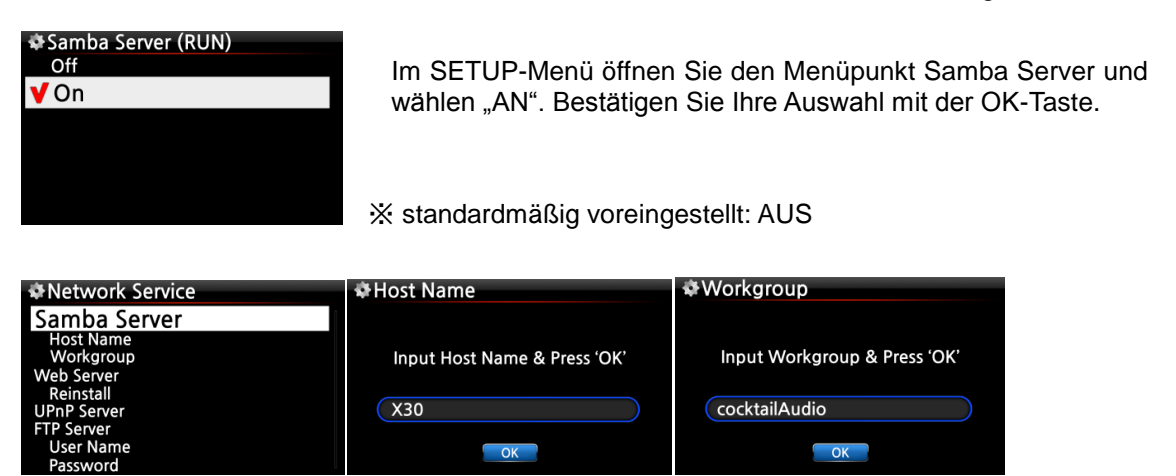

① Wählen Sie "Samba Server" und bestätigen Sie mit der OK-Taste.

② Wählen Sie "Gerätename" und geben den gewünschten Gerätenamen ein. Bestätigen Sie mit OK.

③ Wählen Sie "Arbeitsgruppe" und geben den Namen der Arbeitsgruppe ein. Bestätigen Sie mit OK.

Der X30 wird dann am PC unter Netzwerk –> Computer mit dem eingegebenen Hostnamen angezeigt und Sie haben Zugriff auf den internen Speicher.

#### ※ **Zugriff auf die Festplatte des X30 vom PC (unter Windows 7):**

- ① Klicken Sie auf das 'START'-Icon unten links auf Ihrem PC-Monitor.
- ② Wählen Sie dann 'Computer' aus.
- ③ Sie sehen 'Netzwerk'

④ Wenn Sie auf 'Netzwerk' klicken, sehen Sie alle Server im lokalen Netzwerk. Der X30 wird standardmäßig unter dem Gerätenamen "X30" angezeigt. (Außer Sie haben am X30 einen anderen Gerätenamen eingegeben.)

⑤ Klicken Sie auf 'X30'.

⑥ Sie sehen dann zwei Ordner: "LocalStorages" und "MusicDB".

※ **WARNUNG: Der Ordner "MusicDB" enthält die Datenbank und darf nicht geöffnet, bearbeitet oder gelöscht werden, sonst kann die Musikdatenbank schweren Schaden nehmen.**

#### <span id="page-27-1"></span>**5-5-2 Netzwerkfreigaben (Samba Client)**

Wenn Sie den X30 an Ihr lokales Netzwerk anschließen, an dem beispielsweise auch noch andere Speichergeräte angeschlossen sind, können Sie Dateien von diesen Speichergeräten mit dem X30 streamen und abspielen. Dazu müssen Sie zuerst die Netzwerkfreigaben einrichten.

#### **1. Netzwerkfreigaben hinzufügen**

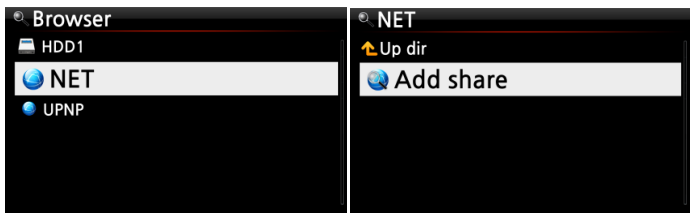

① Im Hauptmenü öffnen Sie den Browser und wählen 'NETZWERK' (bei vorhandener Netzwerkverbindung)

(2) Klicken Sie auf "Freigabe hinzufügen". Es öffnet sich ein Fenster wie im nächsten Bild zu sehen.

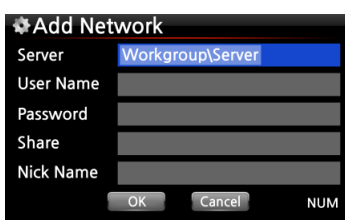

③ Klicken Sie auf den Server (Arbeitsgruppe\Server), dann erscheint Arbeitsgruppe und Server wie unten.

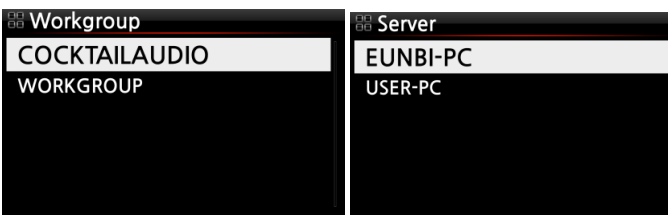

※ Wenn Sie z.B. 'WORKGROUP' und 'USER-PC' ausgewählt haben, erscheint folgender Bildschirm

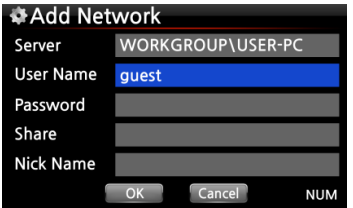

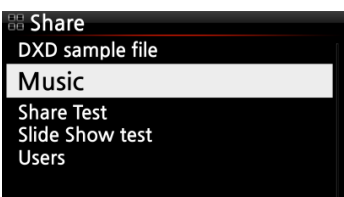

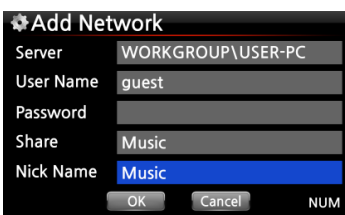

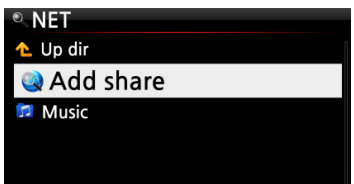

※ Standard-Benutzername: Gast

④ Markieren Sie das Feld Freigabe und klicken Sie darauf. Dann werden die Freigabeordner angezeigt (siehe nächstes Bild).

⑤ Wählen Sie den Ordner aus, den Sie hinzufügen möchten.

⑥ Wenn Sie, wie hier im Beispiel, den Ordner 'Music' auswählen, erscheint folgender Bildschirm zur Eingabe eines Ordnernamens.

Unter diesem Ordnernamen wird der Freigabeordner dann am X30 unter Netzwerk angezeigt.

⑦ Den "Ordnernamen" (hier im Beispiel Music) können Sie frei wählen.

※ Derselbe Name kann nicht zweimal vergeben werden.

⑧ Wählen Sie OK und bestätigen Sie mit der OK-Taste. Es erscheint folgender Bildschirm.

⑨ Nun können Sie den freigegebenen Ordner 'Music' auswählen und die darin befindlichen Musikdateien abspielen.

#### **2. Netzwerkfreigaben bearbeiten oder entfernen**

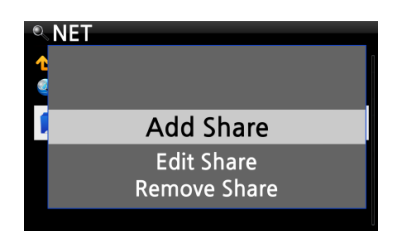

① Markieren Sie mit dem Cursor den zu bearbeitenden Freigabeordner.

② Drücken Sie auf die MENU-Taste. Es öffnet sich ein Popup-Menü (siehe links), in dem Sie die Freigabe bearbeiten oder entfernen können.

#### **3. Zuvor eingegebenen Benutzernamen verwenden**

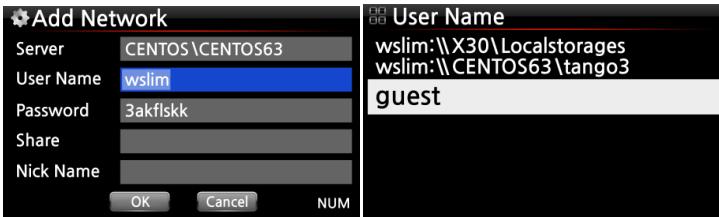

Wenn Sie mit dem Cursor das Feld Benutzername markieren und anklicken, können Sie den Benutzernamen sehen, den Sie vorher eingegeben haben.

#### <span id="page-29-0"></span>**5-5-3 Web Server**

Mit der Web-Server Funktion des X30 stehen Ihnen folgende nützliche Funktionen zur Verfügung.

Sie können:

- Album Cover via Internet zu den Musikalben hinzufügen, die in der X30 Musikdatenbank gespeichert (gerippt) sind.
- ID3-Tag Informationen von jedem Musiktitel bearbeiten.
- den X30 via Webinterface steuern und bedienen.
- Playlisten erstellen aus den Musiktiteln, die in der X30 Musik DB gespeichert sind.
- Weitere Informationen finden Sie in der X30-Webinterface Schnellstartanleitung auf der Internetseite [www.cocktailaudio.de](http://www.cocktailaudio.de/)

#### <span id="page-29-1"></span>**5-5-3-1. Web Server aktivieren**

Im Menü Netzwerkdienste öffnen Sie Web Server und wählen EIN. Bestätigen Sie mit der OK-Taste (siehe Bild).

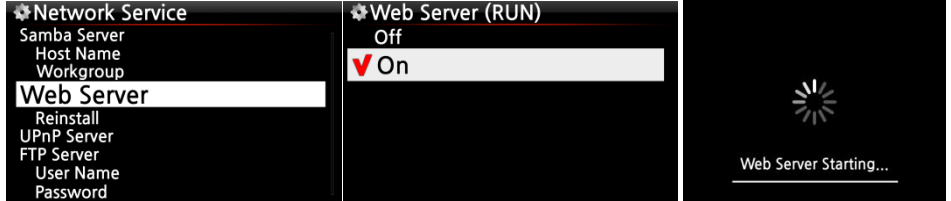

Wählen Sie Neuinstallation und bestätigen Sie mit der OK-Taste. Web Server wird neu installiert (siehe Bild).

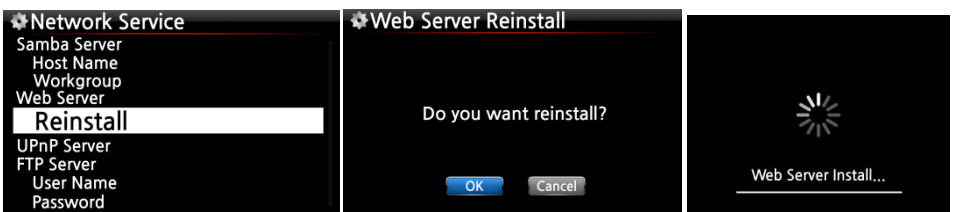

### <span id="page-30-0"></span>**5-5-3-2. Das WebInterface aufrufen**

Das X30 WebInterface ist in zwei Versionen verfügbar. Eine PC-Version (auch Tablet-PC) und eine Version für Smartphones.

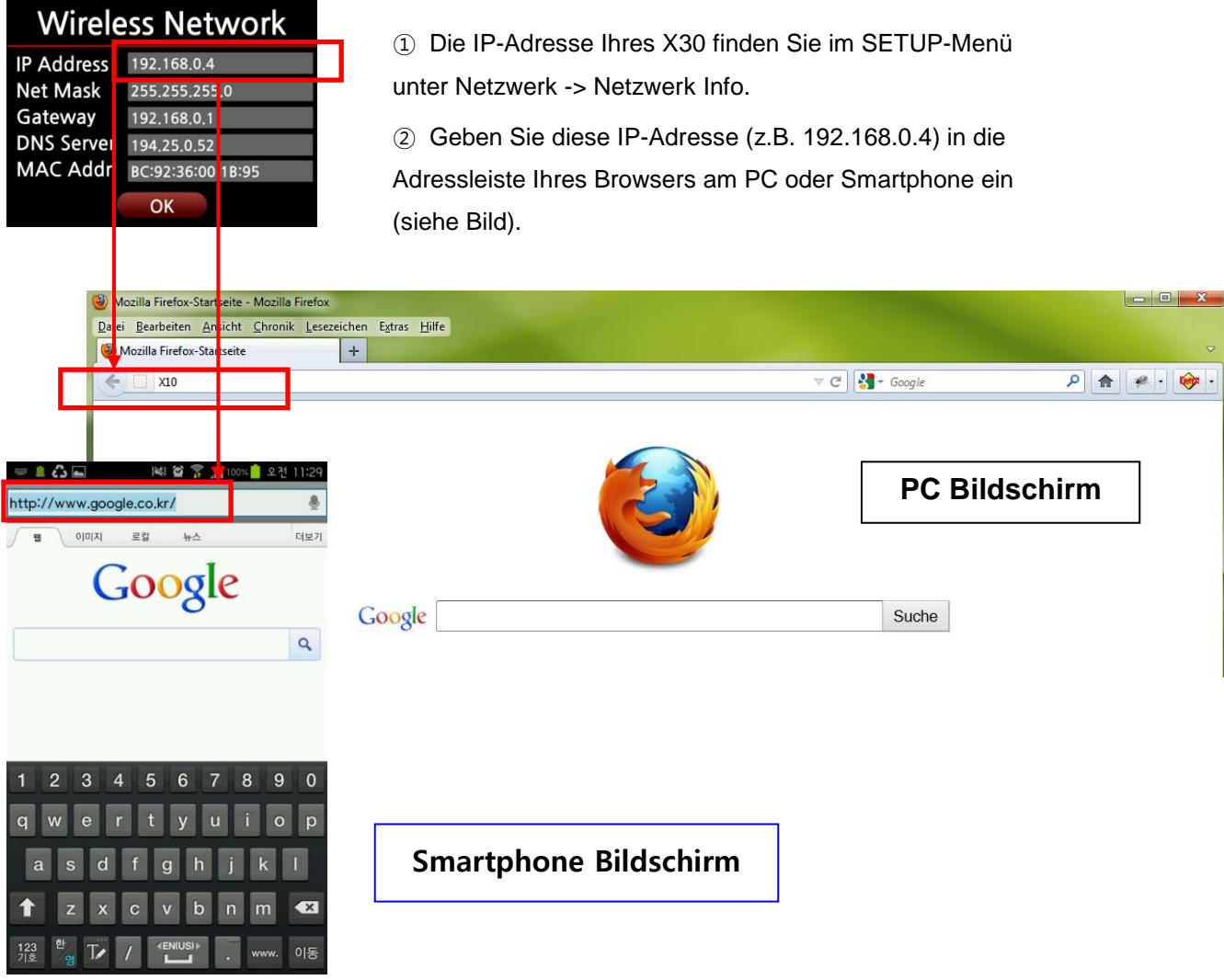

#### **Hauptmenü**

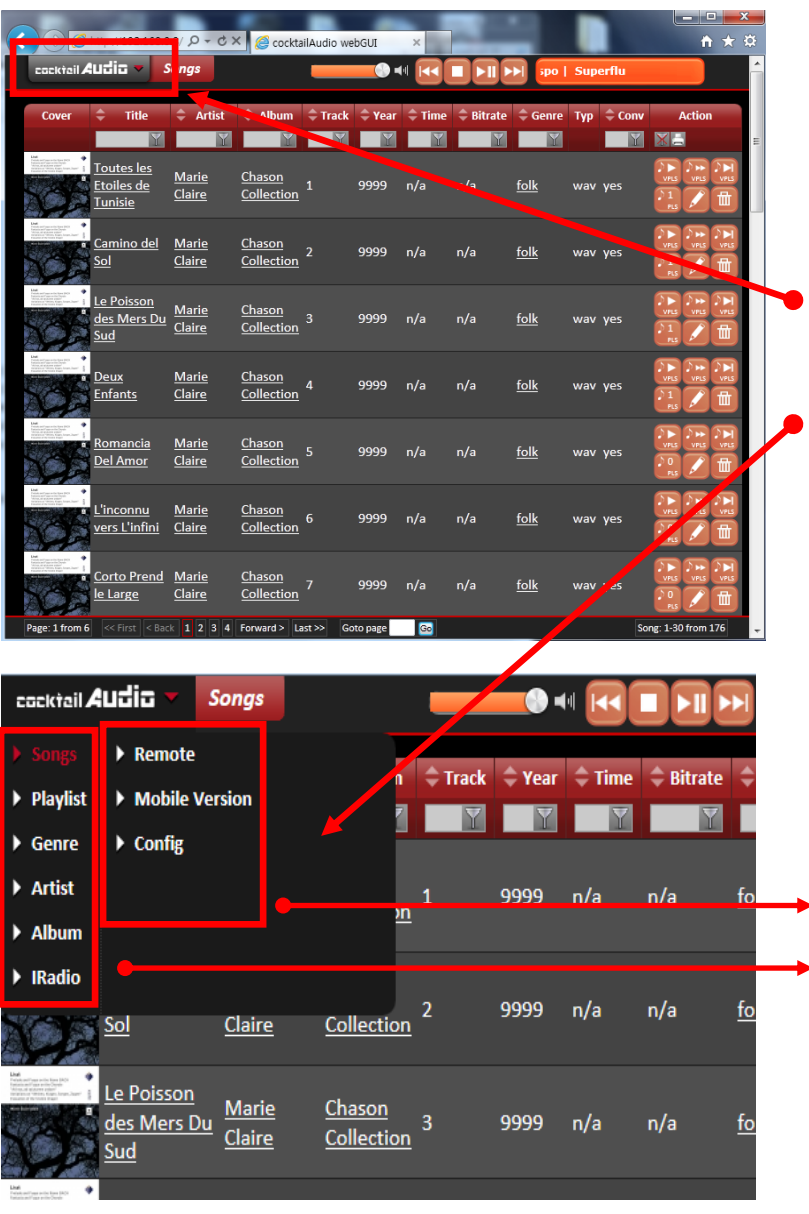

※ **Siehe auch X30- WebInterface-Anleitung**

**Wenn Sie den Mauscursor auf die "cocktailAudio"- Schaltfläche bewegen, öffnet sich ein Popupmenü (siehe Bild unten).**

**Sie können aus neun (9) Menüoptionen auswählen, wie die Inhalte Ihrer Musikdatenbank aufgelistet bzw. abgespielt werden sollen.**

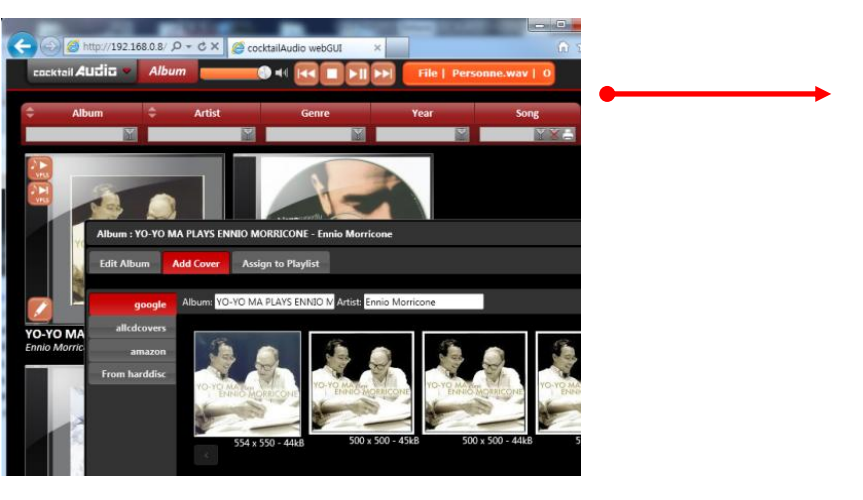

Wenn Sie beispielsweise 'Album' auswählen, werden sämtliche Alben aus der Musik DB aufgelistet. Sie können dann die einzelnen Alben abspielen lassen, Cover hinzufügen, Alben bearbeiten, löschen oder zu einer Abspielliste hinzufügen.

### <span id="page-32-0"></span>**5-5-4 UPnP Server**

Diese Funktion ermöglicht es Ihnen, mit jedem Gerät, das das UPnP-Client-Protokoll unterstützt (UPnP-fähige Gerät wie z.B. PC), Musik aus der X30 Musik DB abzuspielen.

Standardmäßig ist diese Funktion aktiviert, d.h. UPnP Server ist auf AN gestellt.

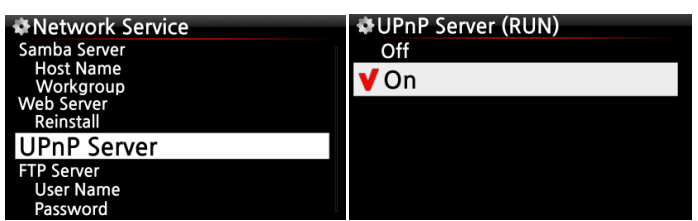

#### <span id="page-32-1"></span>**5-5-5 FTP Server**

Wenn Sie die FTP-Server Funktion nutzen möchten, öffnen Sie unter Netzwerkdienste den Menüpunkt FTP-Server und wählen AN. Bestätigen Sie mit der OK-Taste. Sie müssen dann einen Benutzernamen eingeben. Das Standardpasswort lautet 0000. Sie können natürlich auch ein persönliches Passwort vergeben.

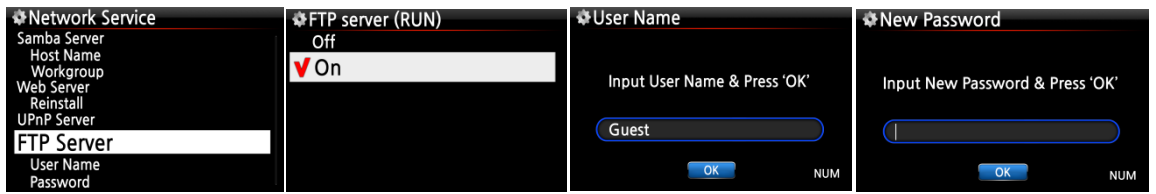

【 TIPP 】 Sie können ein FTP-Programm wie z.B. 'File Zilla' verwenden. Als Zeichencode sollte 'UTF-8' eingestellt sein.

#### **Was man mit der FTP-Server Funktion machen kann:**

Nachdem Sie eine FTP-Software, wie z.B. File Zilla, auf Ihrem PC installiert haben, können Sie Dateien bzw. Ordner kopieren, löschen oder zwischen der Festplatte des X30 und Ihrer PC-Festplatte verschieben.

### <span id="page-32-2"></span>**5-6. Internetdienste**

Dieser Menüpunkt ist für Online-Musikdienste wie Simfy. Der (kostenpflichtige) Simfy-Musikdienst ist derzeit nur in Deutschland, Österreich, Schweiz und Südafrika verfügbar.

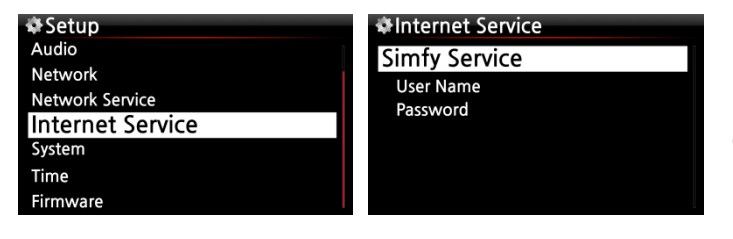

① Sie müssen sich bei Simfy (www.simfy.de) registrieren um einen Benutzernamen und ein Passwort zu bekommen.

② Öffnen Sie das Setup-Menü -> Internetdienste -> Simfy.

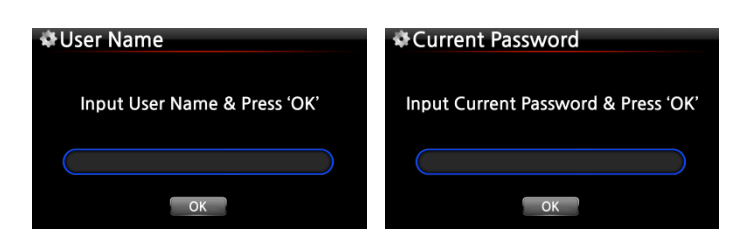

③ Geben Sie Ihren Benutzernamen und Passwort ein.

④ Nun können Sie Simfy nutzen.

※ Weitere Informationen zur Nutzung von Simfy finden Sie unter www.simfy.de

### <span id="page-33-0"></span>**5-7. System**

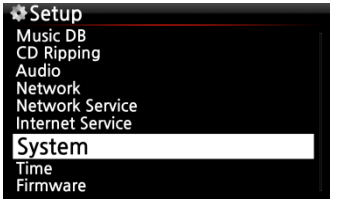

① Wählen Sie den Menüpunkt System und bestätigen Ihre Auswahl mit der OK-Taste.

### <span id="page-33-1"></span>**5-7-1. Menüsprache**

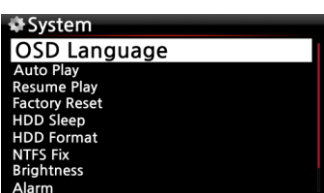

② Wenn Sie den Menüpunkt Menüsprache aufrufen, werden Ihnen die unterstützen Menüsprachen angezeigt. ③ Wählen Sie die gewünschte Sprache aus und bestätigen Sie mit der OK-Taste.

【 TIPP ③ 】 Englisch ist als Menüsprache voreingestellt.

### <span id="page-33-2"></span>**5-7-2. Automatische Wiedergabe**

Im System-Menü wählen Sie den Menüpunkt Automatische Wiedergabe und bestätigen mit der OK-Taste. Durch die Auswahl AN bzw. AUS können Sie die Automatische Wiedergabe-Funktion aktivieren bzw. deaktivieren.

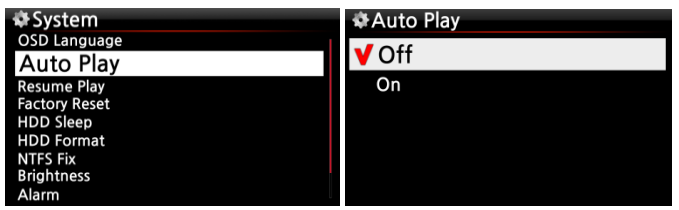

※ Voreingestellt: AUS

【 TIPP ⑥ 】 Für weiter Informationen siehe Kapitel 19-15. Automatische Wiedergabe (Seite [82\)](#page-81-2)

### <span id="page-33-3"></span>**5-7-3. Wiedergabe fortsetzen**

Wenn diese Funktion aktiviert ist, spielt der X30 beim nächsten Hochfahren automatisch die Musik ab, bei der zuletzt gestoppt wurde (aus der Musik DB, dem Browser oder i-Radio). Im System-Menü öffnen Sie "Wiedergabe fortsetzen" und wählen AN. Bestätigen Sie mit der OK-Taste. (siehe Bild)

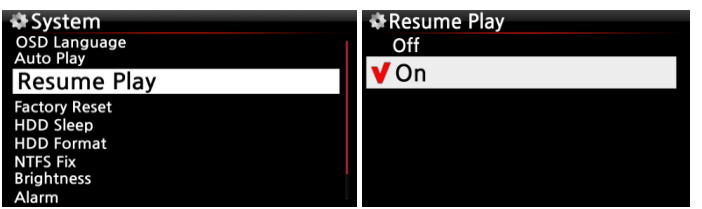

※ Voreingestellt: AUS

#### 【 TIPP 】

- ※ Diese Funktion wird NICHT unterstützt, wenn die "Alarm" oder die "Auto Play"-Funktion aktiviert ist.
- ※ Die Funktionen werden mit folgender Priorität behandelt: Alarm-Funktion ----→ Auto Play Funktion -----→ Wiedergabe fortsetzen-Funktion

#### <span id="page-34-0"></span>**5-7-4. Werkseinstellungen**

Um die vorgenommenen Einstellungen auf Werkseinstellungen zurückzusetzen, wählen Sie im SETUP-Menü unter SYSTEM den Menüpunkt Werkseinstellungen und bestätigen mit OK.

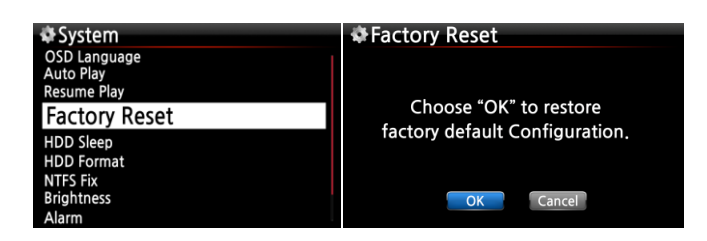

### <span id="page-34-1"></span>**5-7-5. HDD Abschaltung (Festplatten-Ruhemodus)**

Hier können Sie einstellen, ob die Festplatte des X30 nach einer bestimmten Zeit der Inaktivität abschalten möchten. Es stehen fünf (5) Optionen zur Auswahl: AUS, 10 Min, 20 Min, 30 Min und 1 Stunde.

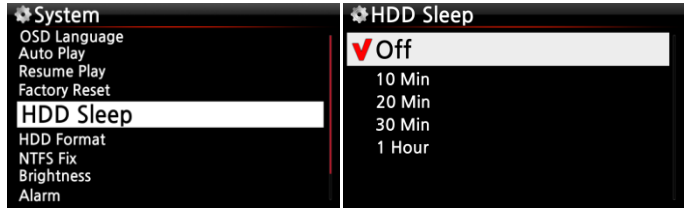

※ Der X30 benötigt ca. 3-4 Sekunden um aus dem Ruhemodus zu "erwachen". Während dieser Zeit spricht der X30 mit Verzögerung auf Befehle der Fernbedienung an.

#### <span id="page-34-2"></span>**5-7-6. Festplatte formatieren**

※ HINWEIS: Die Formatier-Funktion des X30 unterstützt keine Partitionierung. Wenn Sie also zwei (2) Partitionen auf der Festplatte erstellen möchten, formatieren Sie die Festplatte bitte am PC.

### <span id="page-35-0"></span>**5-7-6-1. Verwendung einer neuen Festplatte (nicht partitioniert)**

※ HINWEIS 1: Zum Formatieren der Festplatte bietet der X30 zwei verschiedene Dateisysteme an: NTFS oder das Linux-Dateisystem. Sie können das gewünschte Dateisystem während des Formatier-Vorgangs auswählen.

#### ※ **HINWEIS 2: Das Linux-Dateisystem ist stabiler und schneller als NTFS. Daher wird die Verwendung von Linux empfohlen.**

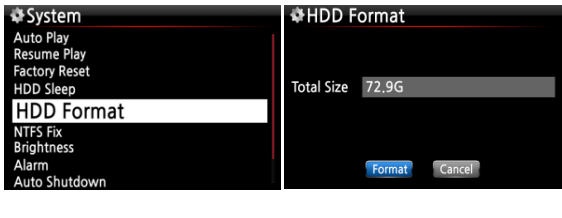

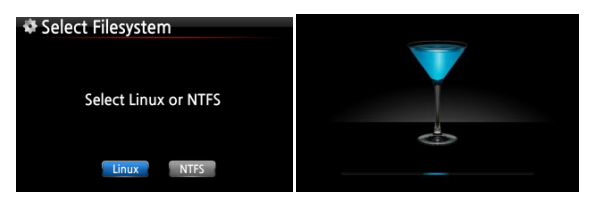

① Bauen Sie die Festplatte ein und schalten Sie das Gerät an.

② Öffnen Sie das SETUP-Menü -> System -> Festplatte formatieren.

- ③ Wählen Sie ein Dateisystem: Linux oder NTFS
- ④ Die Formatierung beginnt von selbst.
- ⑤ Danach wird der X30 automatisch neugestartet.

### <span id="page-35-1"></span>**5-7-6-2. Verwendung einer bereits benutzten Festplatte (partitioniert)**

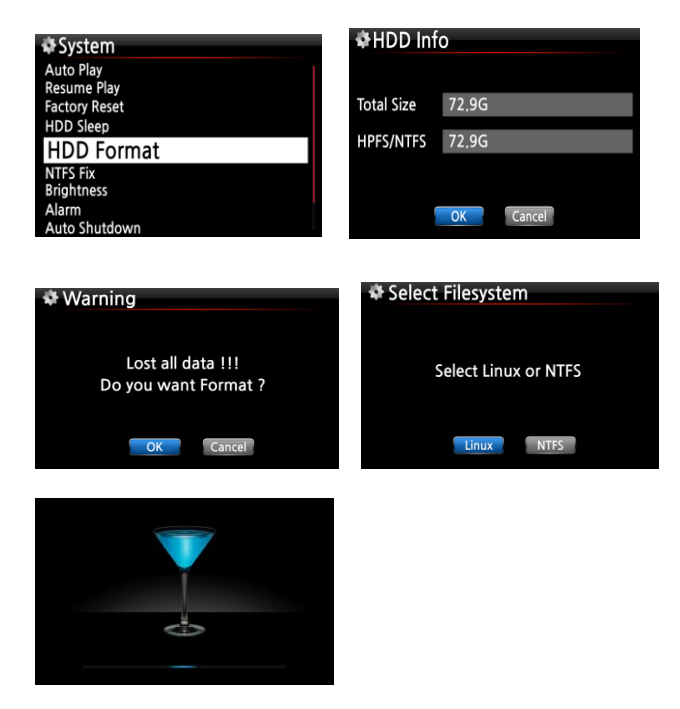

**[Warnung] Durch das Formatieren gehen sämtliche Daten auf der Festplatte verloren !!!**

① Öffnen Sie das SETUP-Menü -> System -

> Festplatte formatieren.

② Es erscheinen Festplatteninfos

(Gesamtgröße und aktuelles Dateisystem).

③ Wählen Sie Linux oder NTFS aus.

④ Den Warnhinweis zum Datenverlust bestätigen Sie mit OK.

Dann beginnt der Formatier-Vorgang (wie im vorhergehenden Kapitel beschrieben) und das Gerät startet automatisch neu.
# **5-7-7. NTFS Reparatur**

Sie haben die Möglichkeit, das NTFS Dateisystem der Festplatte im X30 zu überprüfen und zu reparieren, falls Sie Unstimmigkeiten mit dem NTFS Dateisystem der Festplatte vermuten.

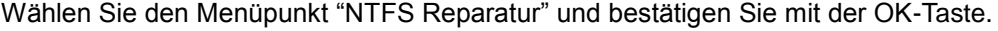

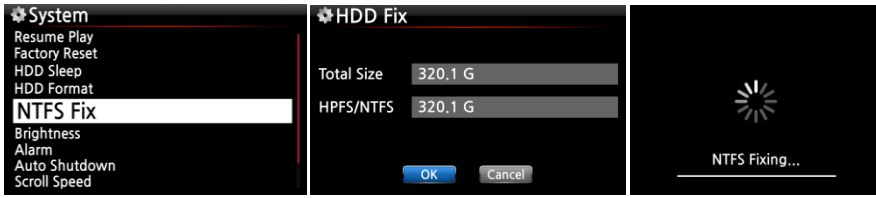

【 ACHTUNG 】 Führen Sie diese Funktion NICHT aus, wenn das NTFS Dateisystem der Festplatte keine Probleme macht.

# **5-7-8. Helligkeit**

Hier können Sie die Helligkeit des LCD-Bildschirms am X30 einstellen.

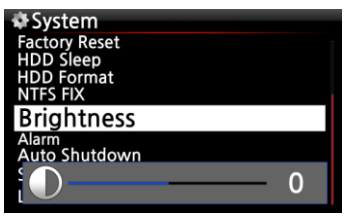

① Im SETUP-Menü unter System wählen Sie den Menüpunkt Helligkeit.

② Mit den LINKS/RECHTS-Pfeiltasten der Fernbedienung können Sie die gewünschte Helligkeit einstellen.

※ standardmäßig voreingestellter Wert: 0

# **5-7-9. Alarm einstellen (Wecker)**

Sie können bis zu sechs (6) Alarm- bzw. Weckzeiten am X30 programmieren.

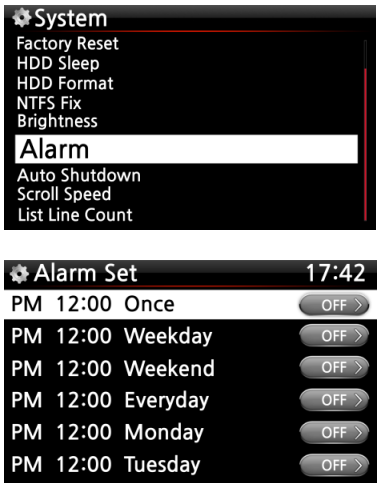

- ① Wählen Sie den Menüpunkt Alarm im Setup-Menü. Es erscheint die Alarmliste (siehe Bild links).
- ② Wählen Sie die gewünschte Zeile aus und drücken Sie die OK-Taste. Es erscheint der Bildschirm zur Zeiteinstellung (s. Bild unten).

※ Hinweis: Die Zeit sollte 10 Minuten später als die aktuelle Zeit eingestellt werden.

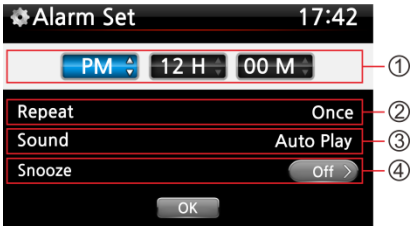

- ① Stellen Sie die Zeit mit den oben/unten Tasten ein.
- ② Wählen Sie einen Wiederholungsmodus (z.B. werktags) mit der OK-Taste.
- ③ Wählen Sie die gewünschte Musikquelle (Playliste oder iRadio aus der Favoritenliste).
- ④ Schalten Sie "Schlummern" EIN oder AUS.

Bestätigen Sie Ihre Einstellungen mit OK.

※ HINWEIS: Wenn ein Alarm programmiert ist, erscheint das folgende Icon in der Wiedergabeansicht:

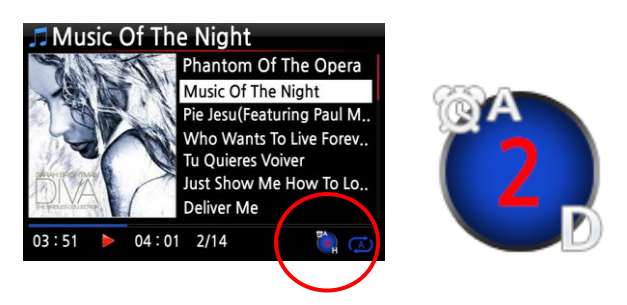

※ HINWEIS A : Alarm 2 : Zwei D : Tage ("Day") d.h. Alarm ist programmiert "heute in 2 Tagen".

## **5-7-10. Automatisches Ausschalten**

Der X30 wird zur programmierten Zeit und Datum automatisch heruntergefahren und ausgeschaltet.

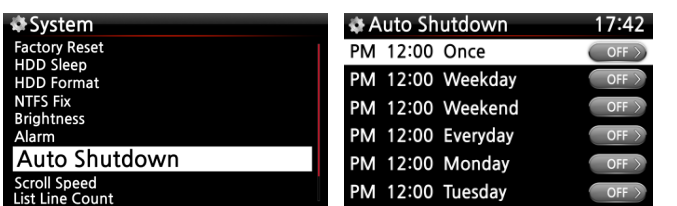

- ① Öffnen Sie das SETUP-Menü -> System.
- ② Wählen Sie "Autom. Ausschalten" und bestätigen Sie mit der OK-Taste.
- ③ Wählen Sie eine der aufgelisteten Zeitprogramm-Optionen aus und bestätigen Sie mit der OK-Taste.

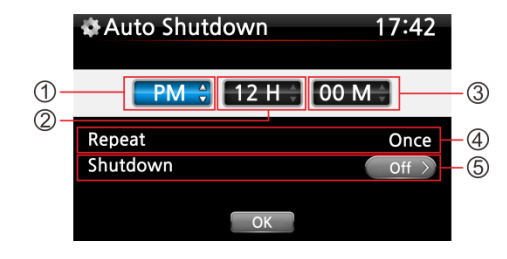

Sie können die Zeit beliebig einstellen.

Wenn Sie alle Einstellungen vorgenommen haben, markieren Sie das OK-Symbol und drücken die OK-Taste.

#### ※ Hinweis

zu  $\mathbb{O} \oslash \mathbb{O}$ : Werte verändern mit den Pfeiltasten (oben/unten):Cursor bewegen mit den Pfeiltasten (links/rechts).

zu <sup>®</sup>: Um den Wiederholungsmodus zu ändern, drücken Sie die OK-Taste.

zu ©: Die Shutdown-Funktion kann mit den Pfeiltasten (links/rechts) EIN/AUS geschaltet werden.

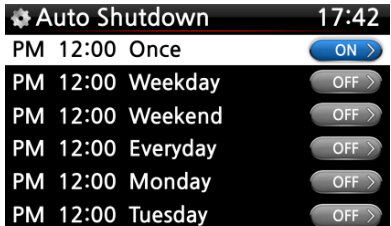

Am Bildschirm erscheint das Bild links. Mit der RETURN-Taste (ZURÜCK) verlassen Sie das Setup-Menü.

※ Hinweis: Die "Autom. Ausschalten"-Option funktioniert nur dann korrekt, wenn eine Zeitspanne von mind. 3 Minuten zwischen dem Einschalten und dem automatischen Ausschalten liegt.

※HINWEIS: Wenn ein Automatisches Ausschalten programmiert ist, erscheint das folgende Icon in der Wiedergabeansicht:

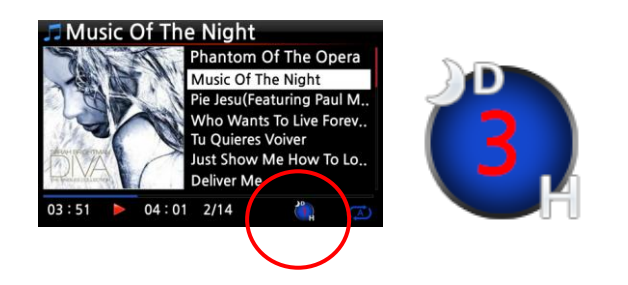

※HINWEIS D : Autom. Ausschalten 3 : drei H : Stunden ("Hour") d.h. in 3 Stunden wird der X30 automatisch heruntergefahren.

## **5-7-11. Scrollgeschwindigkeit**

Längere Texte werden am Bildschirm gescrollt. Hier können Sie die Geschwindigkeit dafür einstellen.

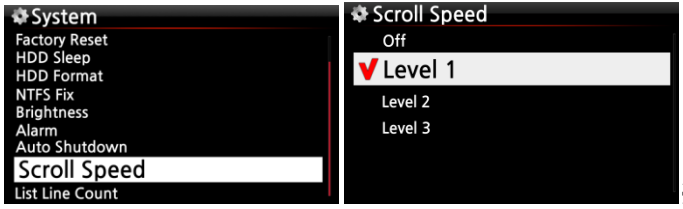

※ Voreingestellt: Level 1

## **5-7-12. Anzeigezeilen je Seite**

Hier können Sie die Anzahl der am Bildschirm angezeigten Textzeilen einstellen.

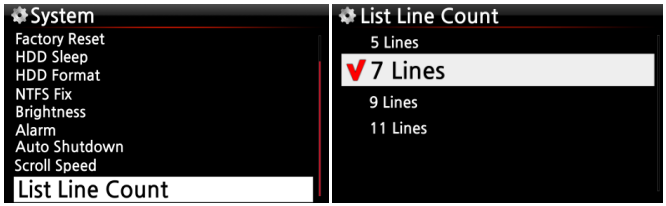

※ HINWEIS:

Voreingestellt für internes LCD: 7 Zeilen Voreingestellt für externen Monitor: 11 Zeilen

## **5-8. Zeit**

Sie können die Zeit via Internet oder manuell einstellen.

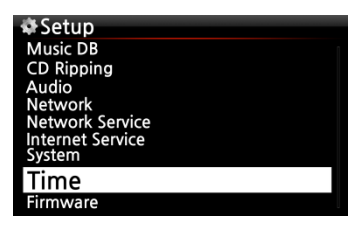

# **5-8-1. Zeitformat**

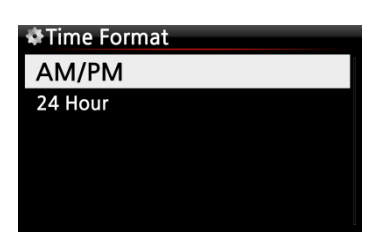

Beim Abspielen von Internetradio und im Standby bzw. "Clock"-Modus zeigt der X30 die Zeit an.

Bei der Zeitanzeige können Sie zwischen der AM/PM- oder der 24-Stunden-Darstellung auswählen.

## **5-8-2. Zeiteinstellung (Internet)**

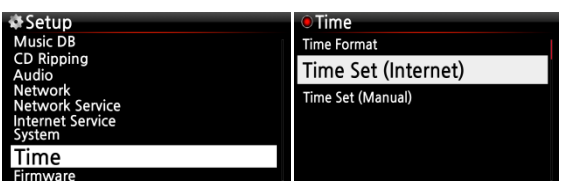

① Wählen Sie den Menüpunkt Zeiteinstellung (Internet) und bestätigen mit der OK-Taste. Es werden alle Zeitzonen angezeigt.

【 TIPP 】 Bevor Sie die Zeiteinstellung via Internet auswählen, stellen Sie sicher, dass der X30 an das Netzwerk bzw. Internet angeschlossen ist.

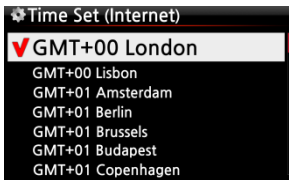

② Wählen Sie die gewünschte Zeit aus und bestätigen mit der OK-Taste.

【 TIPP 】 Standardeinstellung : GMT+00 London

## **5-8-2. Zeiteinstellung (manuell)**

Wenn keine Netzwerk- bzw. Internetverbindung vorhanden ist, können Sie die Zeit auch manuell einstellen.

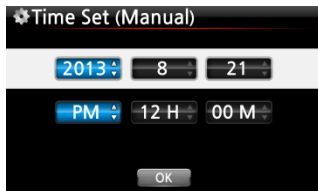

① Wählen Sie Zeiteinstellung und bestätigen mit der OK-Taste.

② Wenn Sie die richtige Zeit manuell eingegeben haben, wählen Sie die Schaltfläche "OK" und bestätigen Ihre Auswahl mit der OK-Taste.

## **5-9. Firmware**

Unter dem Menüpunkt Firmware können Sie die aktuell installierte Firmware-Version prüfen und Firmware-Updates installieren.

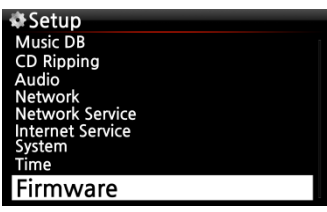

## **5-9-1. Aktuelle Firmware Version**

Um sich die aktuelle Firmware Version anzeigen zu lassen, wählen Sie im SETUP-Menü -> Firmware -> Aktuelle Version und bestätigen mit der OK-Taste.

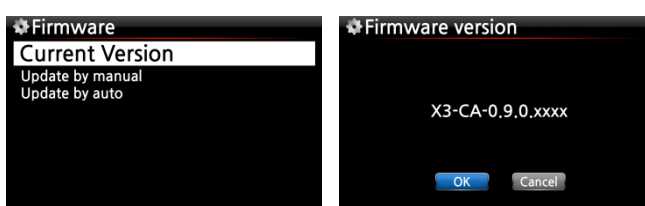

## **5-9-2. Manuelles Firmware Update**

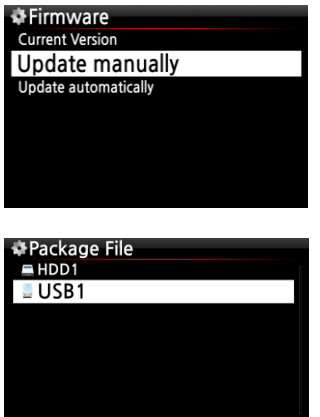

① Besorgen Sie sich zunächst die neue Firmware-Datei und speichern diese im Hauptverzeichnis eines USB-Sticks oder direkt auf der Festplatte des X30.

② Stecken Sie den USB-Stick in den USB-Host-Port am X30.

③ Im SETUP-Menü öffnen Sie den Menüpunkt Firmware -> Manuelles Update und bestätigen mit der OK-Taste.

④ Wählen Sie nun den entsprechenden Speicherort der Firmware-Datei aus (Festplatte oder USB-Stick).

⑤ Wählen Sie die xxxxxxx.pkg Datei aus und bestätigen mit der OK-Taste.

Bestätigen Sie die Rückfrage mit OK. Während des Firmware Updates darf das Gerät nicht ausgeschaltet werden. Es erfolgt ein automatischer Neustart.

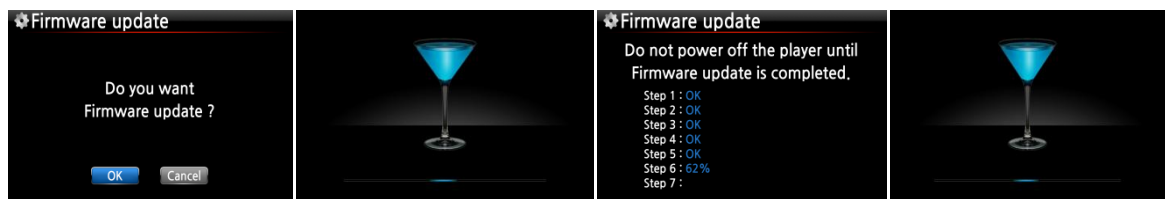

## **5-9-3. Automatisches Firmware-Update (Online)**

Der X30 ist mit einer automatischen Update-Funktion ausgestattet, die aktiviert oder deaktiviert werden kann. Wenn Sie keine automatischen Updates via Internetverbindung wünschen, können Sie diese Option im Firmware-Menü unter "Automatisches Update (Online)" deaktivieren. Wählen Sie AUS und bestätigen mit der OK-Taste.

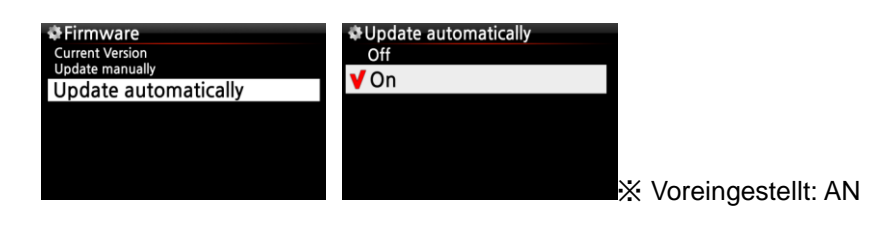

### **5-9-4. Wie funktioniert das Automatische Online-Firmware-Update?**

Diese Funktion kann nur bei bestehender Internetverbindung genutzt werden. Falls eine aktuellere Firmware auf unserem Serversystem vorhanden ist, überprüft der X30 dies beim Hochfahren automatisch.

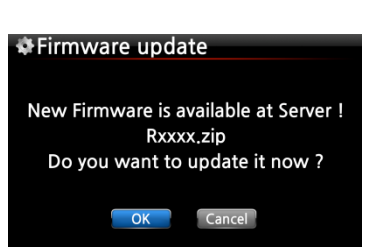

※ HINWEIS: Falls ABBRECHEN ausgewählt ist, wird der Ordner [New Firmware] automatisch auf der internen Festplatte (bzw. USB) erstellt. Der X30 fragt dann beim Hochfahren nicht mehr nach einem Firmware Update.

Wenn Sie den Ordner [New Firmware] mithilfe des Dateibrowsers wieder löschen, erscheint die Frage beim Hochfahren wieder und Sie können das Update zu einem späteren Zeitpunkt durchführen.

※ HINWEIS: Es befinden sich keine Daten im Ordner [New Firmware] [TIPP] Im Ordner [New Firmware] befinden sich keine Daten.

※ Wenn OK ausgewählt wird, versucht der X30 die Firmware-Datei selbständig herunterzuladen und zu entpacken. Es erfolgt ein automatischer Neustart zum Durchführen des Firmware-Updates (siehe Bilder unten). ※

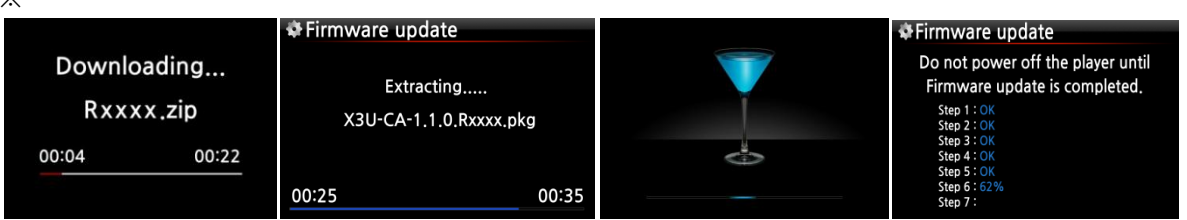

# **6. CD Datenbank (Musik DB)**

#### **6-1. Was ist die CD Datenbank (Musik DB) des X30?**

Sie können auf der Festplatte des X30 ihre gesamte CD-Sammlung ablegen und haben dadurch sofortigen Zugriff auf ihr komplettes Musikarchiv. Beim Einlesen Ihrer CDs können Sie die entsprechenden Daten, wie z.B. Titel, Album, Künstler, Jahr oder Genre, eingeben bzw. die auf dem X30 gespeicherten CD-Informationen bearbeiten (vorausgesetzt die beiliegende FreeDB Daten-DVD wurde auf der Festplatte des X30 installiert). So wird eine Musikdatenbank erstellt, die Sie dann durchsuchen oder filtern können.

Über eine bestehende Internet-/Netzwerkverbindung kann der X30 auch direkt auf die Datenbank von FreeDB zugreifen und die CD-Infos automatisch online abrufen. Mit der Fernbedienung oder einer (optionalen) USB-Tastatur können Sie fehlerhafte oder unvollständige Daten vom FreeDB Server bearbeiten bzw. ergänzen.

#### **6-2. Was ist FreeDB?**

FreeDB ist eine Datenbank im Internet mit Informationen über den Inhalt von Audio-CDs. Ein kompatibles Programm (Client) berechnet für eine in das CD-Laufwerk eingelegte CD eine (annähernd) einmalige Disk-ID zur Identifizierung. Anhand dieser Disk-ID zeigt der Client dann verschiedene Informationen an, wie z.B. Künstler, Album, Titelliste etc. Da all diese Informationen von FreeDB-Nutzern eingegeben werden, kann es sein, dass für ein und dieselbe CD mehrere verschiedene Daten vorliegen, oder für eine bestimmte CD überhaupt keine Informationen.

# **7. CD einlesen (rippen)**

Sämtliche Musik, die Sie am X30 einlesen (rippen), wird in einem versteckten Verzeichnis (namens .DB) gespeichert, ist also nicht sichtbar.

 $\blacksquare$  TIPP  $\lceil$   $\rceil$   $\rceil$  Eine Internetverbindung ist empfehlenswert, damit beim Einlesen (Rippen) Ihrer CDs die FreeDB Datenbank direkt genutzt werden kann.

## **7-1. Rippen bei bestehender Netzwerk- bzw. Internetverbindung**

Stellen Sie eine Netzwerk- bzw. Internetverbindung her bevor Sie eine CD in das Gerät einlegen.

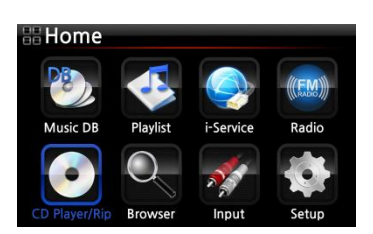

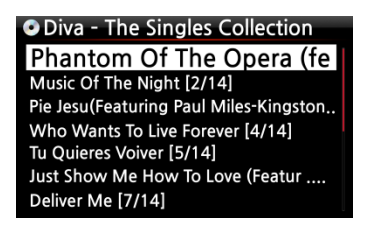

① Legen Sie eine CD in das CD-Laufwerk des X30 ein.

② Wählen Sie das Icon "CD Player" und drücken die OK-Taste. Der X30 prüft die FreeDB CD Datenbank und liest die CD aus. Dies kann einen Moment dauern.

【 TIPP ② 】 Wenn der X30 mit dem Internet verbunden ist, aber trotzdem nur die Titel (Tracks) auflistet anstatt die eigentlichen Musiktitel anzuzeigen, werfen Sie die CD aus und legen sie erneut ein.

③ Zum Einlesen (Rippen) der CD drücken Sie die MENÜ-Taste. Es erscheint dann ein Popup-Fenster (siehe Bild unten "Alles auslesen").

## 7-1-1. Die ganze CD auslesen: "Alles auslesen"

Mit der Funktion "Alles auslesen" kann die ganze CD auf einmal ausgelesen (gerippt) werden.

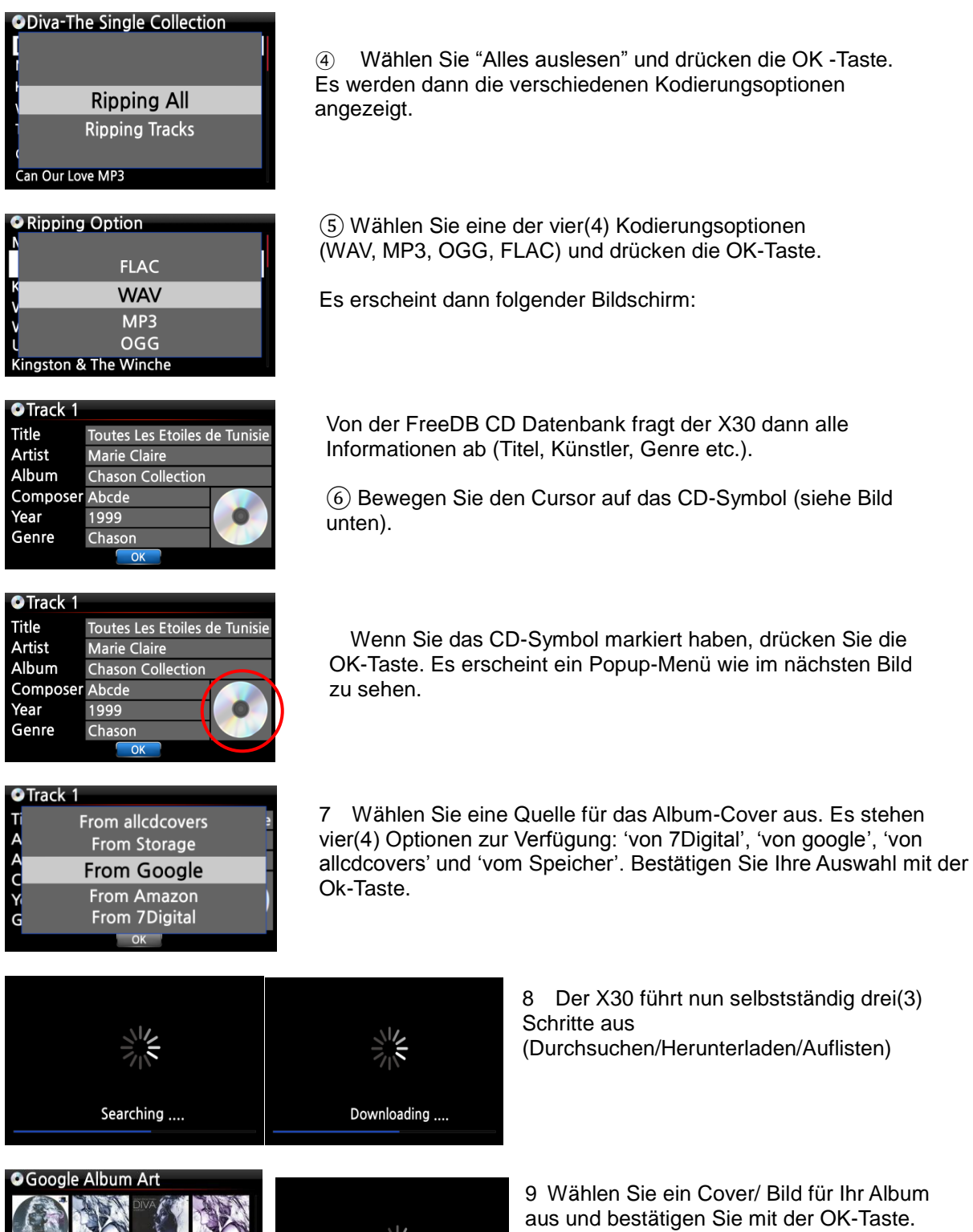

aus und bestätigen Sie mit der OK-Taste.

Album art downloading ....

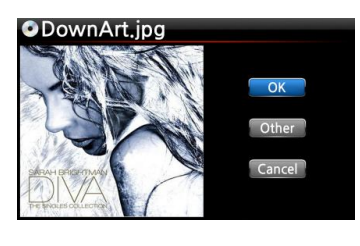

OPhantom Of The opera(Featu,,,

Sarah Brightman

Diva - The Singles Col

Phantom Of The Opera (Fe

Title

Artist

Album

Year Genre

**Composer Abcde** 2006

misc

10 Das ausgewählte Album-Cover wird heruntergeladen.

11 Im nächsten Schritt können Sie zwischen OK/Andere/Abbrechen auswählen.

12 Wählen Sie OK und bestätigen Sie mit der OK-Taste. Das ausgewählte Cover wird nun anstelle des CD-Symbols angezeigt.

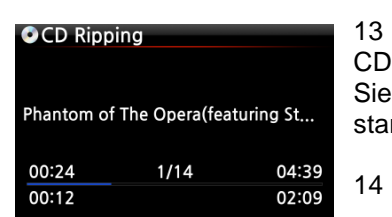

Nun ist alles zum Einlesen (Rippen) der bereit. Wählen Sie OK und bestätigen mit der OK-Taste um den Rip-Vorgang zu rten.

14 <- Bildschirmanzeige während des Rippens

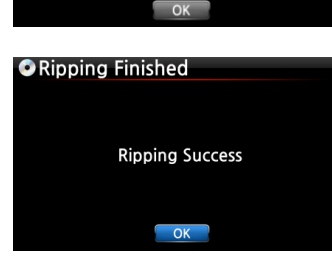

Rip-Vorgang erfolgreich abgeschlossen !

Drücken Sie die OK-Taste um die CD auszuwerfen.

# <span id="page-44-0"></span>**7-1-2. Einzelne Titel auslesen: "Lese Titel"**

Mit der Funktion "Lese Titel" können einzelne Musikstücke der CD ausgelesen (gerippt) werden.

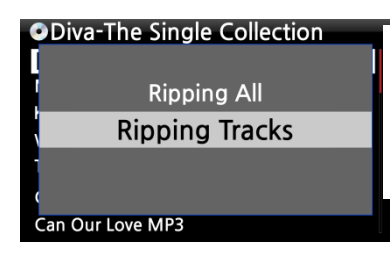

① Wählen Sie "Lese Titel" und bestätigen mit der OK-Taste. Die Musikstücke (Titel) werden aufgelistet.

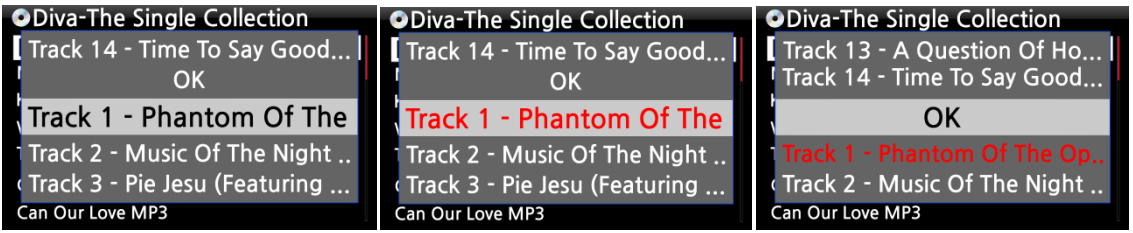

② Mit der RECHTEN PFEIL-Taste wählen Sie das/die Musikstück(e) aus, das/die Sie auslesen (rippen) möchten und bestätigen Sie mit der OK-Taste. Das bzw. die ausgewählten Titel werden dann rot angezeigt. Wenn Sie mit der Auswahl fertig sind, wählen Sie "OK" und bestätigen mit der OK-Taste.

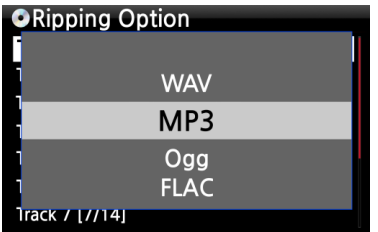

③ Wählen Sie eine der vier(4) Einlese-Optionen (Kodierungsoptionen): WAV, MP3, OGG, FLAC und drücken Sie die OK-Taste.

Nun geht es weiter wie im vorherigen Kapitel bei "Alles auslesen" beschrieben.

【 TIPP ③ 】 Wenn eine CD in das CD-Laufwerk eingelegt wird, lädt (rippt) der X30 die CD zunächst im WAV-Format, auch wenn z.B. MP3 als Kodierungsoption ausgewählt wurde. Das Gerät wandelt das WAV-Format dann später in das MP3-Format um. Diese Umwandlung läuft selbstständig solange das Gerät eingeschaltet ist. Während des Rippens stoppt der X30 die Umwandlung.

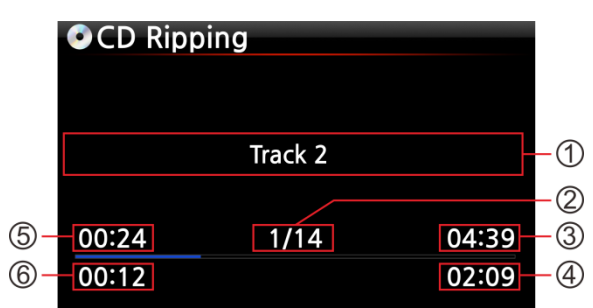

#### 【 TIPP ④ 】 **Erklärung der Bildschirmanzeige während des Einlesens (Rip-Vorgangs).**

① Titel des aktuell geladenen Musikstücks.

② Nummer des aktuell geladenen Musikstücks / Anzahl aller Musikstücke auf der CD

- ③ Gesamte Spielzeit
- ④ Gesamte Einlesezeit
- ⑤ Entsprechende Spielzeit
- ⑥ Bisher eingelesen

## **7-2. Rippen OHNE Netzwerk- bzw. Internetverbindung**

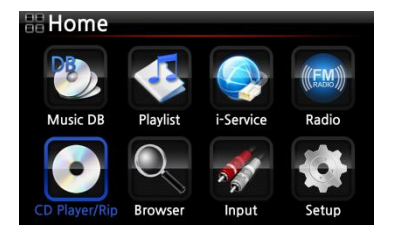

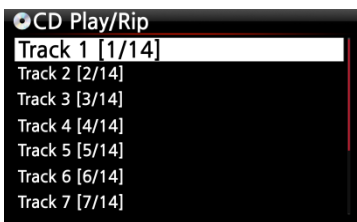

- ① Legen Sie eine CD in das Gerät ein.
- ② Wählen Sie das Icon "CD Player" und drücken die OK-Taste. Die Titel (Musikstücke) werden aufgelistet (siehe nächstes Bild).
- ③ Zum Einlesen (Rippen) der CD drücken Sie die MENÜ-Taste. Es erscheint dann ein Popup-Fenster (siehe Bild unten "Alles auslesen").

【 TIPP 】 Ohne Internetverbindung können Metadaten für eine eingelegte Audio-CD auch von der internen Festplatte abgerufen werden, vorausgesetzt Sie haben die freeDB Daten-CD auf der Festplatte des X30 installiert. Die freeDB Daten-CD ist im Lieferumfang des X30 enthalten.

# 7-2-1. Die ganze CD auslesen: "Alles auslesen"

Mit der Funktion "Alles auslesen" kann die ganze CD auf einmal ausgelesen (gerippt) werden.

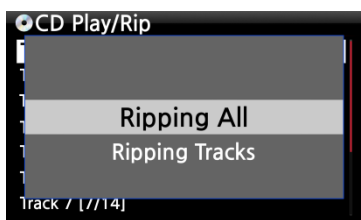

④ Wählen Sie "Alles auslesen" und drücken die OK -Taste. Es werden dann die verschiedenen Kodierungsoptionen angezeigt.

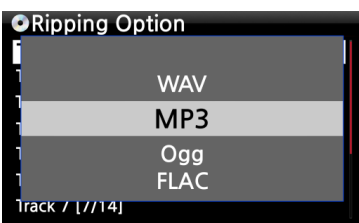

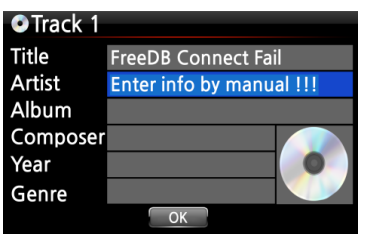

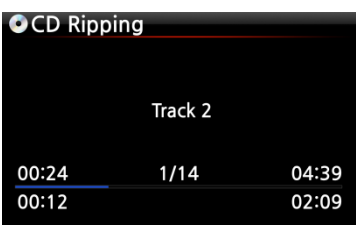

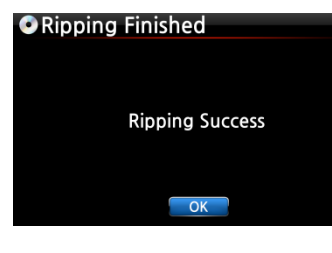

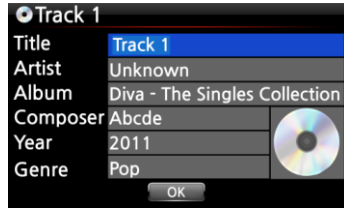

⑤ Wählen Sie eine der vier(4) Kodierungsoptionen (WAV, MP3, OGG, FLAC) und drücken die OK-Taste.

Es erscheint dann folgender Bildschirm.

⑥ Geben Sie mit der Fernbedienung oder einer USB-Tastatur (optional) die entsprechenden Daten ein.

#### **Das Feld Album muss ausgefüllt werden (die anderen Daten können auch noch später ergänzt werden).**

【 TIPP ⑥】 Bei Verwendung einer USB-Tastatur muss diese vor dem Hochfahren an das Gerät angeschlossen werden.

⑦ Wählen Sie die Schaltfläche "OK" und bestätigen mit der OK-Taste. Der X30 beginnt mit dem Auslesen (Rippen) aller Titel.

<- Bildschirmanzeige während des Auslesens (Rip-Vorgangs).

⑧ Bildschirmanzeige nach erfolgreichem Auslesen (Rippen). Drücken Sie die OK-Taste.

⑨ Falls Sie vor dem Einlesen die Felder Titel, Künstler, Jahr oder Genre frei gelassen haben, können Sie hier nun alle Daten eingeben bzw. ergänzen.

⑩ Wenn Sie die Informationen eingegeben haben, bestätigen Sie mit OK. Fertig!

【 TIPP 】 Eingelesene CDs in der MusikDB des X30 können auch einfach und bequem über das WebInterface bearbeitet werden.

# **7-2-2. Einzelne Titel auslesen: "Lese Titel"**

Die Option "Lese Titel" funktioniert im Prinzip genauso wie "Alles auslesen" (Kapitel 7-2-1.) – mit dem Unterschied, dass Sie hier nicht die komplette CD, sondern einzelne Musikstücke auswählen können.

# **7-3. Wenn die FreeDB Datenbank auf der Festplatte installiert ist**

Wenn Sie die FreeDB Datenbank auf der Festplatte des X30 installiert haben, funktioniert das Einlesen (Rippen) genauso, als ob eine Netzwerk- bzw. Internetverbindung vorhanden wäre: Beim Einlesen (Rippen) zeigt der X30 die CD-Informationen aus der installierten FreeDB-Datenbank an. (Die Informationen müssen also nicht manuell eingegeben werden.)

# **7-4. Informationen über das Rip-Ergebnis und die Dateiformat-Umwandlung**

Mit dieser Funktion können Sie den aktuellen Einlese-(Rip-)Status überprüfen.

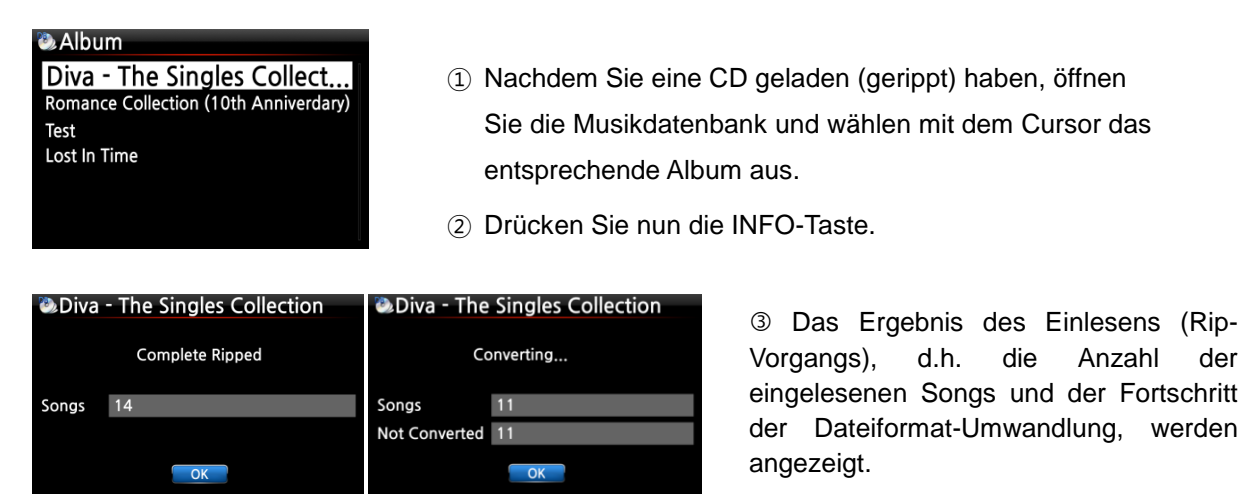

※ HINWEIS: Wenn Sie die Daten und den Status der Dateiformat-Umwandlung für die gesamte MusikDB des X30 überprüfen möchten, gehen Sie ins Hauptmenü, markieren mit dem Cursor "MusikDB" und drücken dann die INFO-Taste.

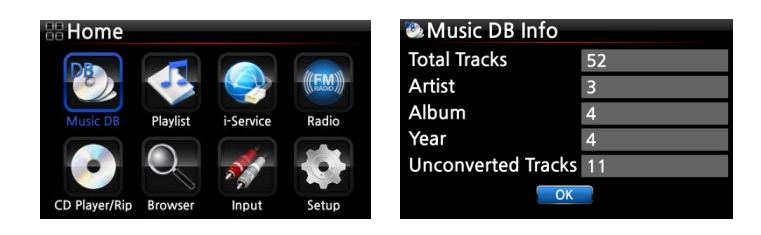

# **8. Verwendung der Musik DB (CD Datenbank)**

## **8-1. Musik abspielen, die am X30 eingelesen (gerippt) wurde**

**[** TIPP  $\Omega$  **]** Sobald das Einlesen (Rippen) einer CD mit dem MP3-Format abgeschlossen ist, öffnen Sie Musik DB, wählen Sie die geladene Musik aus und spielen Sie sie ab. Sie werden sehen, dass das geladene Musikformat noch WAV, und nicht MP3 ist. Der Grund dafür wird in **Kapitel 7-1-2** unter 【 TIPP ③ 】 erklärt. (Seite [45\)](#page-44-0)

Musik DB enthält die eingelesenen (gerippten) Alben bzw. Musikstücke.

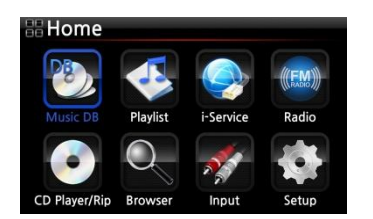

 Wählen Sie das Icon "Musik DB" und bestätigen mit der OK-Taste. Die Musikalben werden aufgelistet (siehe nächstes Bild).

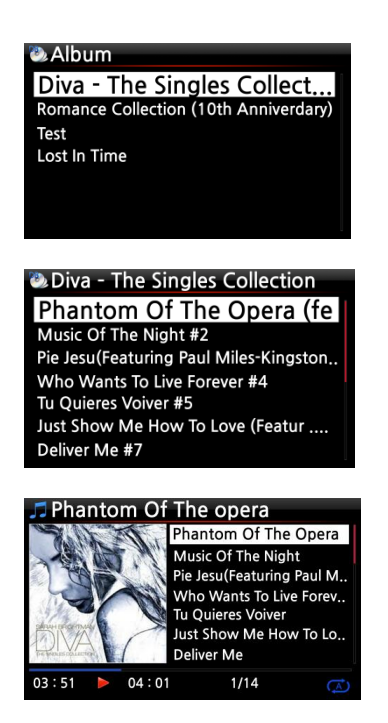

 Wählen Sie das gewünschte Album aus und bestätigen Sie Ihre Auswahl mit der OK-Taste. Alle Musiktitel auf diesem Album werden aufgelistet (siehe nächstes Bild).

 Wählen Sie einen Song aus der Liste und bestätigen Sie mit der OK-Taste. Die Musik wird abgespielt.

Die Musikwiedergabe läuft.

【 TIPP ② 】 Wenn Sie während der Wiedergabe die INFO -Taste drücken, werden detaillierte Informationen zum laufenden Musiktitel angezeigt (siehe nachfolgende Bilder).

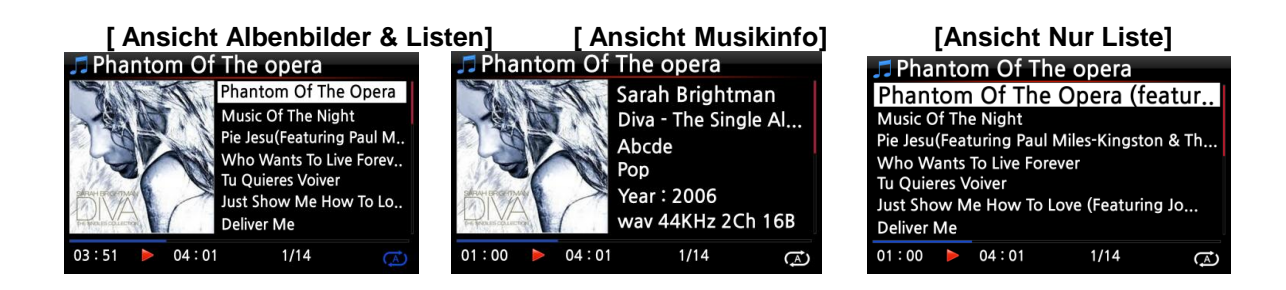

【 TIPP ③ 】 Eine andere Kategorie bzw. Filter auswählen: Wenn Sie in der Album-Liste die MENÜ-Taste drücken, können Sie Ihre Musiksammlung auch nach anderen Kategorien, wie Künstler, Genre, Titel oder Diskografie auflisten lassen (siehe Bilder):

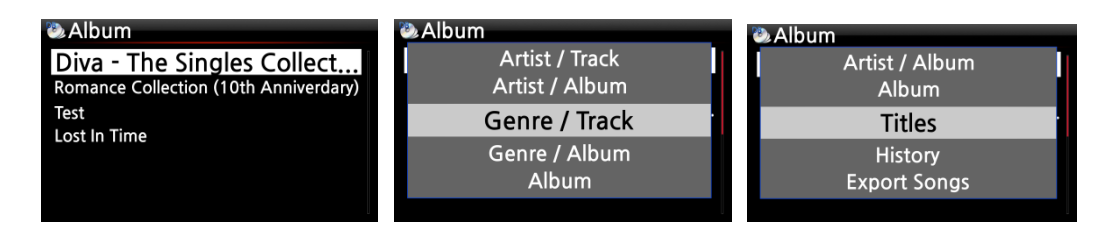

# $[$  TIPP  $(4)$  ]

Bildschirm während Wiedergabe ------- INFO-Taste drücken ------- Detaillierte Informationen über das laufende Musikstück

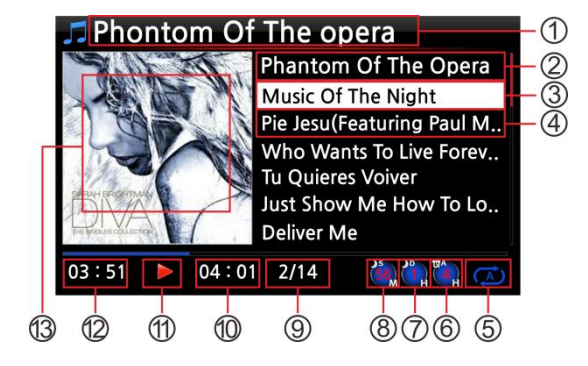

- Musiktitel, der gerade gespielt wird
- Vorheriger Musiktitel
- Musiktitel, der gerade abgespielt wird
- Nächster Musiktitel
- Wiedergabe-Modus
- Icon für programmierten Alarm (Wecker)
- Icon für automatisches Herunterfahren
- Icon für eingestellten Schlafmodus
- Musiktitel # / von insgesamt #
- (Gesamt-) Spieldauer laufender Titel
- Wiedergabe-Symbol
- Bisherige Spieldauer des laufenden **Titels**
- Album-Cover

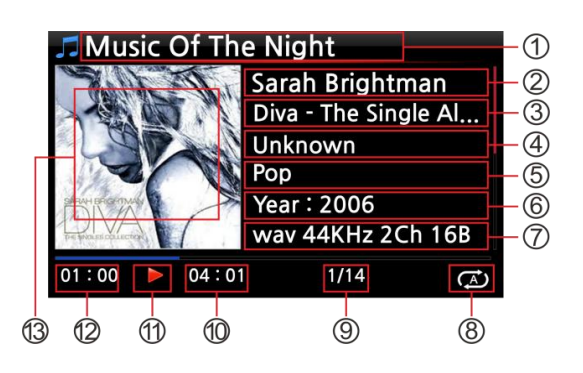

- Musiktitel, der gerade abgespielt wird.
- Künstler
- Album
- Komponist
- Genre
- Jahr
- Dateiformat/ Bitrate/ Abtastrate
- Wiedergabe-Modus
- Musiktitel # / von insgesamt #
- Gesamt-) Spieldauer laufender Titel
- Wiedergabe-Symbol
- Bisherige Spieldauer laufender Titel
- Album-Cover

# **8-2. SUCHE-Funktion**

Wenn Sie eine große Anzahl von Alben in Musik DB geladen haben, kann die Suche-Funktion hilfreich sein.

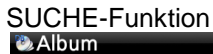

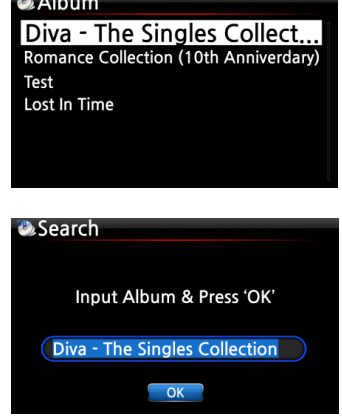

 Wenn Sie in der Album-Liste auf die SEARCH ("Suche") –Taste drücken, wird folgender Bildschirm angezeigt (siehe nächstes Bild).

 Geben Sie den Namen (oder einen Teil des Namens) des gesuchten Albums mit der Fernbedienung in das Eingabefeld ein.

※ HINWEIS: Sobald Sie die ersten drei (3) Buchstaben bzw. Zeichen eingegeben haben, wird die entsprechende Liste angezeigt.

【 TIPP ⑤ 】 Mit der SUCHE-Funktion können Sie in der Künstler-Liste nach Künstlern suchen, in der Genre-Liste nach Genres und in der Titel-Liste den gesuchten Musiktitel eingeben. (siehe Bilder unten)

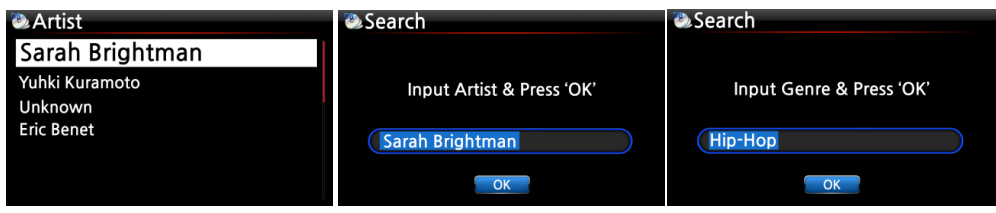

#### **8-3. Musik DB verwalten**

Mit dem X30 können Sie Ihre Musikdatenbank verwalten: Album, Künstler und Genre können gelöscht oder umbenannt werden. Sie können auch Musik von anderen Speichermedien in Ihr Musik-DB-Verzeichnis kopieren (z.B. von externen USB-Speichergeräten oder von anderen Verzeichnissen der internen Festplatte).

## **8-3-1. Musik in Musik DB löschen oder umbenennen.**

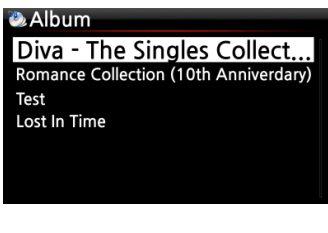

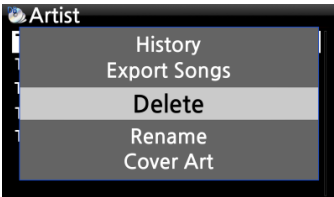

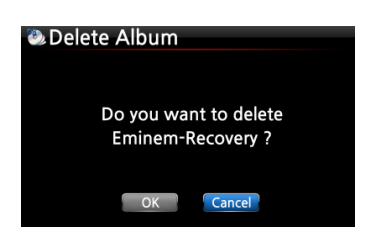

- ① Öffnen Sie die Album-, Künstlern- oder Genre-Liste (je nachdem was Sie löschen oder umbenennen möchten).
- ② Markieren Sie den entsprechenden Titel mit dem Cursor.
- ③ Drücken Sie die MENÜ-Taste. Das Menü-Fenster wird angezeigt (siehe nächstes Bild).
- ④ Wählen Sie den Menüpunkt "Löschen" bzw. "Umbenennen" und bestätigen Sie mit der OK-Taste.
- ⑤ Wählen Sie die Schaltfläche OK und bestätigen mit der OK -Taste.

【 TIPP ⑥ 】 Zum Löschen bzw. Umbenennen von Künstler oder Genre in der Künstler- bzw. Genre-Liste, gehen Sie auf die gleiche Art vor.

## <span id="page-51-0"></span>**8-3-2. Musik aus Musik DB in andere Speicher exportieren (Festplatte oder USB).**

Sie können Musik aus Musik DB auf andere Speicher, wie die interne Festplatte oder externe USB-Geräte exportieren.

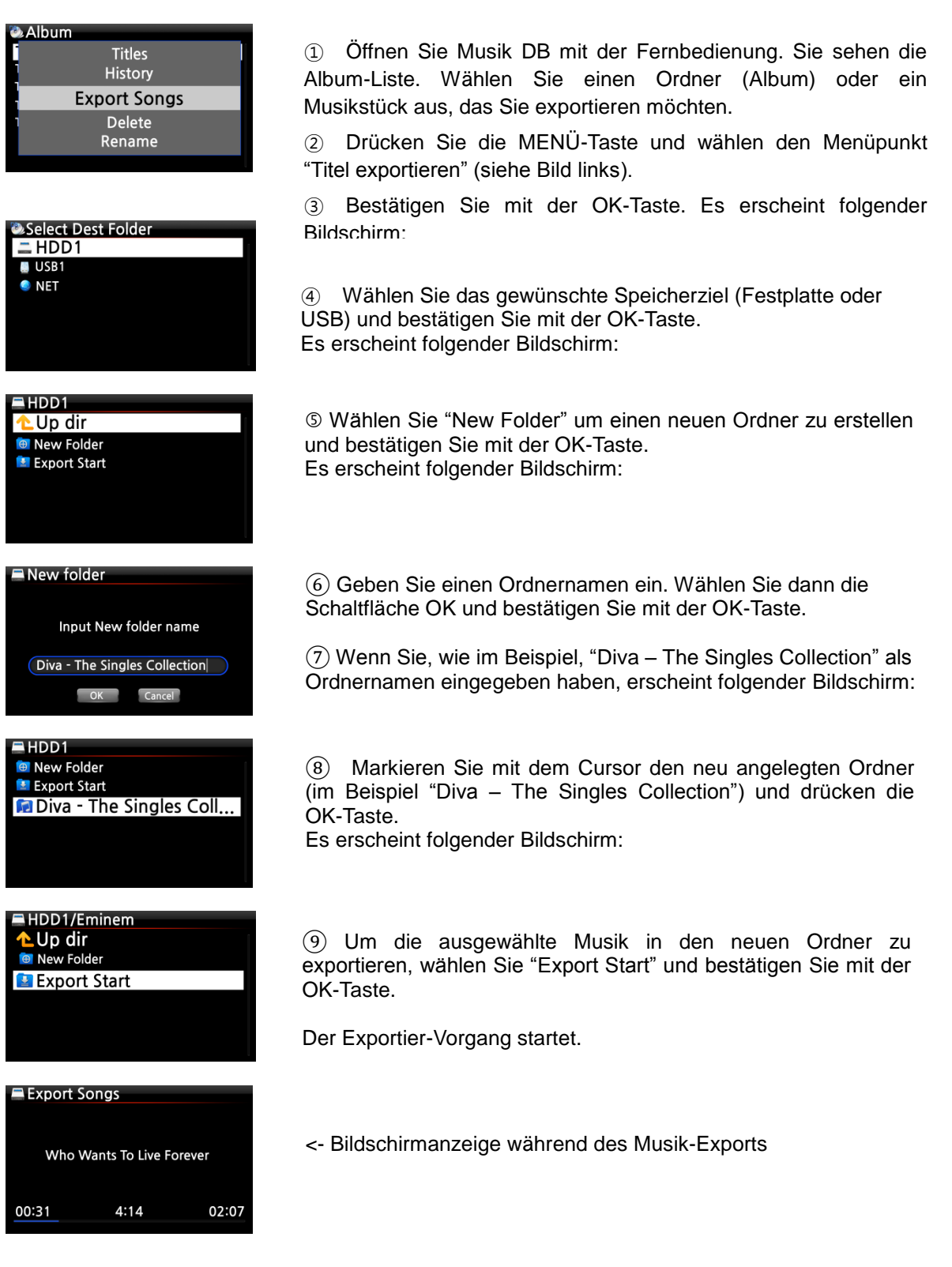

# **8-3-3. Zuletzt gespielt (Historie)**

Mit der "Historie"-Funktion (Verlauf) können Sie sich bis zu 10 Musiktitel anzeigen lassen, die zuletzt in der MusikDB gespielt wurden.

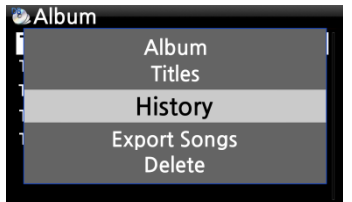

- ① Öffnen Sie die MusikDB
- ② Drücken Sie die MENU-Taste

③ Wählen Sie den Menüpunkt "Historie" und bestätigen Sie mit der OK-Taste (siehe Bild links).

# **9. TAG-Informationen in der Musik DB bearbeiten**

Die TAG-Daten (Meta- oder Zusatzinformationen) von Musikstücken, also Titel, Künstler, Album, Jahr oder Genre, können Sie ändern und/oder ergänzen.

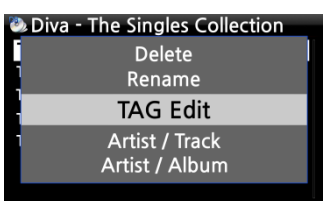

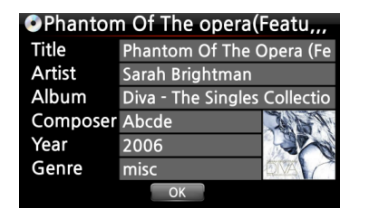

① Mit dem Cursor markieren Sie das Musikstück, dessen TAG Sie bearbeiten möchten.

② Drücken Sie die MENÜ -Taste und wählen den Menüpunkt

"TAG bearbeiten". Bestätigen Sie mit der OK-Taste.

(Oder drücken Sie die Taste "TAG edit" auf der Fernbedienung.)

Es erscheint folgender Bildschirm:

③ Nun können Sie die Daten mit der Fernbedienung oder mithilfe einer USB-Tastatur ändern oder ergänzen.

④ Wählen Sie die Schaltfläche OK und bestätigen Sie mit der OK-Taste.

【 TIPP 】Eingelesene CDs in der MusikDB des X30 können auch einfach und bequem über das WebInterface bearbeitet werden.

# **10. Audio-CDs direkt abspielen**

## **10-1. Bei bestehender Netzwerkverbindung (Internet)**

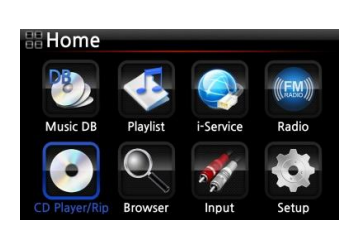

O Diva - The Singles Collection Phantom Of The Opera (fe Music Of The Night [2/14] Pie Jesu(Featuring Paul Miles-Kingston... Who Wants To Live Forever [4/14] Tu Quieres Voiver [5/14] Just Show Me How To Love (Featur .... Deliver Me [7/14]

- ① Legen Sie eine CD in das CD-Laufwerk des X30 ein.
- ② Wählen Sie das Icon CD Player und drücken Sie die OK-Taste

【 TIPP ② 】Wenn der X30 über das Internet (Netzwerkverbindung) mit der FreeDB CD-Datenbank verbunden ist, erscheint der folgende Bildschirm:

③ Wählen Sie das Musikstück aus, das Sie anhören möchten, und drücken Sie die OK-Taste.

Es erscheint folgender Bildschirm:

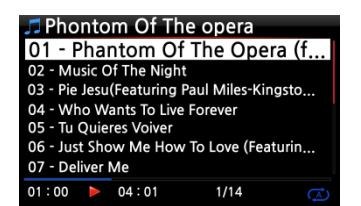

<- Bildschirmanzeige während der Musikwiedergabe

【 TIPP ③ 】 Wenn Sie während der Wiedergabe die INFO-Taste drücken, werden die Informationen (Album, Künstler etc.) zu diesem Musikstück angezeigt (siehe Bild unten).

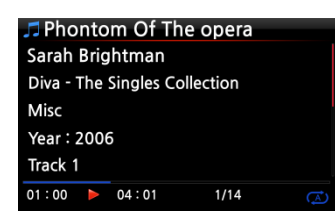

## **10-2. OHNE Netzwerkverbindung (Internet)**

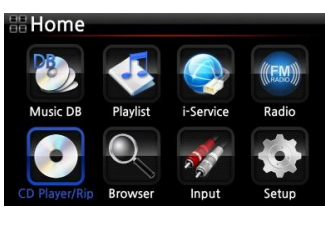

① Legen Sie eine CD ein. Wählen Sie das Icon CD Player und drücken Sie die OK-Taste. Die Musikstücke werden als Titel aufgelistet (siehe Bild unten).

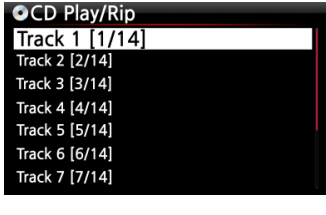

 $2/14$ 

Track 1 [1/14] Track 2 [2/14] Track  $3$  [ $3/14$ ] Track 4 [4/14] Frack 5 [5/14]  $[6/14]$ Track 7 [7/14]

 $01:00$ 

 $04:01$ 

- ② Wählen Sie den Track aus, den Sie abspielen möchten und bestätigen Sie mit der OK-Taste. Das Musikstück wird abgespielt
- <- Bildschirmansicht während der Musikwiedergabe

## **10-3. Wenn die FreeDB Datenbank auf der Festplatte installiert ist**

Wenn Sie die FreeDB Datenbank auf der Festplatte des X30 installiert haben, funktioniert das Abspielen genauso, als ob eine Netzwerk- bzw. Internetverbindung vorhanden wäre: Bei der Wiedergabe zeigt der X30 die CD-Informationen aus der installierten FreeDB-Datenbank an.

# **11. Daten-CDs direkt abspielen**

Der X30 unterstützt Daten-CDs mit Musikdateien, die mit CD R/RW oder DVD R/RW gebrannt wurden.

Legen Sie die Daten-CD ein. Öffnen Sie mit der Fernbedienung den Hauptmenüpunkt "Browser".

② CDROM wird angezeigt. ③ Wählen Sie CDROM aus und bestätigen Sie mit der OK-Taste.

Wählen Sie nun den gewünschten Musiktitel aus, den Sie abspielen möchten.

【 TIPP 】 Sie haben auch die Möglichkeit, Musik von der Daten-CD in die Musik-Datenbank zu kopieren: Drücken Sie die MENÜ -Taste (in der Musiktitelliste) und wählen Sie den Befehl "Zur Datenbank kopieren".

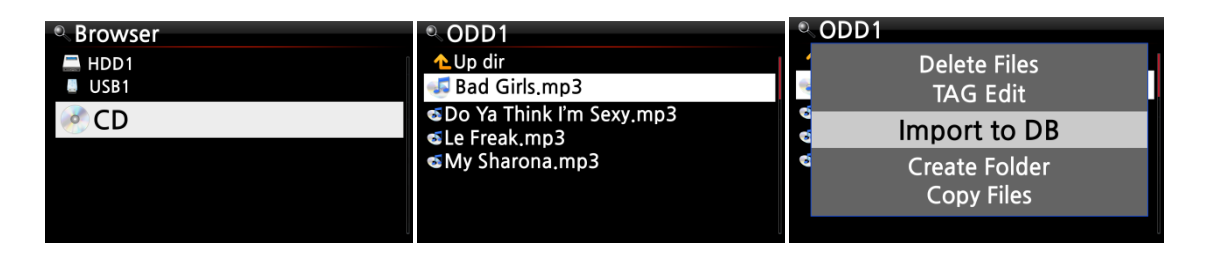

# **12. Playlisten**

Der X30 verfügt über drei Arten von Playlisten: 1. eine normale Playliste, 2. eine "Eigene Playliste" und 3. eine "Erweiterte eigene Playliste". Bei Beenden der Wiedergabe oder Ausschalten des Geräts verschwindet die normale Playliste nicht, wohingegen die virtuellen Playlisten "Eigene Playliste" und "Erweiterte eigene Playliste" beim Beenden der Wiedergabe bzw. Ausschalten des Geräts entfernt werden.

※ HINWEIS: Bei Nutzung der Funktionen "Eigene Playliste" bzw. "Eigene erweiterte Playliste" wird die Playliste automatisch im Ordner "Playliste" erstellt.

# **12-1. Playliste**

# **12-1-1. Erstellen einer Playliste**

Bevor Sie eine Playliste erstellen können, muss sich Musik in der Musikdatenbank (Musik DB) befinden.

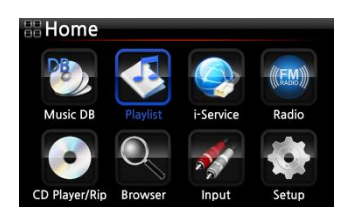

① Im Hauptmenü wählen Sie das Icon "Playliste" und drücken die OK-Taste.

Es erscheint folgender Bildschirm (siehe nächstes Bild).

【 TIPP ① 】 Der Ordner "Auto Play" (für die automatische Wiedergabe) wird automatisch erstellt und kann nicht gelöscht werden.

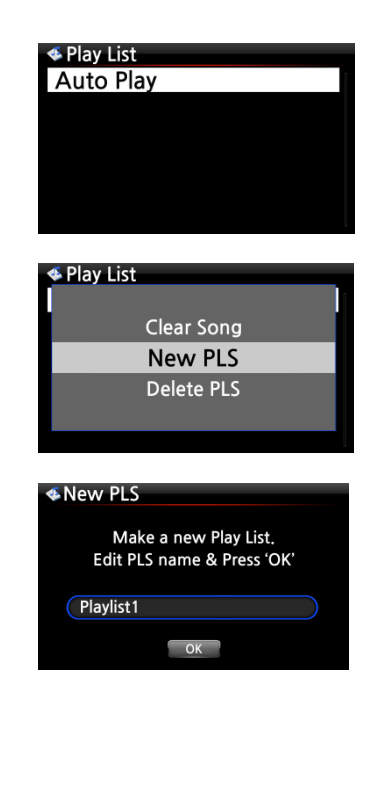

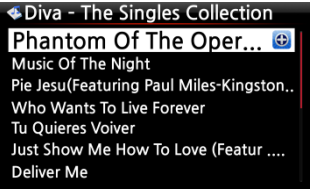

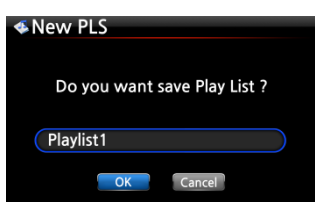

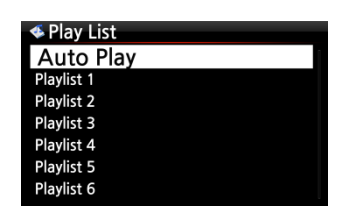

② Wenn der Bildschirm wie im Bild links angezeigt wird, drücken Sie die MENÜ-Taste. Es erscheint ein Popup-Menü wie im folgenden Bild.

③ Wählen Sie "Neue Playliste" und bestätigen Sie mit der OK-Taste.

Im nächsten Schritt geben Sie einen Namen für Ihre neue Playliste ein. Wählen Sie OK und bestätigen mit der OK-Taste. Es werden alle Alben aus Musik DB aufgelistet.

 $\mathbb I$  TIPP  $(2)$  Es können sowohl einzelne Musiktitel als auch ganze Alben zur Playliste hinzugefügt werden.

⑤ Wenn Sie mit dem Cursor ein Album markieren, können Sie rechts ein + Symbol sehen. Drücken Sie auf die PLAYLIST-Taste um das markierte Album zur Playliste hinzuzufügen.

[ Hinweis ] Bewegen Sie den Cursor mit den Pfeiltasten (oben/unten).

⑥ Mit der OK-Taste können Sie die Musiktitelliste des ausgewählten Albums öffnen (um einzelne Titel hinzuzufügen).

⑦ Wenn Sie den gewünschten Titel mit dem Cursor markieren, können Sie rechts ein + Symbol sehen.

⑧ Drücken Sie die PLAYLIST- oder die OK-Taste um den ausgewählten Titel zur Playliste hinzuzufügen.

⑨ Auf diese Weise können Sie mehrere Alben bzw. Musiktitel hinzufügen.

⑩ Wenn Sie alle gewünschten Titel bzw. Alben hinzugefügt haben, drücken Sie die RETURN-Taste (ZURÜCK zur Playliste) (siehe Bild).

⑪ Wählen Sie OK und bestätigen Sie mit der OK-Taste.

Nun wird die Playliste 1 im Ordner Playliste gespeichert (siehe Bild unten). Wenn Sie im Hauptmenü das Icon Playliste öffnen, können Sie Ihre Playliste sehen.

【 TIPP 】 Um weitere Musiktitel oder Alben zu einer von Ihnen erstellten Playliste hinzuzufügen bzw. zu entfernen, markieren Sie die gewünschte Playliste mit dem Cursor und drücken die MENÜ-Taste (siehe auch Kapitel 12-1-4.).

# **12-1-2. Musiktitel während der Wiedergabe zur Playliste hinzufügen**

Wenn Sie gerade einen schönen Musiktitel in der MusikDB anhören, können Sie diesen zu einer bestehenden Playliste hinzufügen.

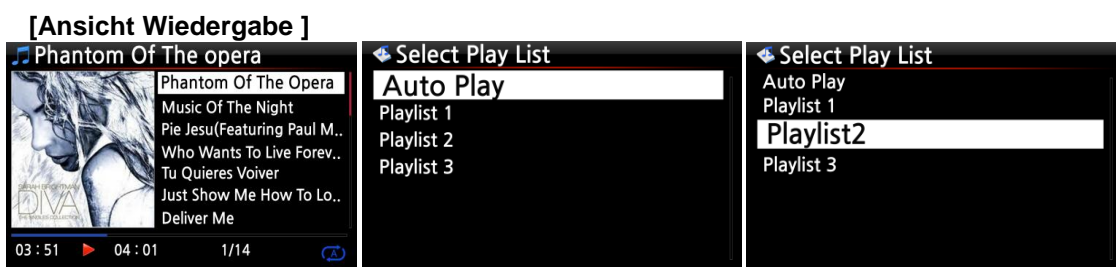

- ① Während der Wiedergabe (Bildschirmansicht siehe oben) drücken Sie die PLAYLIST-Taste.
- ② Wählen Sie die Playliste aus, zu der Sie den Musiktitel hinzufügen möchten.
- ③ Bestätigen Sie mit der OK-Taste. Der Musiktitel wird in der ausgewählten Playliste gespeichert.

im Hauptmenü oder

#### **12-1-3. Playliste wiedergeben**

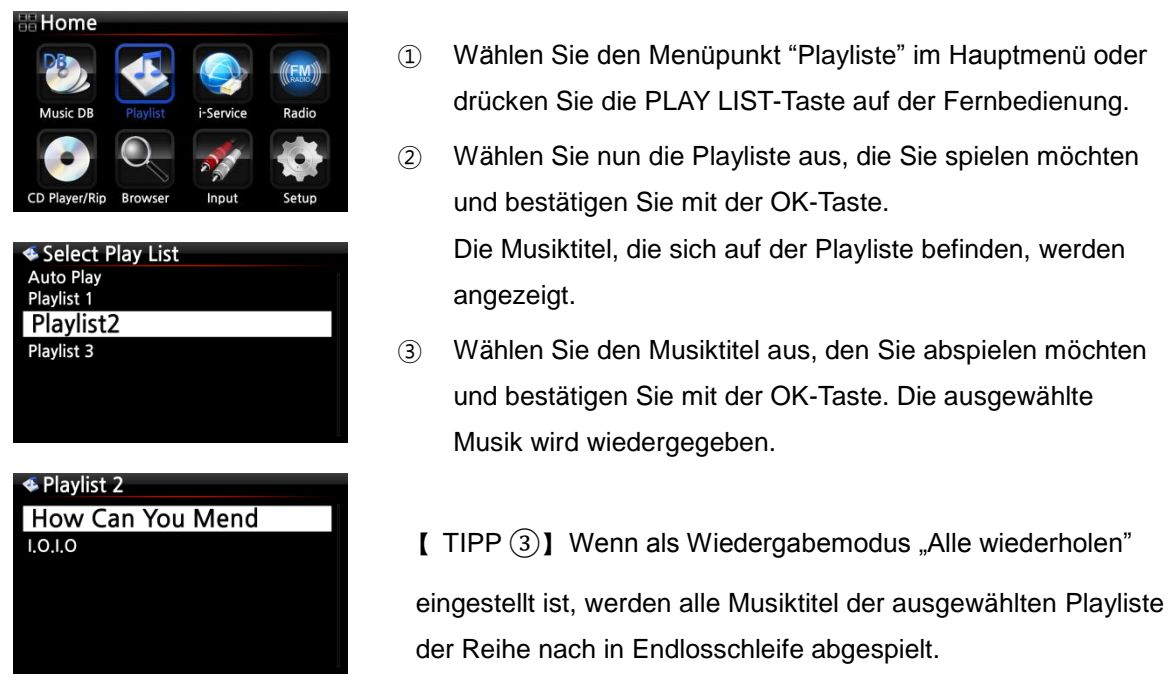

#### **12-1-4. Playliste bearbeiten**

Öffnen Sie das Menü "Playliste". Drücken Sie die MENÜ-Taste. Es erscheint ein Popup-Menü mit folgenden Optionen: Sie können eine neue Playliste erstellen, eine Playliste umbenennen oder löschen, Songs zu einer bestehenden Playliste hinzufügen, oder Songs von einer bestehenden Playliste entfernen (siehe nachfolgende Bilder).

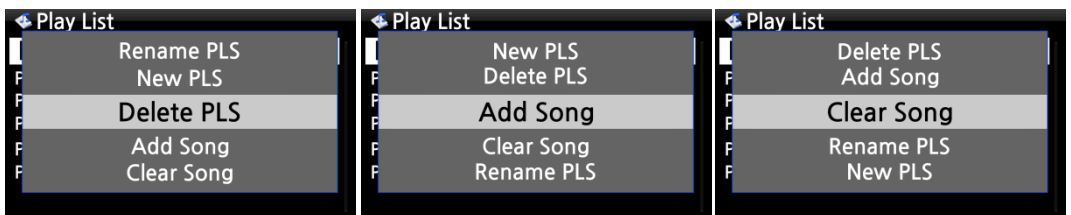

## **12-2. Eigene Playliste (Virtuelle Playliste)**

Diese Funktion ist eine Art virtuelle Playliste. Nach Erstellen einer Playliste ("My Playlist") wird diese beim Beenden der Wiedergabe bzw. beim Ausschalten des Geräts wieder gelöscht. Diese Funktion wird nur in der MusikDB unterstützt. Sie funktioniert nicht im Dateibrowser.

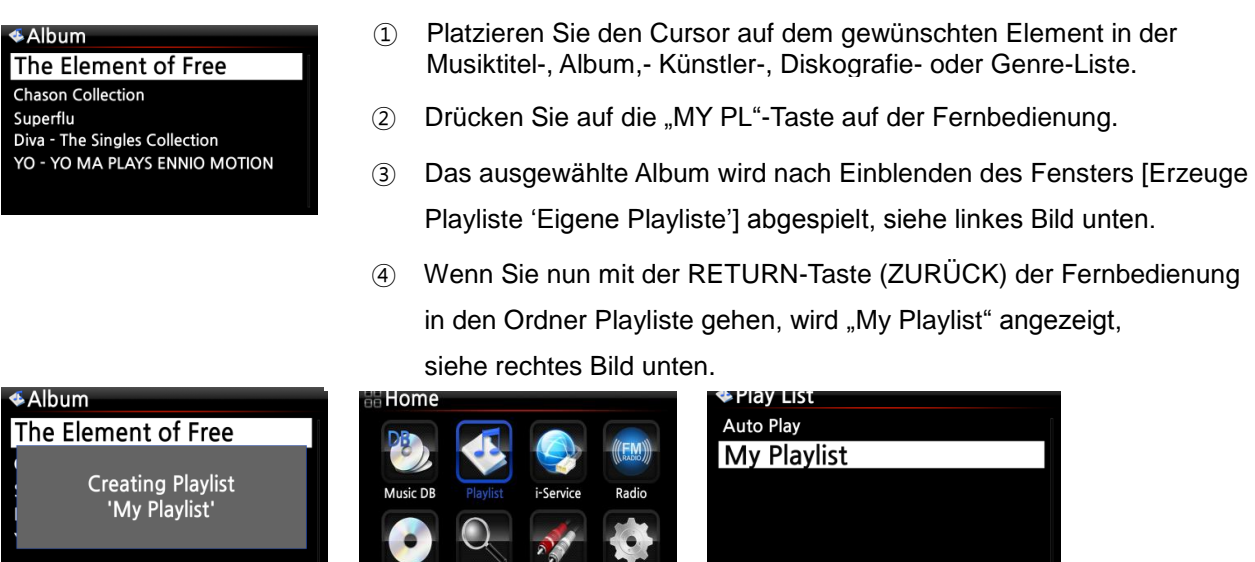

【 TIPP 】 Wenn die Playliste gerade abgespielt wird, können Sie mit der RETURN-Taste nach weiteren Alben oder Songs suchen und diese zur aktuellen Eigenen Playliste hinzufügen. Markieren Sie das gewünschte Album bzw. den Song und drücken Sie die MY PL-Taste auf der Fernbedienung. Es erscheint ein Popup-Menü (siehe Bild):

Setup

CD Player/Rip Browser Input

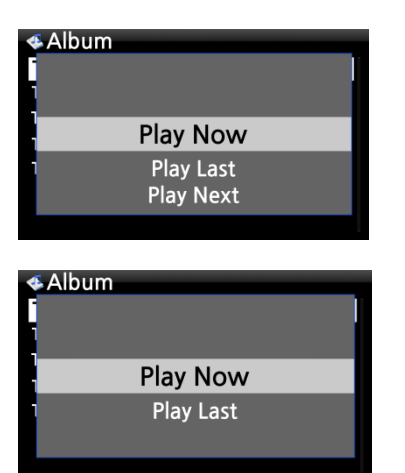

- **Jetzt abspielen**: Wenn Sie "Jetzt abspielen" auswählen und bestätigen, startet die Wiedergabe des ausgewählten Albums.
- **Als letztes abspielen**: Das ausgewählte Album wird am Ende der laufenden Playliste hinzugefügt (als letzte Position).
- **Als nächstes abspielen**: Der ausgewählte Song wird als nächstes nach dem laufenden Song abgespielt.

# **12-3. Erweiterte eigene Playliste (Virtuelle Playliste)**

Wenn Sie beim Musikhören in der MusikDB auf einen Song treffen, der Ihnen aufgrund des Künstlers, Genres oder Albums gefällt, können Sie sofort eine Eigene Playliste (virtuelle Playliste) erstellen mit allen Songs von diesem Künstler, aus diesem Genre oder aus diesem Album.

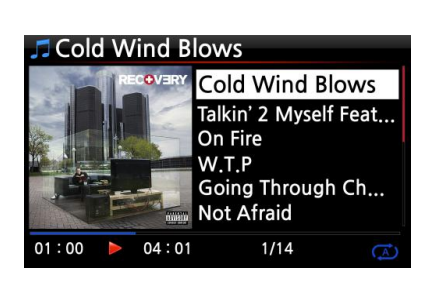

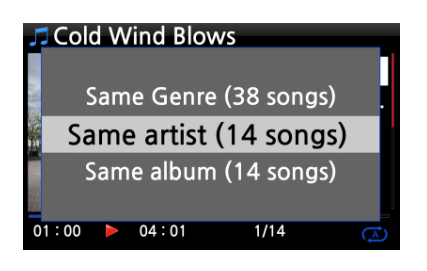

① Wenn Sie auf einen Song treffen, der Ihnen gefällt, drücken Sie in der Wiedergabe-Ansicht (siehe Bild links) auf die AD MY PL-Taste auf der Fernbedienung.

② Es erscheint ein Popup-Menü wie im Bild links zu sehen.

③ Sie können nun auswählen, ob Sie die Songs des **gleichen Künstlers**, des **gleichen Genres** oder des **gleichen Albums** zu Ihrer Playliste hinzufügen möchten. Entsprechende Option auswählen und mit der OK-Taste bestätigen.

④ Die Wiedergabe der ausgewählten Songs beginnt, und sie werden als "My Playlist" gespeichert.

# **13. Musik streamen (via Netzwerk)**

Da der X30 verschiedene Netzwerkprotokolle, wie z.B. UPnP Server/Client/Renderer und Samba Server/Client, unterstützt, stehen Ihnen diverse Streaming-Funktionen zur Verfügung.

# **13-1. UPnP Server/Client und Samba Server/Client Funktion**

Sie können den X30 mit den verschiedensten Geräten nutzen, die UPnP Server/Client oder Samba Server/Client unterstützen. Wenn Geräte dieser Art über dasselbe lokale Netzwerk mit dem X30 verbunden sind, werden diese Geräte im Browser des X30 angezeigt (siehe Bild).

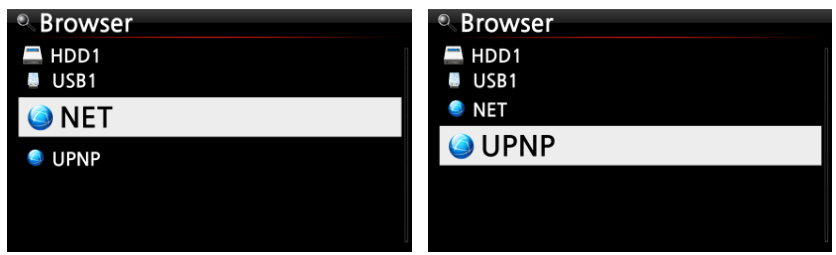

※ Um auf Netzwerkfreigaben (im Netzwerk freigegebene Dateien bzw. Ordner, die sich auf anderen Speichergeräten befinden) zuzugreifen, siehe Kapitel 5-5-2. "Netzwerkfreigaben (Samba Client)" auf Seite [28.](#page-27-0)

## **13-2. Mehrere X30-Geräte im selben Netzwerk**

Wenn sich beispielsweise ein X30 mit interner Festplatte (als Musikserver) in Ihrem Wohnzimmer befindet, und ein zweiter bzw. dritter X30 (ohne Festplatte) in Raum #1 bzw. Raum #2, dann können Sie Musikdateien vom X30 (Musikserver) auf den X30-Geräten in den anderen Räumen abspielen.

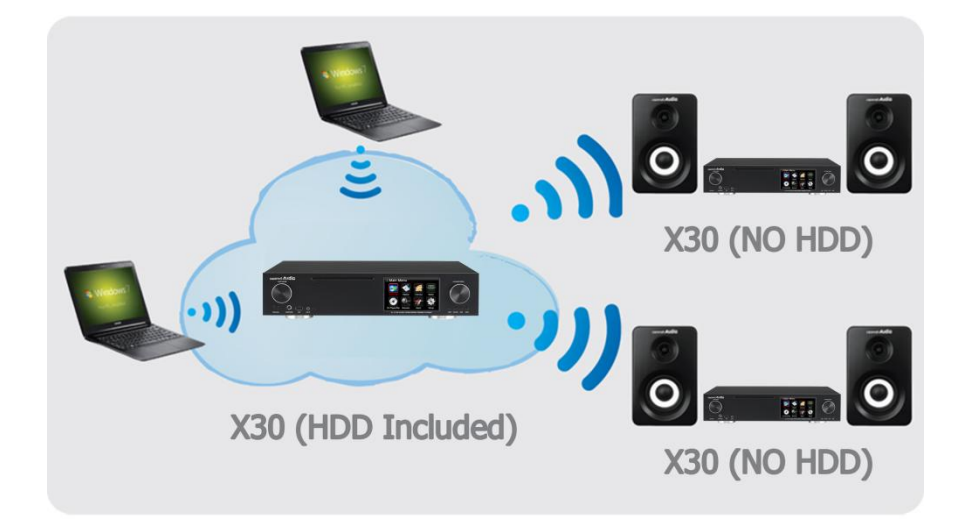

## **13-2. Den X30 als Musikserver für Sonos Geräte einsetzen**

Nutzer von Sonos Geräten können den X30 als Musikserver für ihr(e) Sonos Gerät(e) einsetzen.

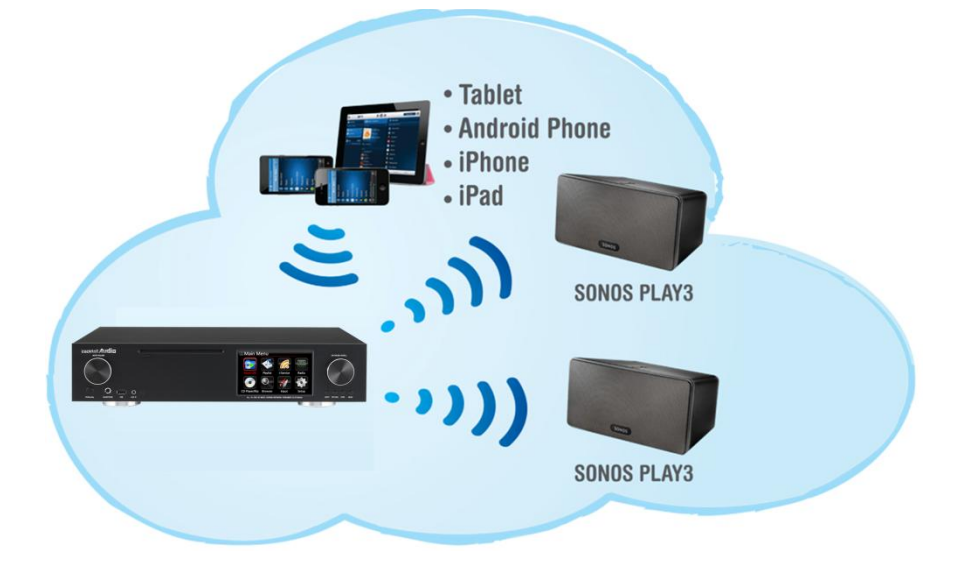

# **14. I-Service**

Bevor Sie die i-Service Funktion nutzen können, muss der X30 an das Netzwerk (Internet) angeschlossen sein.

【 TIPP ① 】 Beim Einstellen der Radiosender kann es zu leichten Verzögerungen kommen (Puffern). Dies hängt auch von der Qualität der Internetverbindung ab.

## **14-1. Internetradio**

## **14-1-1. Internetradio abspielen**

Wählen Sie einen Sender aus Millionen von Internetradiosendern, die Ihnen zur Verfügung stehen. Das X30 Internetradio basiert auf dem Reciva Server, der Radiosender nach Genre und Ländern bereitstellt.

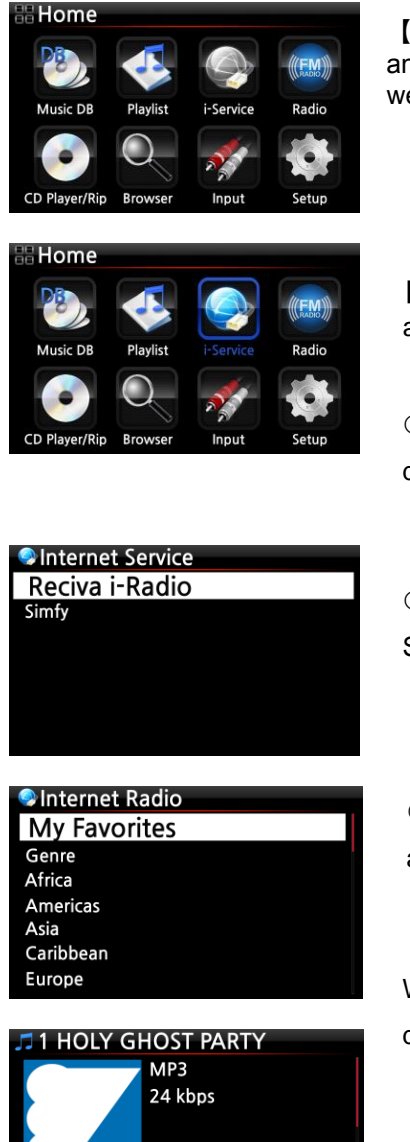

YOUTH FOR CHRIST - SONGS

am 07:16:08

 $01:00$ 

【 TIPP 】 Wenn der X30 nicht an das Netzwerk (Internet) angeschlossen ist, kann das Icon "i-Service" nicht ausgewählt werden.

【 TIPP 】 Das Icon "i-Service" ist beleuchtet und kann ausgewählt werden (d.h. es besteht eine Internetverbindung).

 Wählen Sie das Icon "i-Service" aus und bestätigen Sie mit der OK-Taste. Es erscheint folgender Bildschirm:

 Wählen Sie den Menüpunkt Reciva i-Radio und bestätigen Sie mit der OK-Taste. Es erscheint folgender Bildschirm:

 Hier können Sie das gewünschte Genre oder ein Land auswählen.

Wählen Sie den gewünschten Radiosender aus und drücken Sie die OK-Taste. Nach kurzem Laden wird der Sender abgespielt.

<- Bildschirmansicht während der Wiedergabe von Internetradio.

## **14-1-2. Lieblingssender zu den Favoriten hinzufügen**

【 TIPP 】 Wenn Sie Ihre Lieblingsradiosender zum Ordner "Meine Favoriten" hinzufügen, können Sie diese bequem und ohne langes Suchen direkt abspielen.

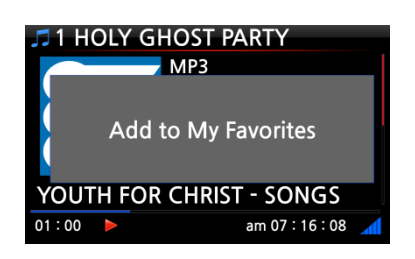

Während der Wiedergabe von Internetradio drücken Sie einfach auf die FAVORITE-Taste auf der Fernbedienung, und der laufende Radiosender wird zu den Favoriten hinzugefügt (siehe Bild links).

#### **14-1-3. Favoriten abspielen**

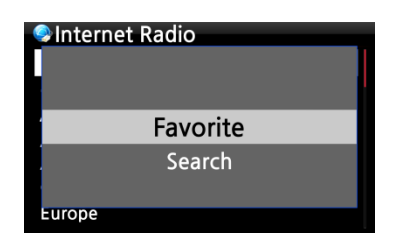

Sobald Sie einen oder mehrere Sender zu den Favoriten hinzugefügt haben, können Sie jederzeit durch Drücken der FAVORITE-Taste auf der Fernbedienung die Favoritenliste öffnen.

Zu den Favoriten gelangen Sie auch, wenn Sie im Menü "Internetradio" auf die MENÜ-Taste drücken und dann im Popup-Menü den Punkt "Favoriten" auswählen (siehe Bild).

#### **14-1-4. Die Suche-Funktion bei Internetradio**

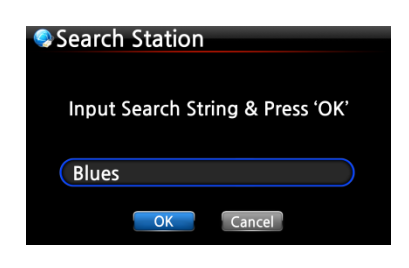

Um einen bestimmten Radiosender schneller zu finden, können Sie die Suche-Funktion nutzen. Im Internetradio-Menü drücken Sie auf die SEARCH-Taste der Fernbedienung. Das Suche-Fenster wird angezeigt. Geben Sie den Namen des Radiosenders (bzw. die ersten paar Buchstaben/Zeichen) ein, wählen Sie OK und bestätigen Sie mit der OK-Taste. Die Suchergebnisse (Sender mit ähnlichen Namen) werden aufgelistet.

#### **14-1-5. Die Aufnahmefunktion bei Internetradio**

Am X30 haben Sie die Möglichkeit, laufendes Internetradio aufzunehmen.

- ※ HINWEIS 1: Bitte nehmen Sie nicht länger als drei (3) Stunden am Stück auf.
- ※ HINWEIS 2: Für Aufnahmen im MP3-Dateiformat wird folgender Speicherplatz benötigt: 1 Stunde (54MB) / 2 Stunden (108MB) / 3 Stunden (162MB)
- ※ HINWEIS 3: Der X30 nimmt Internetradio in dem Format auf, das die jeweiligen Radiosender ausgeben, wie MP3, AAC oder ASF

## **14-1-5-1. Wie kann man Internetradio aufnehmen?**

- ① Während Internetradio abgespielt wird, drücken Sie einfach die REC-Taste auf der Fernbedienung: die Aufnahme beginnt. Am Bildschirm wird unten links die aufgenommene Zeit angezeigt.
- ② Zum Beenden der Aufnahme drücken Sie die STOP-Taste.

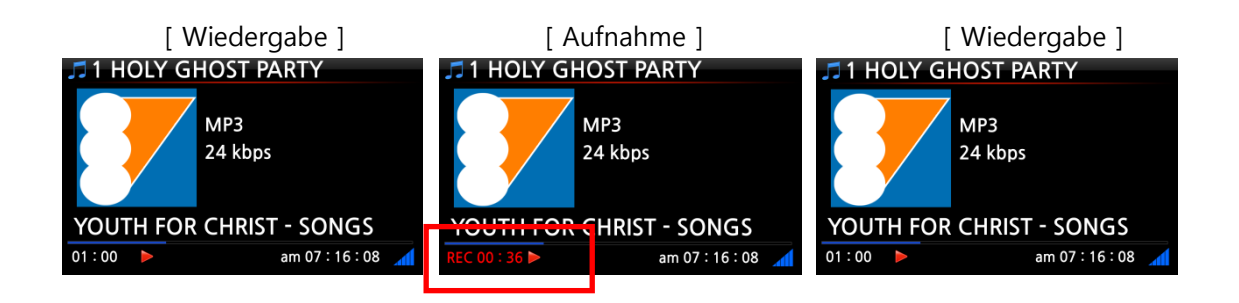

## **14-1-5-2. Wo wird die aufgenommene Datei abgespeichert?**

Der X30 erstellt auf der Festplatte automatisch ein Verzeichnis namens [IRadio Recording], wenn eine Aufnahme begonnen wird. Alle aufgenommenen Dateien werden in diesem Verzeichnis abgespeichert (siehe Bilder).

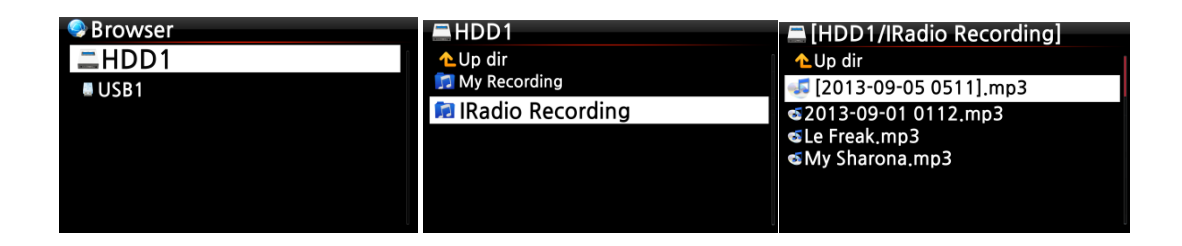

## **14-1-5-3. Namensstruktur der aufgenommenen Dateien**

Falls der Radiosender den Musiktitel anzeigt (wie im Bild unten), ist der Name der aufgenommenen Datei der Musiktitel.

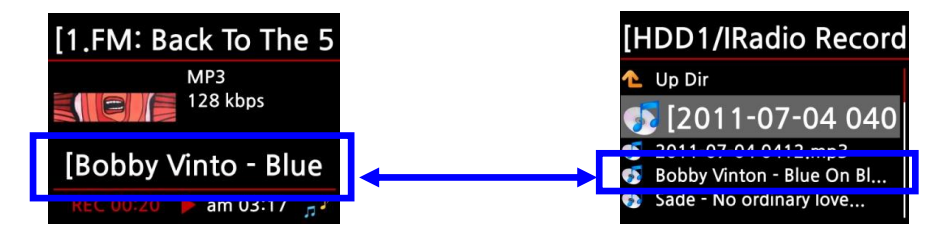

Falls der Radiosender keine Musiktitel anzeigt (wie im nächsten Bild), wird die Datei mit Jahr-Monat-Tag-Uhrzeit benannt.

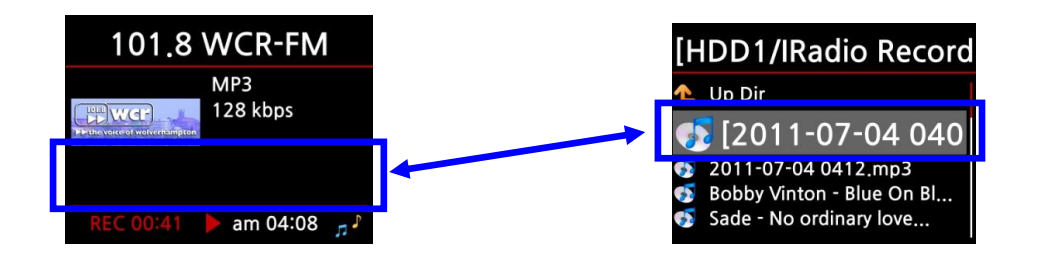

# **14-1-5-4. Bearbeiten einer aufgenommenen Datei**

Mit der Dateiverwaltungsfunktion kann eine aufgenommene Datei einfach bearbeitet werden. Im Hauptmenü öffnen Sie Browser -> Festplatte -> Verzeichnis "I-Service Recording". Markieren Sie die aufgenommene Datei und drücken Sie die MENÜ-Taste. Es stehen Ihnen diverse Optionen zur Verfügung (siehe Bilder), wie z.B. Datei kopieren, verschieben, TAG bearbeiten etc.

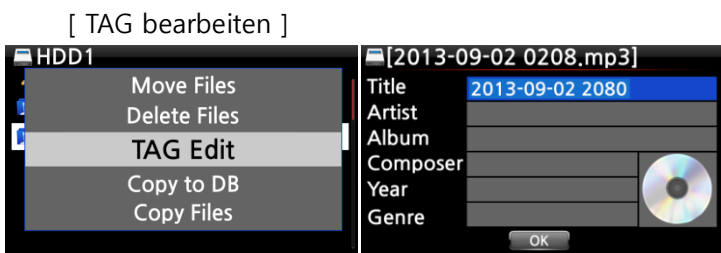

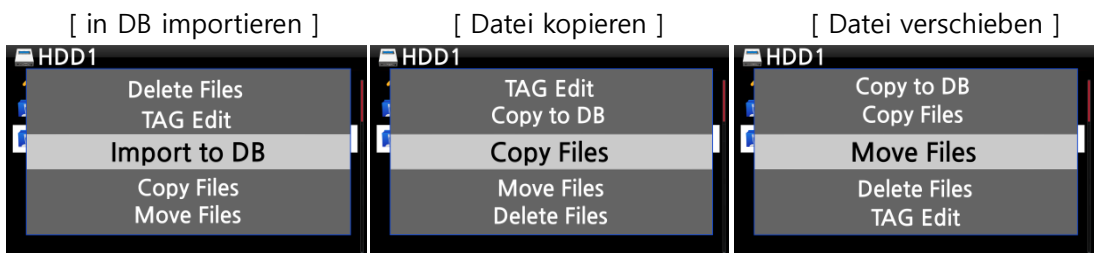

# **14-1-6. Programmierte Aufnahme (Reservation Recording)**

Die Funktion der programmierten Aufnahme wird für die Radiosender unterstützt, die unter "Meine Favoriten" gespeichert sind.

## **14-1-6-1. Eine Aufnahme programmieren**

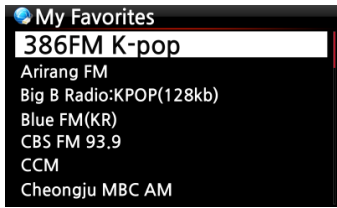

① Markieren Sie mit dem Cursor den Radiosender, für den Sie eine Aufnahme programmieren möchten.

② Drücken Sie auf die MENÜ-Taste; es erscheint folgendes Popupmenü (siehe nächstes Bild).

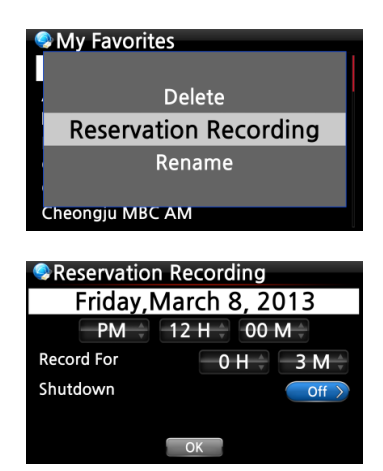

③ Wählen Sie den Menüpunkt Aufnahme programmieren ("Reservation Recording") aus und bestätigen Sie mit der OK-Taste.

④ Nun können Sie Datum, Uhrzeit und die gewünschte Aufnahmedauer einstellen (siehe Bild links).

※ HINWEIS: Die maximale Aufnahmedauer beträgt 3 Stunden.

## **14-1-6-2. Ablauf einer programmierten Aufnahme**

### **1) Falls der X30 nach erfolgter Programmierung ausgeschaltet wurde (z.B. Aufnahme um 16:00 Uhr für 3 Minuten)**

- Der X30 fährt um 15:57 Uhr automatisch hoch (3 Minuten vor der programmierten Zeit 16:00 Uhr)
- Um 15:59 Uhr beginnt der X30 den programmierten Radiosender abzuspielen (1 Minute vor der programmierten Zeit 16:00 Uhr). Dabei wird die Lautstärke automatisch auf ..stumm" gestellt.
- Der X30 beginnt um 16:00 Uhr mit der Aufnahme und nimmt den programmierten Sender bis 16:03 Uhr auf.
- Sobald die Aufnahme um 16:03 Uhr beendet ist, wird das Gerät automatisch heruntergefahren.

#### **2) Falls der X30 nach erfolgter Programmierung eingeschaltet bleibt (z.B. Aufnahme um 16:00 Uhr für 3 Minuten)**

- Um 15:59 Uhr werden laufende Vorgänge (Wiedergabe) beendet und das Gerät beginnt den programmierten Radiosender abzuspielen (1 Minute vor der programmierten Zeit 16:00 Uhr).
- Der X30 beginnt um 16:00 Uhr mit der Aufnahme und nimmt den programmierten Sender bis 16:03 Uhr auf.
- Um 16:03 Uhr wird die Aufnahme beendet und der Radiosender weiter abgespielt.

#### **3) Mehrere Radiosender programmieren**

Sie können auch für mehrere verschiedene Radiosender Aufnahmen programmieren. Allerdings dürfen sich die programmierten Aufnahmezeiten NICHT überschneiden und natürlich müssen die oben beschriebenen Vorlaufzeiten (zum Hochfahren, Umschalten etc.) berücksichtigt werden. Falls Sie nicht genügend Vorlaufzeit für jeden Sender und jede Aufnahme einplanen, funktioniert die programmierte Aufnahme unter Umständen nicht richtig (beispielsweise wäre es falsch, eine Aufnahme für 16:00 Uhr zu programmieren und den X30 um 15:58 Uhr auszuschalten).

**※ HINWEIS: Die aufgenommene Datei wird im Ordner " iRadio Recording" auf der Festplatte abgespeichert und kann mit dem Browser aufgerufen bzw. mit der Funktion "TAG bearbeiten" bearbeitet werden (siehe Kapitel 14-1-5-4.).** 

# **14-2. Online Music Service (Simfy)**

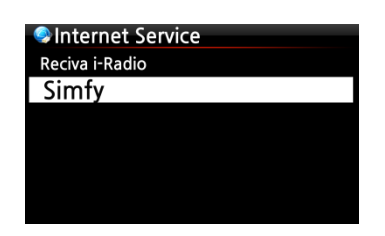

Simfy ist aktuell nur in Deutschland, Österreich, Schweiz und Südafrika verfügbar.

**※ HINWEIS:** Informationen über die Nutzung von Simfy finden Sie in einer separaten Simfy-Anleitung.

# **15. FM-Radio**

## **15-1. FM-Radio abspielen**

※ HINWEIS: Vergewissern Sie sich zunächst, dass die FM-Radio-Antenne richtig eingesteckt bzw. ausgerichtet ist.

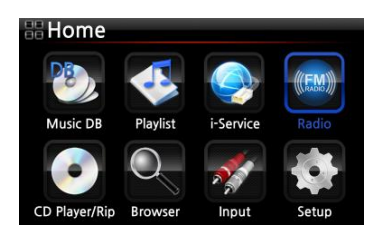

FM Radio 5

**JFM Radio** 

97.3 MHZ

- ① Im Hauptmenü wählen Sie das Icon "FM Radio".
- ② Der X30 sucht dann nach allen verfügbaren Sendern.
- ③ Wählen Sie den gewünschten Sender aus und bestätigen Sie mit der OK-Taste.
- ④ Der Sender wird abgespielt (siehe Bild links).

※ HINWEIS: Während der Wiedergabe (Bildschirmansicht links) können Sie mit den Pfeiltasten OBEN/ UNTEN das Feintuning vornehmen und mit den Pfeiltasten LINKS/ RECHTS die Sendersuche.

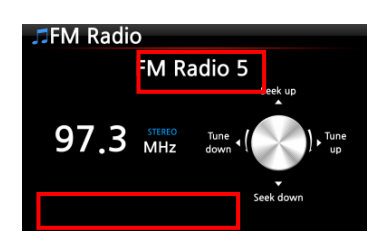

※ HINWEIS: In Ländern, in denen RDS verfügbar ist, werden Sender- und Textdaten-Informationen angezeigt (siehe rote Kästchen im Bild links).

※ HINWEIS: Wenn Sie in der Bildschirmansicht Senderliste auf die MENU-Taste drücken, öffnet sich ein Popup-Menü mit weiteren Funktionen (wie im nächsten Bild zu sehen).

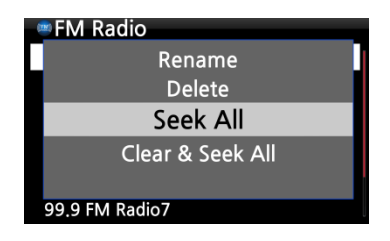

In diesem Menü können Sie die Radiosender Umbenennen, Löschen, Alle suchen und Löschen & Alle suchen.

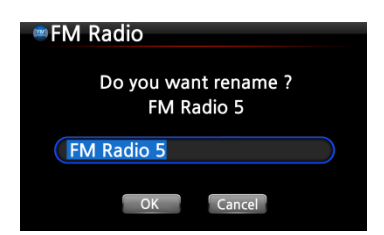

Bildschirmansicht beim Umbenennen eines Radiosenders.

# **15-2. FM Radio aufnehmen**

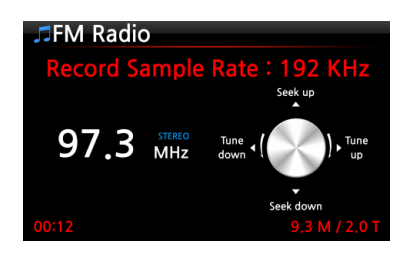

① Während FM-Radio abgespielt wird, drücken Sie einfach die REC-Taste auf der Fernbedienung und die Aufnahme beginnt.

② Zum Beenden der Aufnahme drücken Sie die STOP-Taste.

※ Daten zur aufgenommenen Datei in Bezug auf die Aufnahme-Abtastrate:

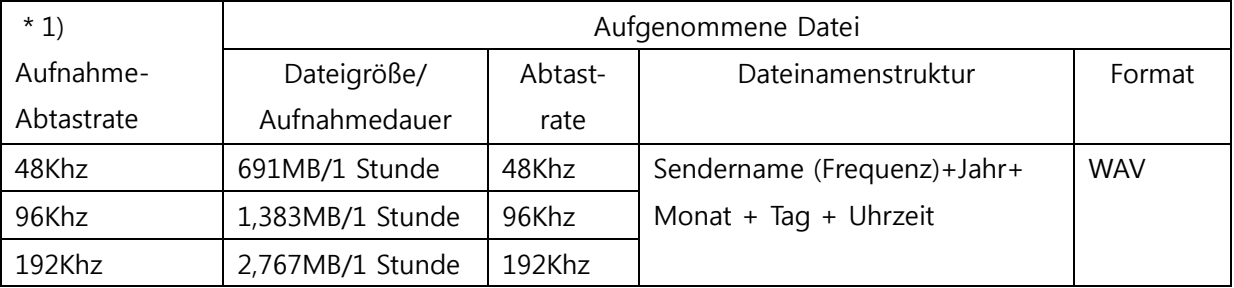

\* 1) Aufnahme-Abtastrate: können Sie im SETUP-Menü einstellen.

※ HINWEIS: Sie können die aufgenommene Datei bearbeiten und in die Musikdatenbank importieren. Siehe dazu Kapitel 18-4. "Aufgenommene Datei bearbeiten" (Seite [74\)](#page-73-0) und Kapitel 18- 5. "Datei in andere Formate umwandeln und in Musik DB importieren" (Seite [74\)](#page-73-1).

# **16. USB-Host-Anschluss für USB-Geräte**

Sie können verschiedenste USB-Geräte, wie Speichersticks, MP3 Player, externe Festplatten etc., über den USB Host Port an den X30 anschließen.

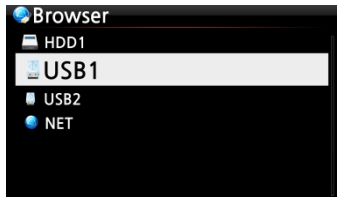

① Schließen Sie das USB-Gerät an der USB Host Anschlussbuchse des X30 an.

(2) Öffnen Sie den Menüpunkt "Browser". Das USB-Symbol wird im Browser-Menü angezeigt (siehe Bild).

# **17. Browser**

Wenn Sie im Hauptmenü das Icon "Browser" auswählen, stehen Ihnen die folgenden Funktionen zur Verfügung:

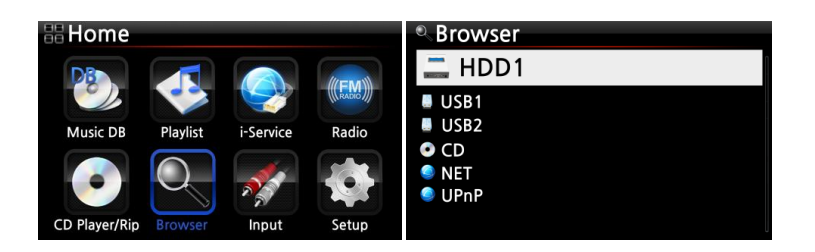

# **17-1. Abspielen von Musikdateien auf einer Daten-CD**

Daten-CDs, die Audiodateien enthalten, können vom X30 abgespielt werden. Das Gerät unterstützt verschiedenste Audiodateiformate, wie z.B. APE/CUE, HD FLAC, HD WAV, MP3, FLAC, WAV, WMA, M4A, AAC, ALAC, AIFF, AIF, Ogg Vorbis, PCM, PLS, M3U, etc.

0 Legen Sie die Daten-CD in das CD-Laufwerk des X30 ein. © Im Hauptmenü wählen Sie das Icon "Browser" und bestätigen mit der OK-Taste. Die Daten-CD wird mit einem CD-Symbol angezeigt. Wählen Sie die gewünschte Musikdatei auf der Daten-CD aus und drücken Sie die OK-Taste um die Wiedergabe zu starten.

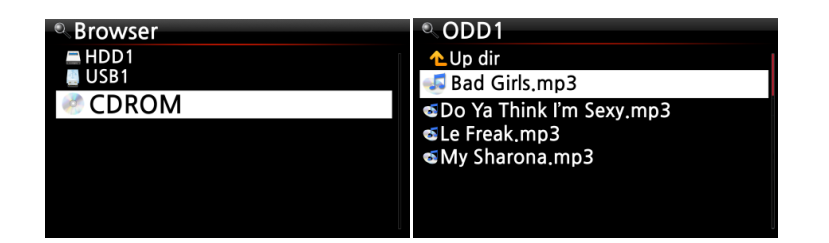

# **17-2. Dateiverwaltung**

## **17-2-1. Informationen über Festplatte, USB-Geräte, Ordner, Dateien anzeigen**

Wenn Sie mit dem Cursor ein Laufwerk markieren (z.B. die Festplatte) und dann die INFO-Taste drücken, werden Informationen über die Belegung des Speicherplatzes für das jeweilige Laufwerk angezeigt (siehe Bild unten).

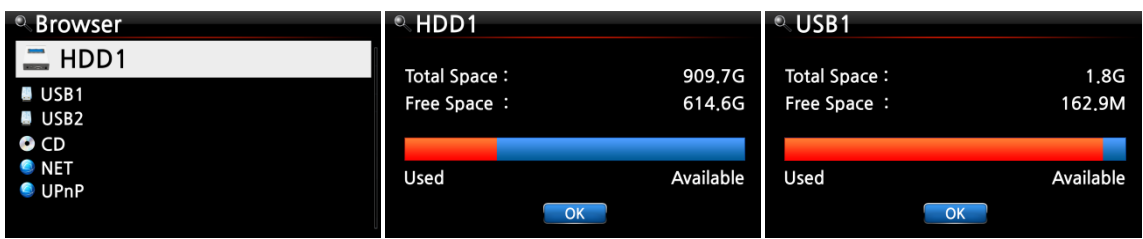

Wenn Sie einen Ordner markieren und dann die INFO-Taste drücken, werden Informationen über den Inhalt des Ordners angezeigt.

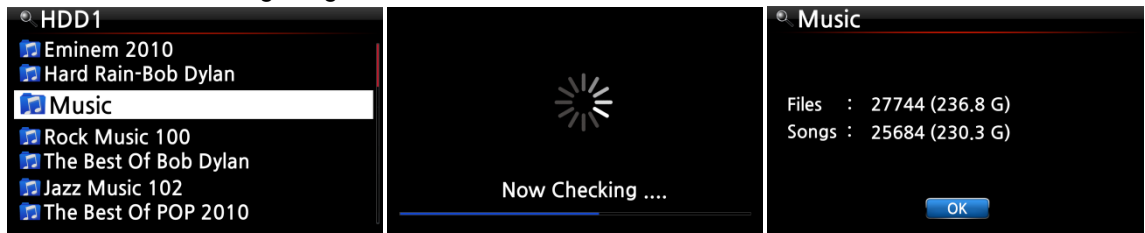

Wenn Sie eine einzelne Datei markieren und dann die INFO-Taste drücken, werden Informationen über die Datei (z.B. Dateigröße, Datum und Uhrzeit der letzten Änderung etc.) angezeigt.

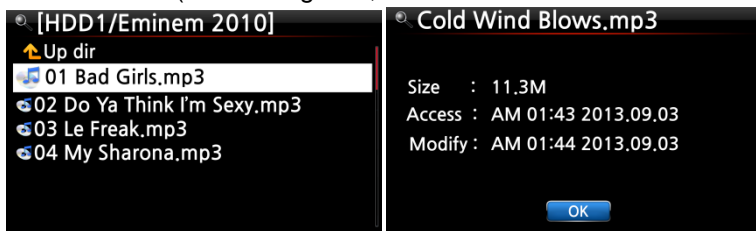

Um Informationen über das Einlesen (Rippen) eines Albums in die Musik-Datenbank und den aktuellen Stand der Dateiformat-Umwandlung zu bekommen, öffnen Sie im Hauptmenü die Musik DB, markieren Sie das entsprechende Album und drücken die INFO-Taste.

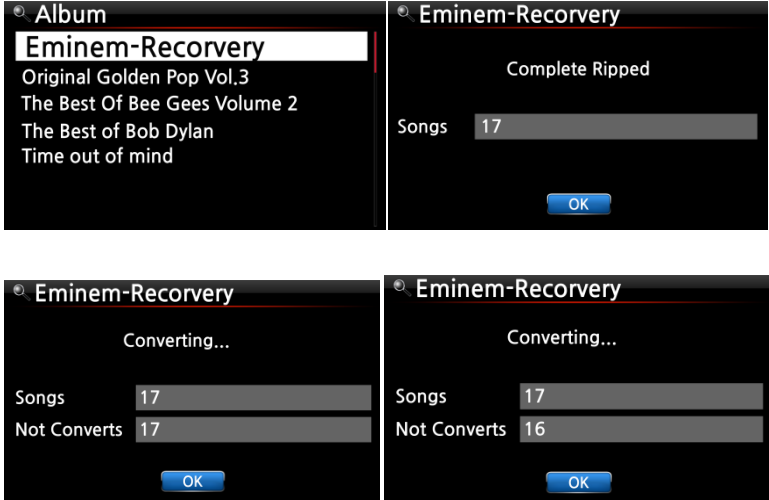

## **17-2-2. TAG bearbeiten**

Es können nur TAGs (Meta- oder Zusatzinformationen) von Dateien bearbeitet werden, nicht von Ordnern oder Laufwerken.

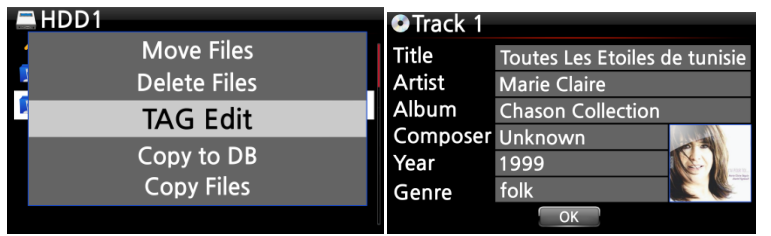

Wenn Sie die Daten einer Datei bearbeiten möchten, markieren Sie die entsprechende Datei mit dem Cursor und drücken Sie die MENÜ-Taste. Wählen Sie den Menüpunkt "TAG bearbeiten" und bestätigen Sie mit der OK-Taste.

Nun können die einzelnen Felder (z.B. Titel, Künstler, Album etc.) bearbeitet werden (siehe Bild).

## **17-2-3. In Datenbank kopieren**

Ordner bzw. Dateien, die sich auf der Festplatte, einem USB-Gerät oder einer CD befinden, können in die Datenbank (Musik DB) kopiert bzw. importiert werden.

Zum Kopieren (Importieren) eines Ordners oder einer Datei in die Musik-Datenbank gehen Sie wie folgt vor:

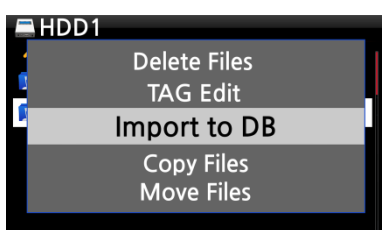

① Markieren Sie den Ordner bzw. die Datei, die Sie in die Musik DB kopieren bzw. importieren möchten.

② Drücken Sie die MENÜ-Taste und wählen Sie den Menüpunkt "Zur Datenbank kopieren". Bestätigen Sie mit der OK-Taste. Der Kopiervorgang beginnt.

※ HINWEIS: Damit alle Musiktitel eines Ordners in einen gleichen Ordner in Musik DB kopiert werden, muss der Albumname bei allen Musiktiteln derselbe sein.

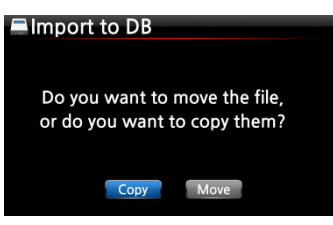

③ Sie können "Kopieren" oder "Verschieben" auswählen.

※ HINWEIS: Wenn Sie "Verschieben" auswählen, ist die Übertragungsgeschwindigkeit höher als beim Kopieren. Allerdings existiert die Datei bzw. der Ordner nach dem Verschieben am ursprünglichen Ort natürlich nicht mehr.

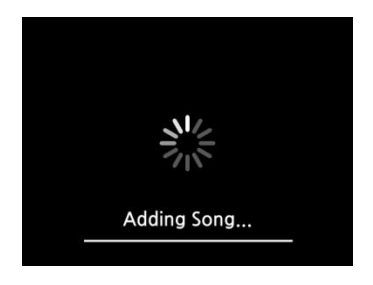

<- Bildschirmansicht während des Kopiervorgangs zur Datenbank

#### **17-2-4. Dateien kopieren**

Zum Kopieren von Dateien oder Ordnern gehen Sie wie folgt vor:

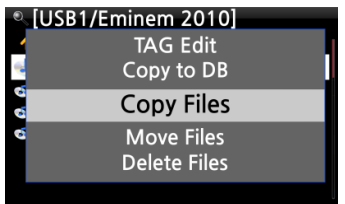

① Markieren Sie die Datei bzw. den Ordner, den Sie kopieren möchten.

② Drücken Sie die MENÜ-Taste und wählen Sie den Menüpunkt "Datei kopieren".

③ Wählen Sie den gewünschten Zielort aus, an den die Datei bzw. der Ordner kopiert werden soll.

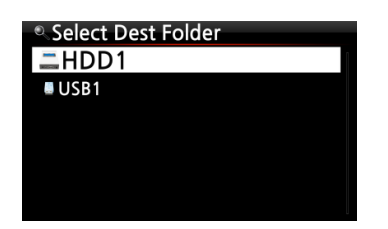

Ab hier gehen Sie auf die gleiche Art und Weise vor wie in Kapitel 8-3-2. beschrieben ("Musik aus Musik DB an andere Speicherorte exportieren" – Seite [52\)](#page-51-0).

## **17-2-5. Dateien verschieben**

Zum Verschieben von Dateien oder Ordnern gehen Sie wie folgt vor:

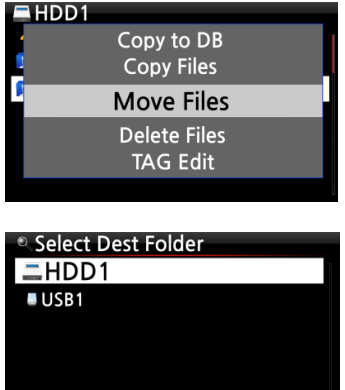

- ① Markieren Sie die Datei bzw. den Ordner, den Sie verschieben möchten.
- ② Drücken Sie die MENÜ-Taste und wählen Sie den Menüpunkt "Datei verschieben".
- ③ Wählen Sie den gewünschten Zielort aus, an den die Datei bzw. der Ordner kopiert werden soll.

Ab hier gehen Sie auf die gleiche Art und Weise vor wie in Kapitel 8-3-2. beschrieben ("Musik aus Musik DB an andere Speicherorte exportieren" – Seite [52\)](#page-51-0).

## **17-2-6. Dateien löschen**

Zum Löschen von Dateien oder Ordnern gehen Sie wie folgt vor:

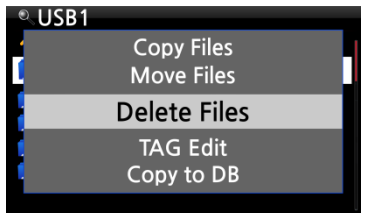

- ① Markieren Sie die Datei bzw. den Ordner, den Sie löschen möchten.
- ② Drücken Sie die MENÜ-Taste und wählen Sie den Menüpunkt "Datei löschen".

## **17-2-7. .PLS oder .M3U-Datei mit Internetradiosendern**

Wenn Sie mit dem X30 einen individuellen Internetradiosender abspielen möchten, erstellen Sie dafür bitte eine PLS- oder M3U-Datei und speichern diese Datei (PLS bzw. M3U) auf der Festplatte oder einem angeschlossenen USB-Speichergerät. Dann können Sie die Datei (bzw. den Radiosender) über den Browser auswählen und abspielen.

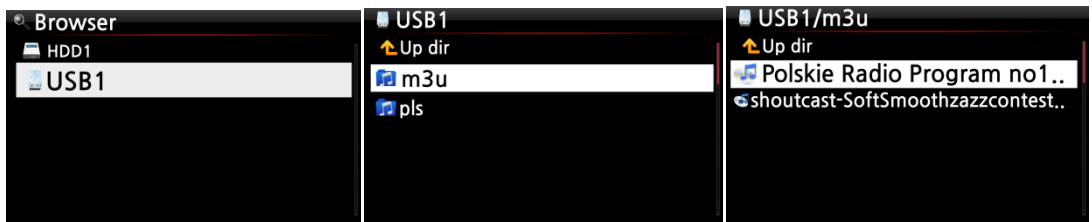

# **18. Input-Funktionen (Geräte über Eingänge anschließen)**

# **18-1. Externe Geräte über einen der Eingänge abspielen**

Da der X30 über diverse Eingänge verfügt, wie AUX In, Analogeingang (LINE IN) und Digitaleingänge (COAXIAL und OPTISCH), können Sie externe Geräte, wie Fernseher oder Abspielgeräte etc. an den X30 anschließen und das Audiosignal des externen Geräts aufnehmen.

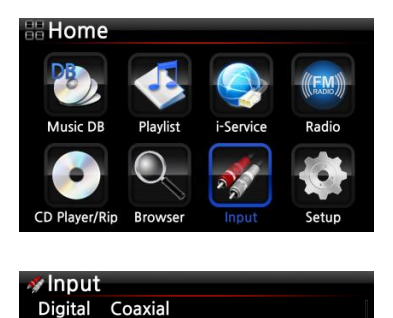

**TOSLINK** 

Audio In - Aux IN

Audio In - TOSLINK

 $\Box$  ----  $\Box$ )

Input Sample Rate : 48 KHz

 $\Box$  ---- (1)

Digital Analog RCA R/L Analog AUX IN

① Schließen Sie das externe Gerät korrekt an den X30 an.

※ HINWEIS: Bitte achten Sie beim Anschließen eines externen Gerätes darauf, dass das Gerät und der X30 mit den richtigen Kabeln und über die entsprechenden Anschlüsse miteinander verbunden sind.

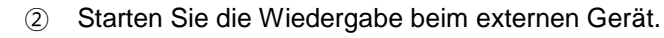

③ Wählen Sie im Hauptmenü das Icon "Eingang" und wählen Sie dann den entsprechenden Eingang aus. Bestätigen Sie mit der OK-Taste.

<- Bildschirmansicht während der Wiedergabe

※ HINWEIS: Bei Nutzung der Digitaleingänge (Coaxial oder Optisch) wird in der Wiedergabeansicht die Abtastrate angezeigt (siehe Bild links).

## **18-2. Aufnahmefunktion**

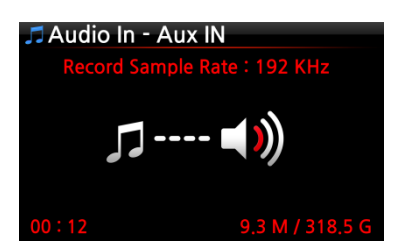

Während der Wiedergabe von Musik über einen der Eingänge, drücken Sie einfach die REC-Taste auf der Fernbedienung und die Aufnahme beginnt (siehe Bild). Zum Beenden der Aufnahme drücken Sie die STOP-Taste.

- ※ HINWEIS : Erklärung zum Bild:
- 1) Aufnahme-Abtastrate: 192Khz: Dieser Wert kann im SETUP-Menü unter "Aufnahme-Abtastrate" eingestellt werden.
- 2) 00:12 : (bisher) aufgenommene Zeit
- 3) 9.3 M / 318.5 G : Dateigröße der Aufnahme / Gesamter Speicherplatz
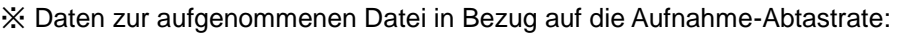

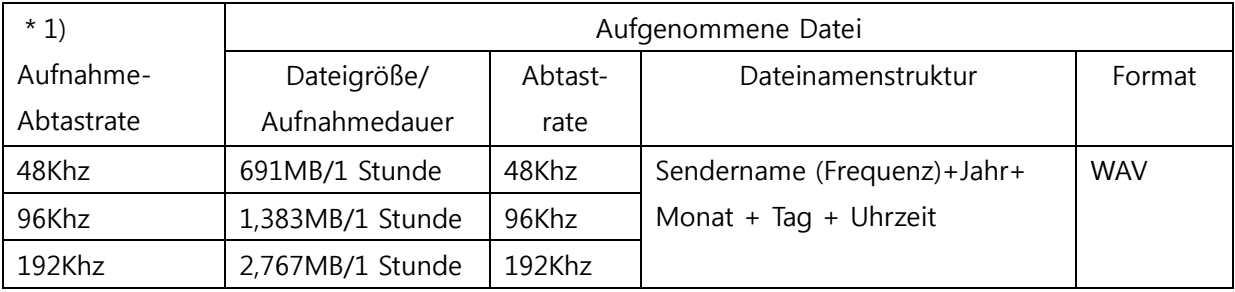

\* 1) Aufnahme-Abtastrate: können Sie im SETUP-Menü einstellen.

# **18-3. Wo wird die aufgenommene Datei gespeichert?**

Der X30 erstellt automatisch ein Verzeichnis namens [My Recording], wenn eine Aufnahme begonnen wird. Alle aufgenommenen Dateien werden in diesem Verzeichnis abgespeichert.

bestätigen Sie mit

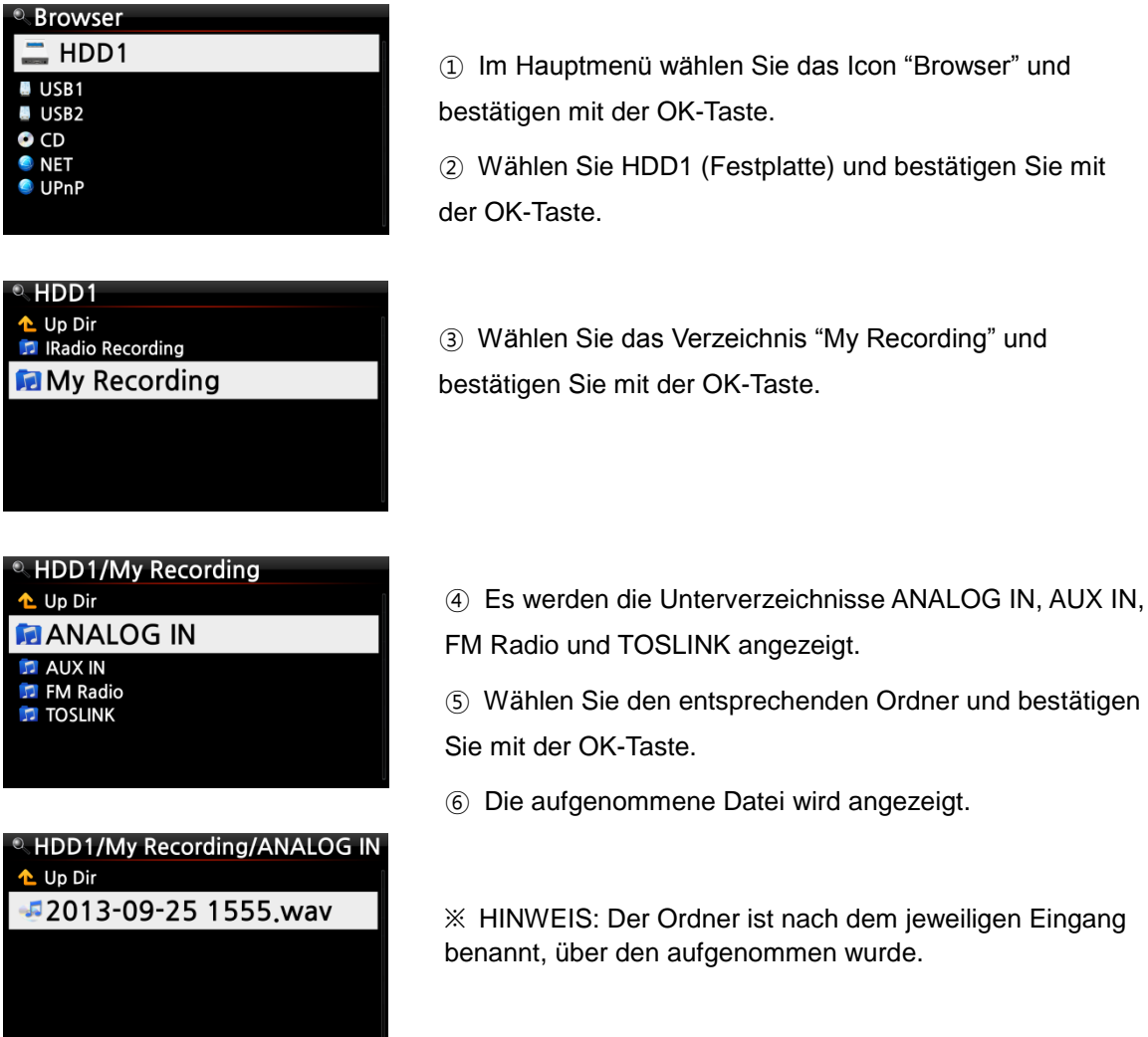

## **18-4. Bearbeiten einer aufgenommenen Datei**

Mit der Dateiverwaltungsfunktion kann eine aufgenommene Datei einfach bearbeitet werden.

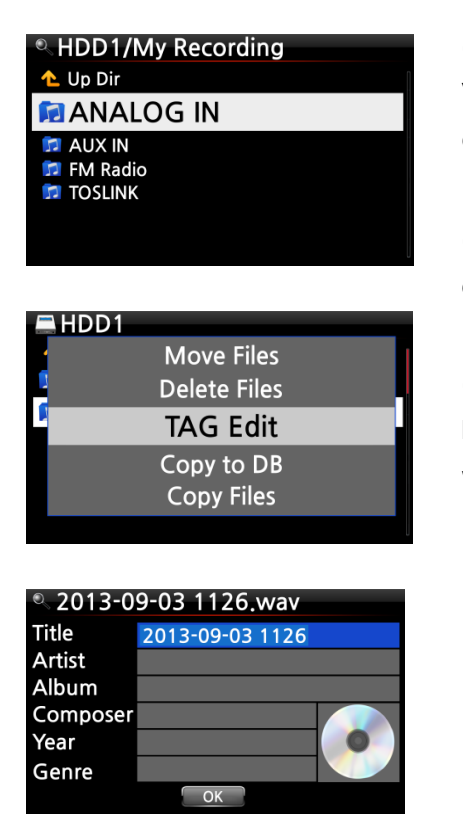

① Im Hauptmenü öffnen Sie Browser -> Festplatte -> Verzeichnis "My Recording" und wählen den entsprechenden Aufnahme-Ordner aus (Analog IN, AUX IN, FM Radio, TOSLINK etc.

② Markieren Sie die aufgenommene Datei und drücken Sie die MENÜ-Taste.

③ Wählen Sie den Menüpunkt "TAG bearbeiten" und bestätigen Sie mit der OK-Taste. Das Bearbeitungsfenster wird geöffnet (siehe nächstes Bild).

④ Geben Sie Titel, Künstler, Album, Jahr oder Genre ein. Wenn Sie bei mehreren aufgenommenen Dateien denselben Albumnamen eingeben, werden später beim Importieren der bearbeiteten Dateien in die Musik-DB alle Dateien mit diesem Albumnamen in denselben Ordner (Album) importiert.

※ Nach der Bearbeitung wird der Dateiname in [Albumname]+Titel geändert.

#### **18-5. Datei in andere Formate umwandeln und in Musik DB importieren**

Sie können aufgenommene und bearbeitete Dateien in die Formate MP3, FLAC, WAV oder OGG konvertieren und zur Musikdatenbank hinzufügen.

※ HINWEIS: Bevor Sie eine aufgenommene Datei in ein anderes Format umwandeln, sollten Sie die Datei zunächst bearbeiten (siehe vorheriges Kapitel).

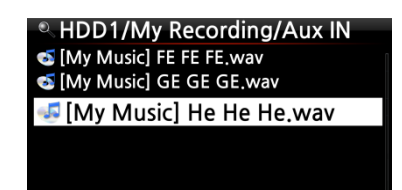

① Markieren Sie die bearbeitete Datei und drücken Sie die RIP-Taste auf der Fernbedienung.

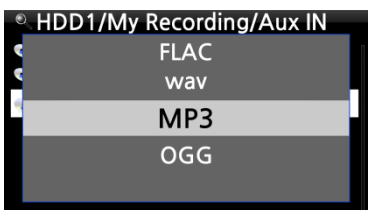

② Wählen Sie das gewünschte Format aus (MP3, OGG, FLAC oder WAV) und bestätigen Sie mit der OK-Taste.

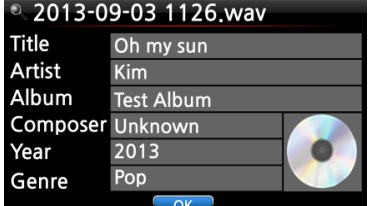

**D**Album Romance Collection (10th Anniverdary) Test .co.<br>Lost In Time<br>Romance Collection (10th Anniverdary) Test Lost In Time **Test Album** 

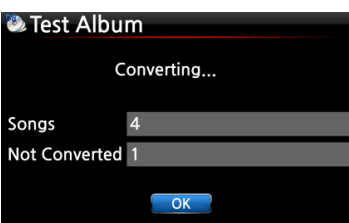

③ Das Bearbeitungsfenster wird geöffnet. Wenn keine weiteren Änderungen vorgenommen werden müssen, drücken Sie nochmals die OK-Taste.

- ④ Die Datei wird in die Musik-DB geladen (importiert).
- ⑤ Zum Überprüfen der Albumliste öffnen Sie dann die Musik-DB im Hauptmenü.
- ⑥ Das Album (Albumname wie im Bearbeitungsfenster festgelegt) wurde hinzugefügt. Wenn Sie nun die INFO-Taste drücken, können Sie den Status der Formatumwandlung sehen (siehe Bild links).

# **19. Zusatzfunktionen**

# **19-1. Lautstärken-Ausrichtung (Volume Balancing)**

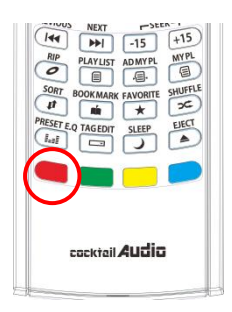

① Wenn Sie in der Wiedergabe-Ansicht auf die ROTE Taste der Fernbedienung drücken, wird das Fenster zur Einstellung der Lautstärken-Ausrichtung geöffnet.

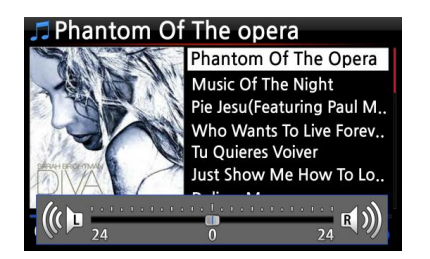

② In diesem Fenster können Sie mit den Pfeiltasten (LINKS/RECHTS) die Lautstärke-Ausrichtung nach links bzw. rechts regeln.

③ Wenn Sie die gewünschte Einstellung vorgenommen haben, können Sie mit einer beliebigen Taste speichern und das Fenster schließen.

※ HINWEIS: Die Lautstärken-Ausrichtung funktioniert nur für den Lautsprecherausgang des X30 (interner Verstärker).

#### **19-2. Externen Bildschirm verwenden**

Wenn Sie einen externen Bildschirm, wie z.B. Fernseher oder Monitor etc., mit dem X30 verwenden möchten, schließen Sie diesen per HDMI-Kabel an den HDMI-Anschluss des X30 an. Zum Aktivieren des externen Bildschirms drücken Sie die SCREEN-Taste auf der Fernbedienung.

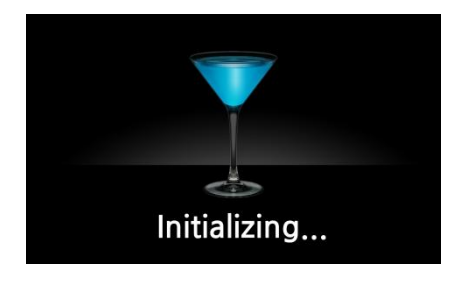

※ HINWEIS: Nach Drücken der SCREEN-Taste führt der X30 zum Wechsel des Bildschirms einen Initialisierungsvorgang durch.

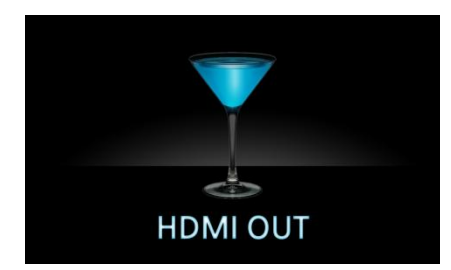

# **19-3. Foto-Diashow**

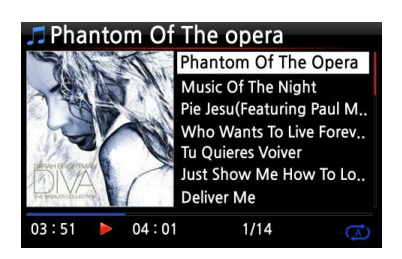

① Fotodateien vorbereiten: Kopieren Sie den Ordner mit Ihren Fotos auf den internen Speicher des X30 bzw. schließen Sie einen externen USB-Speicher an, auf dem sich Ihr Fotoverzeichnis befindet.

② Während der Musikwiedergabe drücken Sie auf die MENU-Taste. Es öffnet sich ein Popup-Menü (siehe nächstes Bild).

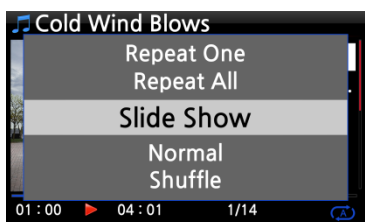

③ Wählen Sie den Menüpunkt Diaschau und bestätigen Sie mit der OK-Taste.

④ Sie werden dann zur Auswahl des Foto-Ordners geführt.

⑤ Wählen Sie die 1. Fotodatei des Ordners aus und bestätigen Sie mit der OK-Taste. Nun beginnt die Diaschau aus allen Bildern, die sich in diesem Ordner befinden.

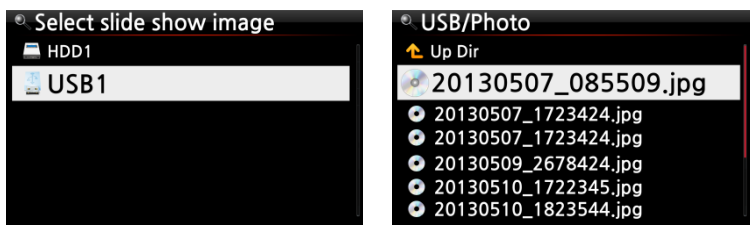

※ HINWEIS: Im SETUP-Menü können Sie die Diashoweffekte sowie die Zeiten einstellen (Dauer der Bildanzeige und Dauer des Übergangeffekts).

# **19-4. Auflistung nach Text oder Album-Cover**

Sie können sich alle Informationen (wie Album, Titel, Genre, Künstler etc.) am Bildschirm des X30 in Textform oder als Album-Cover (Bilder) anzeigen lassen. Diese Einstellung können Sie entweder im SETUP-Menü unter Albenansicht vornehmen (siehe Kapitel 5-1-2.), oder ganz bequem mit der TEXT/ART-Taste auf der Fernbedienung zwischen den Ansichten umschalten..

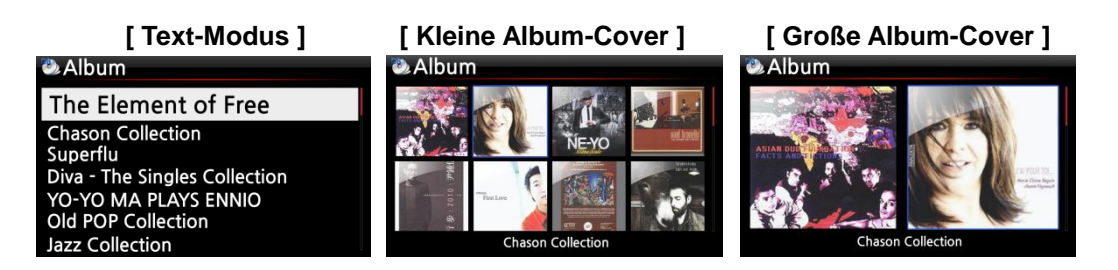

# **19-5. LYRICS (Songtexte)**

Mit der LYRICS-Funktion können während der Wiedergabe die Songtexte am Bildschirm eingeblendet werden, vorausgesetzt der laufende Musiktitel hat eine entsprechende Lyrics-Datei (.LRC Datei).

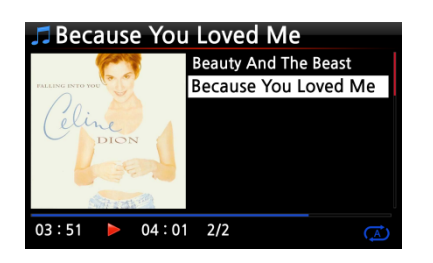

① In der Wiedergabe-Ansicht (siehe Bild links) drücken Sie die LYRICS-Taste auf der Fernbedienung. Die Songtexte werden angezeigt (siehe nächstes Bild).

② Um zur Wiedergabe-Ansicht zurückzukehren drücken Sie erneut die LYRICS-Taste.

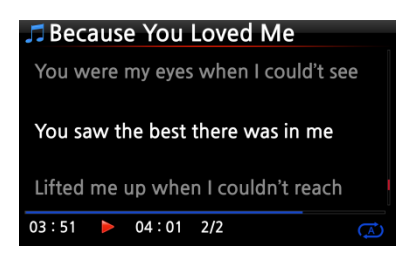

※ HINWEIS 1: Die LYRICS-Funktion wird nur im Browser-Modus unterstützt, nicht in der Musik DB. ※ HINWEIS 2: Falls die Songtexte am Bildschirm defekt sind, überprüfen Sie bitte die eingestellte Menüsprache und die Sprache der LRC-Datei.

#### **19-6. Lesezeichen setzen**

Während der Wiedergabe einer Datei können Sie ein Lesezeichen setzen. Diese Funktion ist besonders praktisch bei langen Dateien, wie z.B. Hörbüchern. Die Wiedergabe kann dann direkt an der entsprechenden Stelle fortgesetzt werden.

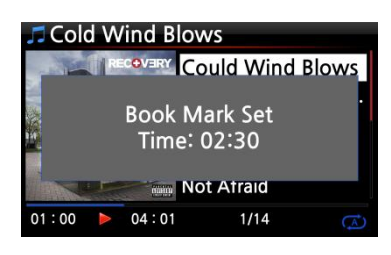

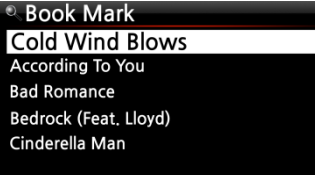

① Drücken Sie während der Wiedergabe (Wiedergabe-Ansicht siehe Bild links) auf die BOOKMARK-Taste auf der Fernbedienung. Es wird ein Lesezeichen bei der aktuellen Spielzeit gesetzt und die mit einem Lesezeichen versehene Datei wird in der Lesezeichenliste gespeichert.

② Wenn Sie die mit einem Lesezeichen versehene Datei an der entsprechenden Stelle weiter abspielen möchten, drücken Sie wieder auf die BOOKMARK-Taste (*nicht bei aktueller Wiedergabe in der Wiedergabe-Bildschirmansicht – sonst würde ein neues Lesezeichen gesetzt*).

③ Es erscheint die Lesezeichenliste, aus der Sie die gewünschte Datei auswählen können.

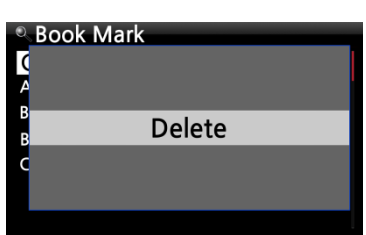

④ Zum Löschen eines gesetzten Lesezeichens öffnen Sie die Lesezeichenliste, markieren das Lesezeichen und drücken auf die MENÜ-Taste.

⑤ Wählen Sie den Menüpunkt "Löschen" und bestätigen Sie mit der OK-Taste.

# **19-7. Preset E.Q (Voreingestellte Equalizer-Modi)**

Während der Musikwiedergabe kann der voreingestellte Equalizer direkt durch Drücken der "PRESET E.Q"-Taste geändert werden (mehrmaliges Drücken der "PRESET E.Q"-Taste wechselt zwischen den Modi).

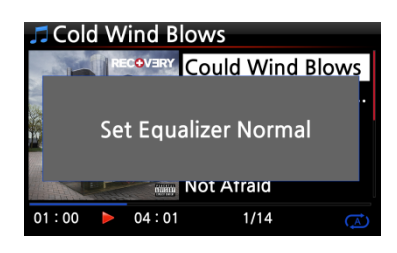

Sie können einen der folgenden Modi auswählen: Normal → Klassisch  $\rightarrow$  Club  $\rightarrow$  Konzertsaal  $\rightarrow$  Dance  $\rightarrow$  Live  $\rightarrow$  Party  $\rightarrow$ Pop  $\rightarrow$  Reggae  $\rightarrow$  Rock  $\rightarrow$  Soft  $\rightarrow$  Soft Rock  $\rightarrow$  Techno  $\rightarrow$ Bass → Bass & Sopran → Sopran → Vocal → Benutzerdefiniert → Normal. (※ standardmäßig voreingestellt : Normal)

※HINWEIS: Die voreingestellten Equalizer-Modi funktionieren nur über den X30 Lautsprecherausgang (interner Verstärker).

# **19-8. Benutzerdefiniert (Equalizer selbst einstellen)**

Neben den voreingestellten Equalizer-Modi haben Sie auch die Möglichkeit, die Equalizer-Einstellungen nach Ihren Wünschen selbst vorzunehmen.

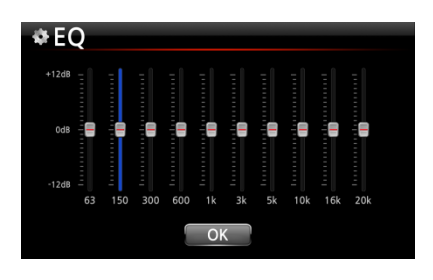

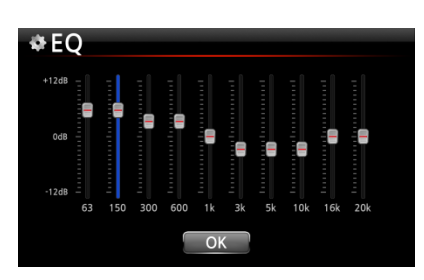

- ① Drücken Sie die E.Q-Taste auf der Fernbedienung um das EQ-Menü zu öffnen (siehe Bild links).
- ② Mit den Pfeiltasten (OBEN/UNTEN) können Sie für jede Frequenz die gewünschte Stufe einstellen.
- ③ Die einzelnen Frequenzen wählen Sie mit den Pfeiltasten (LINKS/RECHTS) aus.
- ④ Wenn Sie alle Einstellungen vorgenommen haben, bewegen Sie den Cursor mit den Pfeiltasten (LINKS/RECHTS) auf das OK-Icon.
- ⑤ Bestätigen Sie Ihre Einstellungen durch Drücken der OK-Taste.

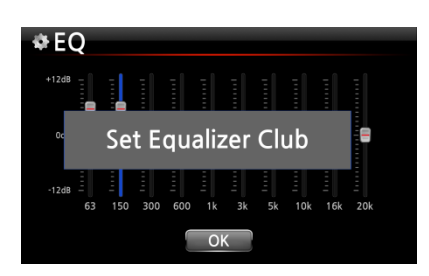

#### ※ HINWEIS:

#### **Kombination aus Voreingestelltem und Benutzerdefiniertem EQ:**

Wenn Sie im E.Q-Menü "Benutzerdefiniert" (Bildschirmansicht siehe Bild links oben) auf die PRESET E.Q-Taste drücken, können Sie einen der voreingestellten Equalizer-Modi auswählen bzw. einstellen (siehe Kapitel 19-7). Dies kann Ihnen die Auswahl Ihrer persönlichen E.Q-Einstellungen erleichtern.

#### **19-9. Wiedergabe fortsetzen**

Wenn diese Funktion aktiviert ist, spielt der X30 beim nächsten Hochfahren automatisch die Musik ab, bei der das Gerät zuletzt gestoppt wurde (aus der Musik DB, dem Browser oder i-Radio).

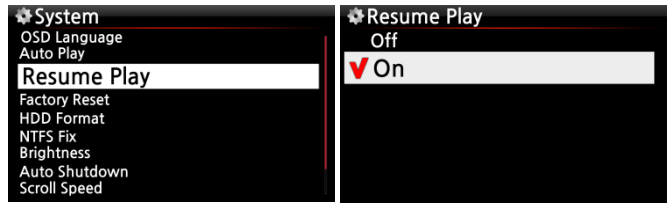

Im System-Menü öffnen Sie "Wiedergabe fortsetzen" und wählen AN. Bestätigen Sie mit der OK-Taste. (siehe Bild)

※ voreingestellt: AUS

#### 【 TIPP 】

- ※ Diese Funktion wird NICHT unterstützt, wenn die "Alarm" oder die "Auto Play"-Funktion aktiviert ist.
- ※ Die Funktionen werden mit folgender Priorität behandelt: Alarm-Funktion ----→ Auto Play Funktion -----→ Wiedergabe fortsetzen-Funktion

## **19-10. Uhrzeit einblenden / (LCD) Display ausschalten**

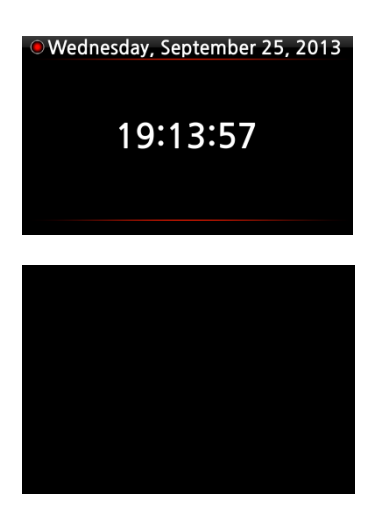

LCD-Bildschirm aus

Wenn Sie während einer Wiedergabe auf die CLOCK-Taste auf der Fernbedienung drücken, wird am X30-Display die digitale Uhrzeit eingeblendet (siehe Bild links).

Durch erneutes Drücken der Taste wird der LCD-Bildschirm ganz AUS geschaltet (siehe Bild unten).

Diese Funktion ist besonders abends und nachts von Vorteil, wenn die Display-Beleuchtung als störend empfunden wird. Durch Drücken einer beliebigen Taste auf der Fernbedienung wird dieser Modus wieder beendet.

# **19-11. Wiedergabe-Modus ändern**

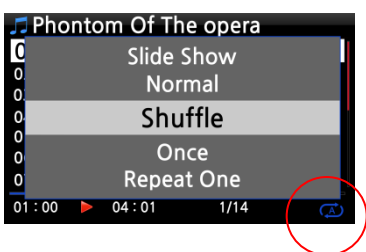

Den Wiedergabe-Modus ändern Sie, indem Sie während einer Wiedergabe in der Wiedergabe-Ansicht auf die MENÜ-Taste drücken. Die verschiedenen Wiedergabe-Modi (siehe Kasten) werden dann im Popup-Menü angezeigt (s. Bild).

Sie können auch direkt durch mehrmaliges Drücken der SHUFFLE-Taste zwischen den Wiedergabe-Modi umschalten.

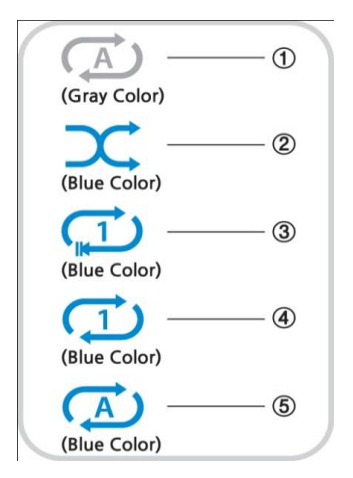

- ① Normal: Alle Musiktitel auf dem Album bzw. im Ordner werden einmal der Reihe nach abgespielt.
- ② Zufall: Die Musiktitel auf dem Album bzw. im Ordner werden in zufälliger Reihenfolge abgespielt.
- ③ Einmalig: Der laufende Musiktitel wird einmal abgespielt.
- ④ Stück wiederholen: Der laufende Musiktitel wird wiederholt (in Endlosschleife) abgespielt.
- ⑤ Alle wiederholen: Alle Musiktitel auf dem Album bzw. im Ordner werden wiederholt der Reihe nach (in Endlosschleife) abgespielt.

## **19-12. Alarm einstellen (Wecker)**

Sie können bis zu sechs (6) Alarm- bzw. Weckzeiten am X30 programmieren:

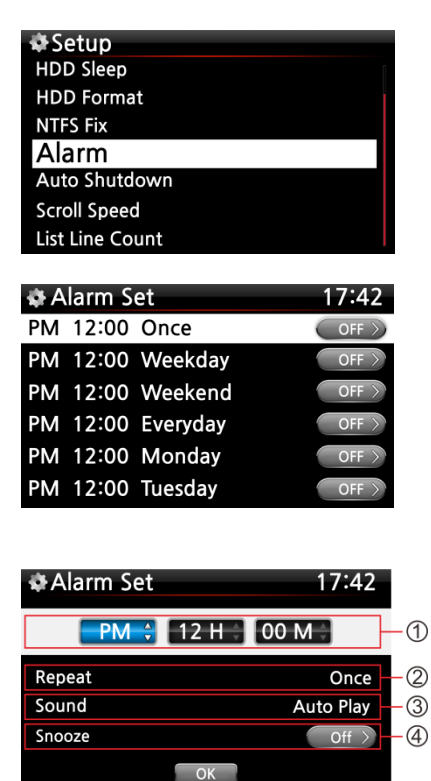

- ① Im SETUP-Menü öffnen Sie den Menüpunkt Alarm und bestätigen mit der OK-Taste. Es erscheint folgender Bildschirm (siehe nächstes Bild).
- ② Wählen Sie eine Zeile aus und drücken Sie die OK-Taste. Es erscheint der Bildschirm zur Zeiteinstellung (s. Bild unten).

※ HINWEIS: Die Zeit sollte 10 Minuten später als die aktuelle Zeit eingestellt werden.

- ① Stellen Sie die Zeit mit den OBEN/UNTEN-Tasten ein.
- ② Wählen Sie einen Wiederholungsmodus (z.B. werktags) mit der OK-Taste.
- ③ Wählen Sie die gewünschte Musikquelle (Playliste oder Internetradiosender aus der Favoritenliste).
- ④ Schalten Sie "Schlummern" EIN oder AUS.

Bestätigen Sie Ihre Einstellungen mit OK.

※HINWEIS: Wenn ein Alarm programmiert ist, erscheint das folgende Icon in der Wiedergabeansicht:

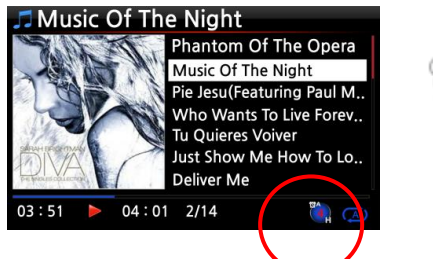

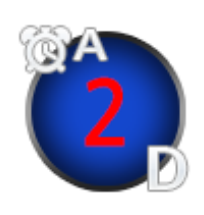

※ HINWEIS A : Alarm 2 : Zwei D : Tage ("Day") d.h. Alarm ist programmiert "heute in 2 Tagen".

#### **19-13. Automatisches Ausschalten**

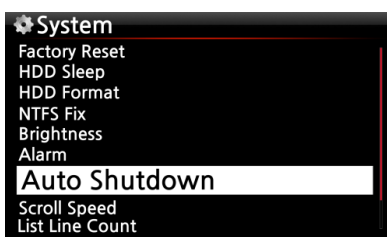

Der X30 wird zur programmierten Zeit heruntergefahren und ausgeschaltet.

※ Weitere Informationen finden Sie in Kapitel 5-7-10. Autom. Ausschalten (Seite [38\)](#page-37-0).

#### **19-14. Schlaf-Modus**

Bei aktiviertem Schlaf-Modus fährt das Gerät nach dem eingestellten Zeitintervall (verfügbare Optionen siehe unten) automatisch herunter.

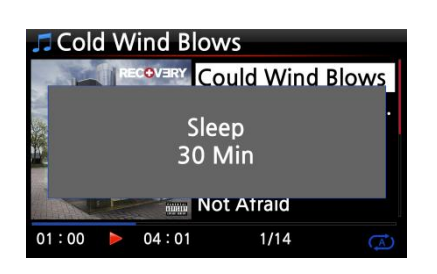

① Drücken Sie in einer beliebigen Bildschirmansicht (außer im Setup-Menü) auf die SLEEP-Taste.

Es erscheint ein Popup-Fenster, das die jeweilige Option anzeigt. Durch mehrmaliges Drücken der Taste können Sie zwischen den folgenden Optionen umschalten:

Schlafen Aus/ Schlafen 10Min/ Schlafen 20 Min/ Schlafen 30 Min/ Schlafen 1 Stunde/ Schlafen 2 Stunden/ Schlafen 3 Stunden.

② Die Option, die zuletzt im Popup-Fenster angezeigt wurde, ist dann am X30 eingestellt.

※HINWEIS: Wenn ein Schlafmodus programmiert ist, erscheint das folgende Icon in der Wiedergabeansicht:

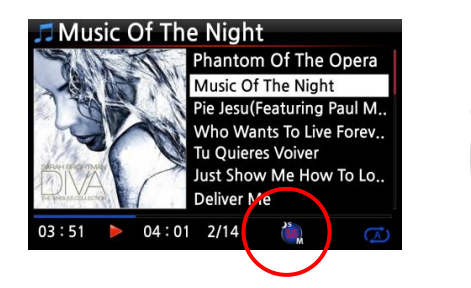

※ HINWEIS S: Schlafmodus 56 :sechsundfünfzig M : Minuten d.h. Schlafmodus in 56 Minuten (das Gerät wird dann ausgeschaltet).

# **19-15. Automatische Wiedergabe (Auto Play)**

Wie funktioniert die Automatische Wiedergabe (Auto Play)?

Mit der Funktion "Automatische Wiedergabe" kann der X30 zu einer programmierten Zeit (siehe Kapitel 19-12. Alarm einstellen) automatisch hochfahren und Musik (aus dem Auto Play-Verzeichnis) abspielen, ohne dass die POWER-Taste gedrückt werden muss (vorausgesetzt das Gerät ist an die Stromversorgung angeschlossen und der Schalter auf der Geräterückseite befindet sich in der Stellung "EIN").

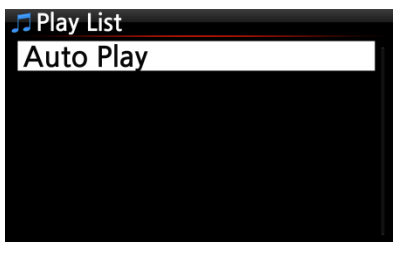

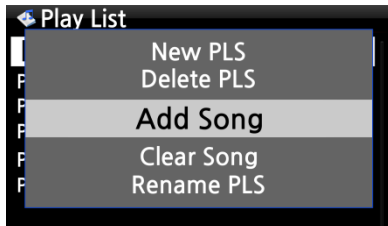

① Im Hauptmenü öffnen Sie die "Playliste"; dort befindet sich das Verzeichnis "Auto Play".

② Markieren Sie "Auto Play" mit dem Cursor und drücken Sie die MENÜ-Taste.

③ Wählen Sie "Titel hinzufügen" und drücken Sie die OK-Taste.

④ Mit dem Cursor markieren Sie den Musiktitel, den Sie zu "Auto Play" hinzufügen möchten

⑤ Rechts neben dem Musiktitel wird ein Pluszeichen (+) eingeblendet. Drücken Sie die OK-Taste. Dieser Musiktitel verschwindet dann und wird zum "Auto Play"-Verzeichnis hinzugefügt.

⑥ Wenn Sie alle gewünschten Musiktitel hinzugefügt haben, öffnen Sie das SETUP-Menü -> Menüpunkt System und wählen Sie bei Automatische Wiedergabe "AN".

※ HINWEIS: Standardeinstellung bei Automatische Wiedergabe ist "AUS"

#### **19-16. Schnellsuche im Listenmodus (über Buchstabentasten)**

In jedem Listenmodus (z.B. Titelauflistung) springt der Cursor durch Drücken einer beliebigen Buchstabentaste auf der Fernbedienung zur ersten Datei, die mit dem entsprechenden Buchstaben beginnt (alphabetische Auflistung).

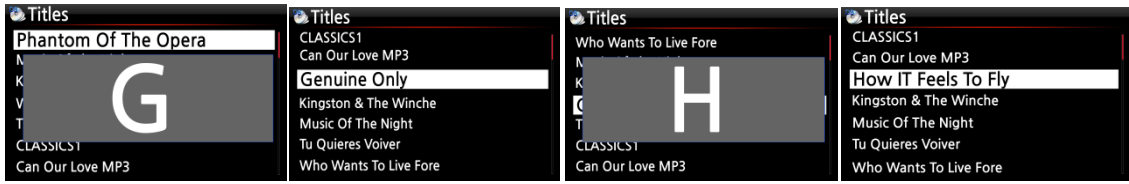

# **19-17. "Springe zu"-Funktion während der Musikwiedergabe**

Bei laufender Wiedergabe (Bildschirmansicht wie Bild unten links) können Sie durch Drücken einer Zifferntaste auf der Fernbedienung an eine andere Stelle innerhalb des Musikstücks springen. Wenn Sie z.B. während der Musikwiedergabe auf die Zifferntaste "5" drücken, wird die Wiedergabe bei der Position 50% (bezogen auf die Gesamtlänge) der Datei fortgesetzt.

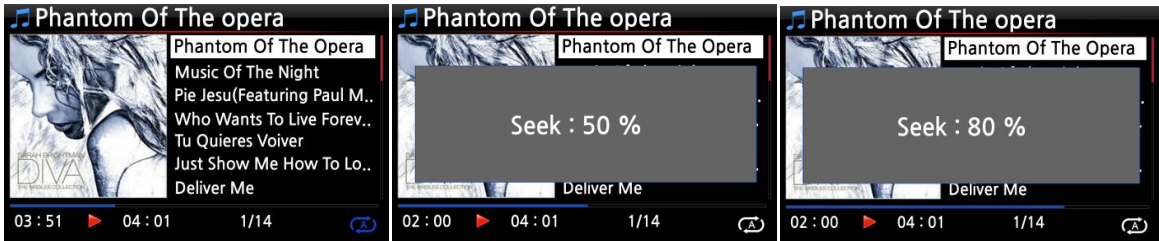

# **20. Technische Daten**

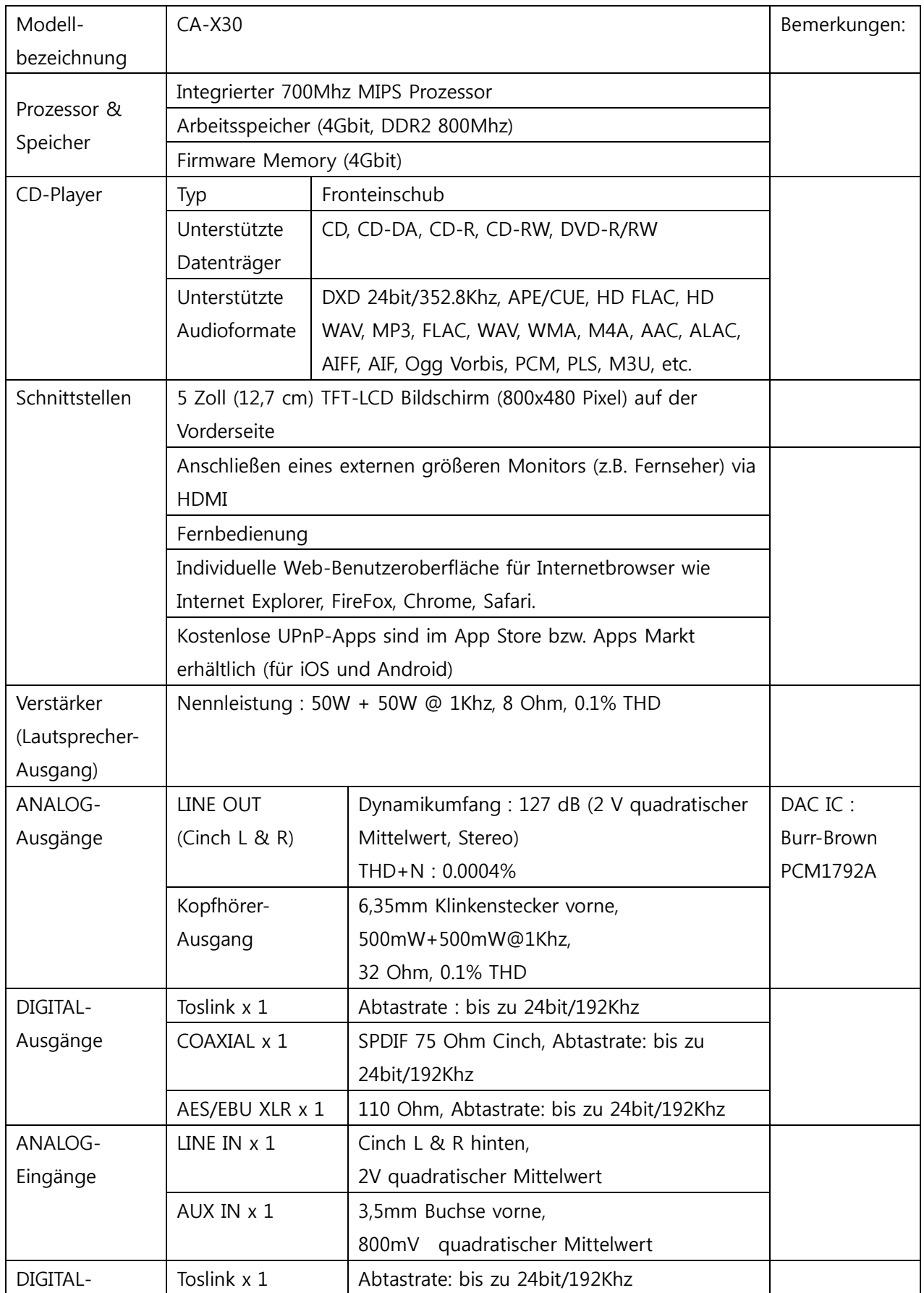

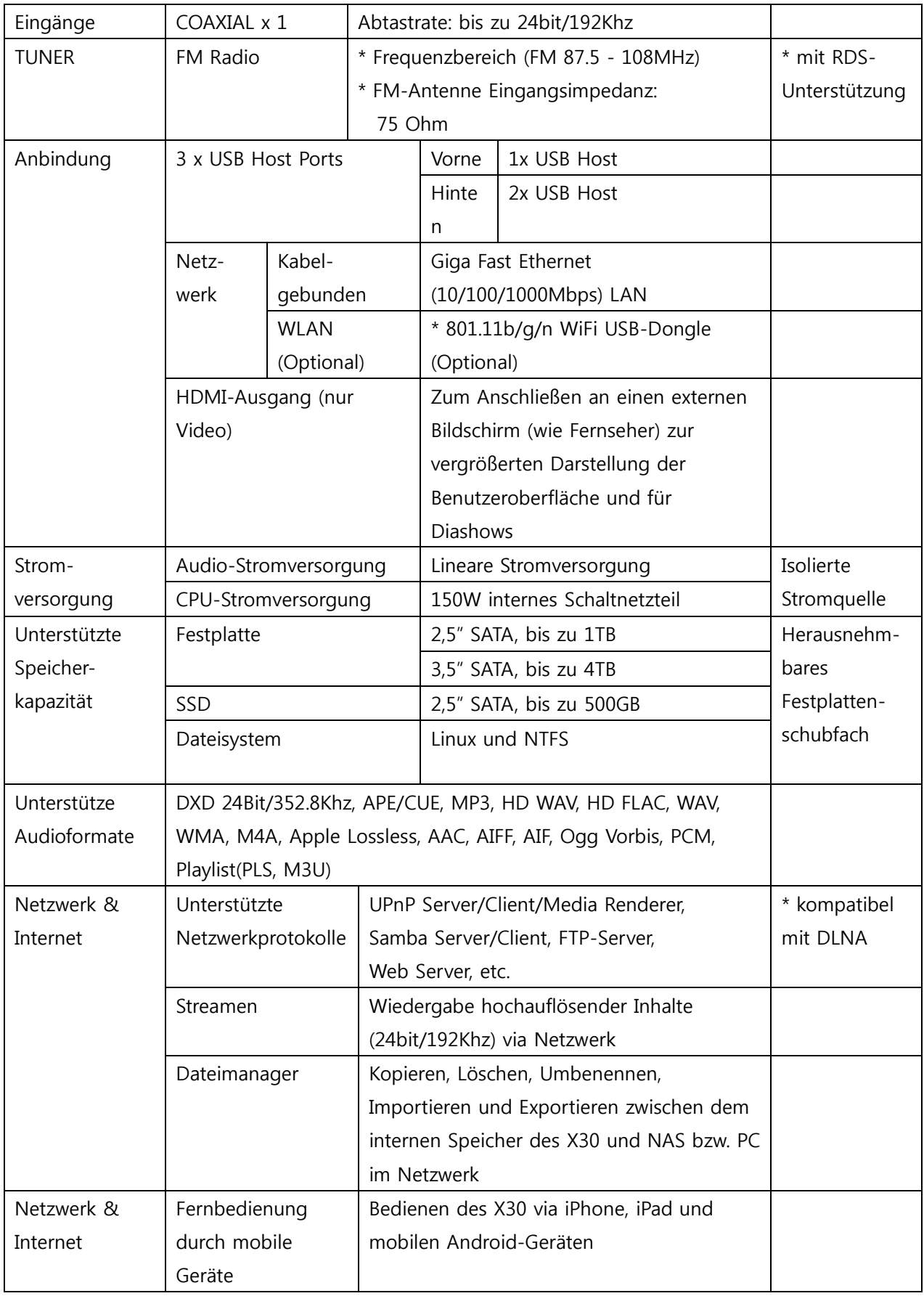

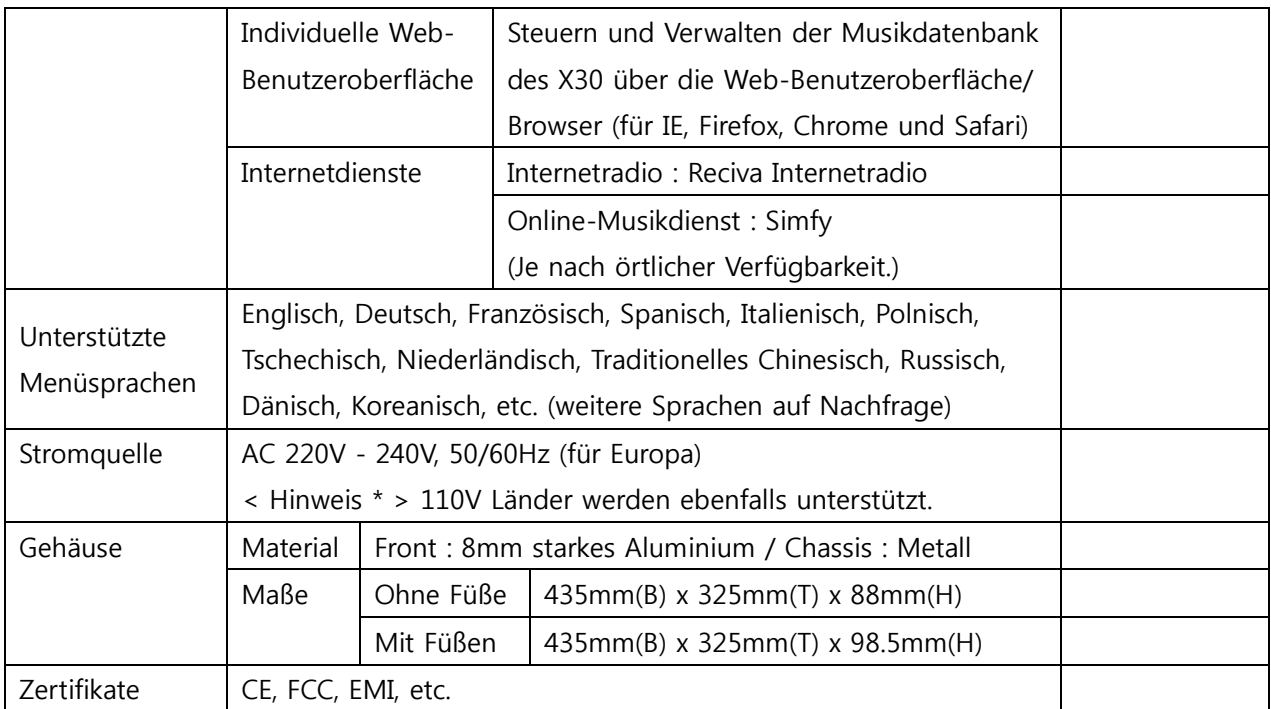

※ Änderungen jederzeit vorbehalten.

# **21. Problembehebung**

- 1. Das Gerät lässt sich nicht einschalten.
	- 1-1. Überprüfen Sie, ob das Stromkabel angeschlossen ist.
	- 1-2. Überprüfen Sie, ob sich der Kippschalter auf der Geräterückseite in der Stellung "EIN" befindet.
	- 1-3. Stellen Sie sicher, dass der Netzstecker korrekt in die Steckdose eingesteckt ist.
- 2. Das Gerät reagiert nicht auf die Fernbedienung.
	- 2-1. Ersetzen Sie die Batterien der Fernbedienung.
	- 2-2. Überprüfen Sie, ob es Beeinträchtigungen durch andere Infrarot-Quellen gibt.
	- 2-3. Verringern Sie den Abstand zwischen Gerät und Fernbedienung.
- 3. Das Gerät zeigt die im Netzwerk freigegebenen Ordner auf Ihrem PC nicht an.
	- 3-1. Überprüfen Sie die Netzwerkverbindung zwischen dem X30 und Ihrem PC.
	- 3-2. Je nach Netzwerkumgebung kann es bei der Herstellung der Netzwerkverbindung zu zeitlichen Verzögerungen kommen.
	- 3-3. Versuchen Sie, den X30 neu zu starten und die Netzwerkeinstellungen im SETUP-Menü erneut zu konfigurieren.
- 4. Der Lautsprecher gibt keinen Ton aus, obwohl gerade eine Musikdatei abgespielt wird.
	- 4-1. Prüfen Sie, ob auf STUMM geschaltet ist.
	- 4-2. Überprüfen Sie die Kabelverbindungen zu den Lautsprechern.
	- 4-3. Prüfen Sie die eingestellte Lautstärke.
	- 4-4. Überprüfen Sie, ob der Lautsprecherausgang im SETUP-Menü auf EIN geschaltet ist.
- 5. Das Gerät liest die CD nicht.
	- 5-1. Stellen Sie sicher, dass Sie die CD richtig herum eingelegt haben.
	- 5-2. Überprüfen Sie, ob die CD zu verkratzt oder verschmutzt ist.
- 6. Die CD springt.
	- 6-1. Überprüfen Sie, ob die CD zu verkratzt oder verschmutzt ist.
	- 6-2. Stellen Sie sicher, dass das Gerät auf festem Untergrund steht und keinen Vibrationen bzw. Erschütterungen ausgesetzt ist.
- 7. Aus dem Lautsprecher kommt ein brummendes bzw. summendes Geräusch. Stellen Sie sicher, dass alle Kabelverbindungen fest eingesteckt sind.

Weitere Hilfe finden Sie in unserem Forum auf [www.cocktailaudio.de/forum](http://www.cocktailaudio.de/forum)

z. B. in den FAQ